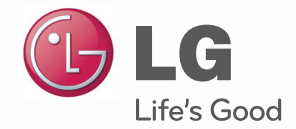

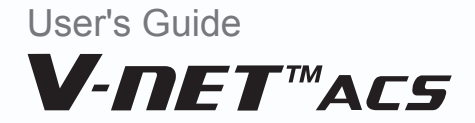

After reading, store this User's Guide in an easily accessible place for all users.

Model Name: AC Smart Premium Model No.: PQCSW421E0A

# **Explanatory Notes**

## **Copyrights**

The contents of this AC Smart Premium User Guide are protected by international copyright laws, and the Computer Program Protection Act. The contents of the User Guide and the programs mentioned herein may only be used under license from LG Electronics in strict adherence to the user agreement.

You may not reproduce or distribute, by any means, copies of this User Guide, or any part of it, without prior approval from LG Electronics.

Copyright © 2013 LG Electronics. All rights reserved. Twin Towers 20, Yeouido, Yeongdeungpo-gu, Seoul

## **Registered Trademarks**

AC Smart Premium is a registered trademark of LG Electronics. All other products and company names are trademarks of their respective owners and are used for illustrative purposes only.

i

### **Product Features**

#### **Convenience**

- • **Auto-changeover** Automatically switches the indoor unit into the correct mode to optimize space comfort.
- • **Web access**

Allows distributed control from a remote location.

- • **Visual and e-mail alarm notification** Immediately indicates when a system is not operating at optimal conditions.
- • **Visual Navigation** Allows for accessing unit data by navigating uploaded floorplans.

#### **Energy Savings**

- • **Scheduling** Conditions the space only when necessary.
- • **Setpoint Range Limit**

Prevents the setpoint from being set to extremes that can result in overcooling or overheating of the space.

- • **Remote Controller Lock** Prevents users from changing indoor unit operation.
- • **Setback**

Allows indoor units to be shut off during unoccupied periods with an override feature to keep interior temperatures from reaching extremes.

- • **Time Limit** Allows a unit to be turned on during unoccupied times and automatically shut down after a specified amount of run time.
- • **Peak/Demand Control** Allows for electronically limiting power usage.

#### **Integration**

• **Interlocking**

Allows interlocked operation between devices or between digital inputs and outputs on the AC Smart and devices.

#### **AC Manager Plus Interface**

You can connect AC Smart Premium with a PC based AC Manager Plus to use the various AC Manager Plus functions. You can also use the scheduling function, even if the PC with AC Manager Plus is turned off.

## **How to Use This Guide**

Please read from beginning to end this User Guide before using AC Smart Premium. Store this guide so that is also easily accessible.

## **Notations Used In This Guide**

- • Control buttons displayed within the system are marked by boldface text in square brackets (**[ ]**). **Example: [OK], [Save]**
- • Option titles displayed in the program are marked by boldface text.

**Example: Start, Programs**

• Keyboard strokes used by the system are marked by boldface text in angle brackets  $\left\langle \cdot \right\rangle$ . **Example: <Esc>**

## **MEMO**

# **Table of Contents**

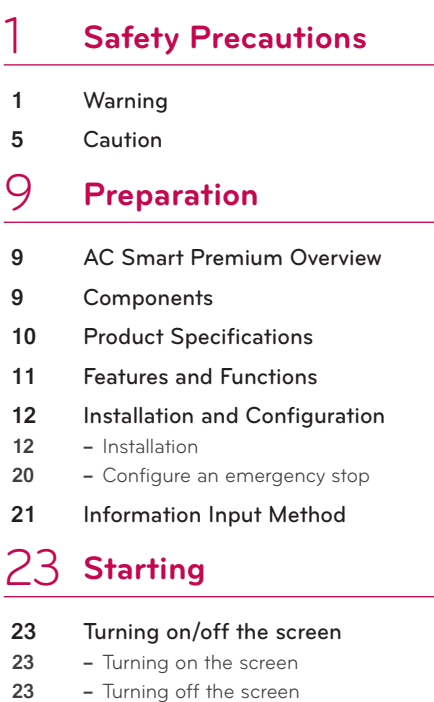

- [Rebooting](#page-31-0)
- [Login and logout](#page-32-0)<br>25 Login
- **–** [Login](#page-32-0)
- **–** [Logout](#page-32-0)

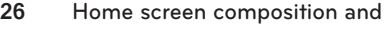

[features](#page-33-0)

## **[Using the Program](#page-34-0)**

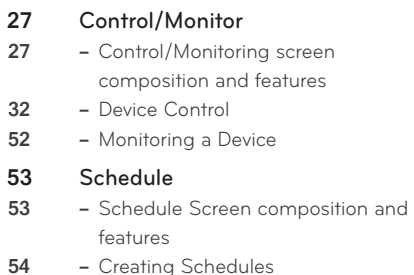

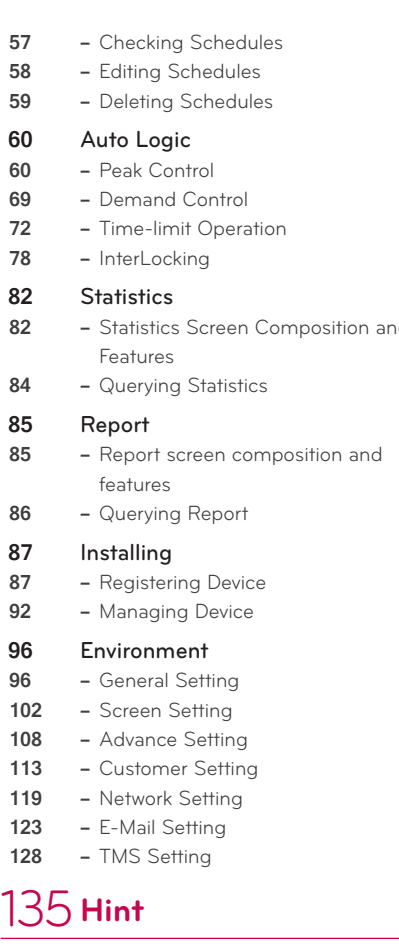

- [Control Codes](#page-142-0)
- 
- [Indoor Device, ERV or ERV DX,](#page-142-0)  [AWHP\(Hydro kit\), AHU error](#page-142-0)
- **–** [Outdoor Unit Errors](#page-144-0)
- **–** [MultiV 20Hp, 30Hp, 40Hp, error](#page-146-0)
- **–** [Super Errors](#page-148-0)
- **–** [Central Controller Errors](#page-149-0)
- [Pre-Tech Support Checklist](#page-149-0)
- [Guide to Open Source Software](#page-150-0)

**–** [Statistics Screen Composition and](#page-89-0) 

- 
- **–** [Customer Setting](#page-120-0)
- **–** [Network Setting](#page-126-0)
- **–** [E-Mail Setting](#page-130-0)
- **–** [TMS Setting](#page-135-0)

- 
- **135** [Error Codes](#page-142-0)<br>**135** Indoor Device
	-

## **MEMO**

1

# <span id="page-8-0"></span>**Safety Precautions**

- • This product must be installed by an installation professional from an LG authorized service center.
- • Any issues stemming from an installation by an unauthorized person is the responsibility of the user and will not be covered by warranty.
- The following safety precautions are to prevent any unforeseen dangers or damage.
- • This product has been designed for business use, or for areas outside the home, and has passed the Electromagnetic Interference Test.

## **Warning**

**If the instructions are not followed, injury or death is possible.**

#### **Installation**

• To reinstall the product, please contact the dealer from where you purchased the **product, or a service center for reinstallation service.**

Installation of the product by an unauthorized person may result in fire, electric shock, explosion, injury, or a malfunctioning of the product.

- **Do not twist or damage the power cord.** It may cause fire or electric shock.
- y **For electrical work, please contact the dealer from where you purchased the product, or a service center.**

Disassembly or repair by an unauthorized person may result in fire or electric shock.

- $\cdot$  Install the product in an area shielded from rain. If water gets into the product, it may malfunction.
- y **Do not install the product in a humid area.** If the product is damp, it may malfunction.
- y **For installation of the product, please contact the dealer from where you purchased the product, or a service center.**

Installation of the product by an unauthorized person may result in fire, electric shock, explosion, injury, or a malfunctioning of the product.

- y **For electrical work, please have an electrician do the work based on the installation manual and specified circuit diagram.** Using an unsuitable cord, or having a non-professional work on the electricals may result in fire or electrical shock.
- y **Do not place the product near a fire source.** It may result in the product catching fire.
- **If the product is installed in a hospital or a communication base station, provide sufficient protective equipment against electrical noise.** The product may malfunction or other products may work abnormally.
- y **Securely install the product.** If the product is not secured during installation, it may fall or malfunction.
- Read the manual thoroughly to correctly install the product. If not, an incorrect installation may cause fire or electric shock.
- y **When wiring the product, do not use a non-standard cable, nor extend the cable excessively.** It may cause a fire or electric shock.
- **Securely install the power cord and communication cable.** An unsecure installation may result in a fire or electric shock.
- **Do not connect the power cord to the communication terminal.** It may cause a fire, electric shock, or a product malfunction.
- y **Do not install the product in an area near combustible gas.** It may result in fire, electric shock, explosion, injury, or a malfunctioning of the product.

#### **Use**

- Do not place a heavy object on the power cord. It may cause a fire or electric shock.
- **Do not change or extend the power cord arbitrarily.** It may cause a fire or electric shock.
- $\cdot$  Use the cord specific to the product. Using an unauthorized non-standard cord may result in a fire or electric shock.
- **Do not use a heat device near the power cord.** It may cause a fire or electric shock.
- $\cdot$  Ensure that water never gets into the product. It can result in an electric shock, or the product may malfunction.
- **Do not place any container with liquid on the product.** The product may malfunction.
- y **Do not touch the product with wet hands.** It may cause a fire or electric shock.
- y **Use standard components.**

Use of an unauthorized product may result in fire, electric shock, explosion, injury, or a malfunctioning of the product.

- y **If the product has been submerged in water, you should contact a service center.** It may cause a fire or electric shock.
- y **Do not shock the product.** The product may malfunction.
- y **Do not store or use any combustible gas or flammable substances near the product.** It may cause a fire, or a product malfunction.
- **Do not disassemble, repair, or revamp the product arbitrarily.** It may cause a fire or electric shock.
- y **Children and the elderly should use the product under the supervision of a guardian.** Carelessness may cause an accident, or the product to malfunction.
- The guardian should prevent children from accessing the product. The product may be damaged or it may fall, causing injury to children.

• Keep in mind the operating temperature range specified in the manual. **if there is no operating temperature range in the manual, use the product between 0 and 40℃ (32 and 104°F).**

If the product is used outside this range, the product may be severely damaged.

- **Do not press the switch or button with a sharp object.** It can result in an electric shock, or the product may malfunction.
- $\cdot$  Do not wire the product while it is turned on. It may cause a fire or electric shock.
- $\cdot$  If the product sounds or smells different, stop using the product. It may cause a fire or electric shock.
- **Do not place a heavy object on the product.** The product may malfunction.
- y **Do not spray water on the product, or clean it with a water-soaked cloth.** It may cause a fire or electric shock.
- y **Do not use the product for the preservation of animals and plants, precision instruments, art pieces, or for other special purposes.** It may cause property damage.
- y **Dispose the packing material safely.** The packing material may result in personal injuries.

## <span id="page-12-0"></span>**Caution Not following the instructions may result in injury or property loss.**

#### **Installation**

• Securely install the product in an area where the weight of the product can be **supported.**

The product may fall and be destroyed.

- y **Do not use the product where there is oil, steam, or sulfuric gas.** It may effect the product's performance, or damage it.
- y **Check the rated power capacity.** It may cause a fire, or a product malfunction.
- y **Use the adapter provided with the product or power from a class 2 24 VAC transformer, depending on model.**

If a non-standard adapter is used, the product may malfunction. The adaptor is not provided with the AC Smart package sold in the U.S.

- **Be careful not to drop or damage the product when moving it.** The product may malfunction or the person may sustain an injury.
- **Ensure that the cord is connected securely to prevent dew, water, or insects from getting into the product.**

If a foreign substance gets inside, it may cause an electric shock or the product may malfunction.

### **Use**

- y **Clean the product with a soft cloth, but not with a solvent-based detergent.** The use of a solvent-based detergent may cause a fire or deform the product.
- **Do not touch the panel using a pointy or sharp object.** It can result in an electric shock, or the product may malfunction.
- **Do not let the product come into contact with a metal substance.** The product may malfunction.
- $\cdot$  When sterilizing or disinfecting, stop using the product. The product may work abnormally.
- y **Do not touch inside the product.** The product may malfunction.
- Check the condition of the product after using the product for an extended period of **time.**

If the product is used for an extended period of time, the product's condition may be worsen, causing injury to the user.

- y **Do not leave the product near a flower base, water bottle, or any other liquids.** It may cause a fire or electric shock.
- y **Transformer selection:**
	- Select an insulating product that complies with IEC61558-2-6 and NEC Class 2.
	- In addition, consider the combined power consumption of the modules, accessories, and field devices installed for the selection of an appropriate transformer. Main module current: AC24V 850mA
	- Use the provided adaptor when using DC12V. The adaptor is not provided with the AC Smart package sold in the U.S.

#### **Class A device**

### **Notes**

This equipment has been tested and found to comply with the limits for a Class A digital device, pursuant to part 15 of the FCC Rules.

These limits are designed to provide reasonable protection against harmful interference when the equipment is operated in a commercial environment.

This equipment generates, uses, and can radiate radio frequency energy and, if not installed and used in accordance with the instruction manual, may cause harmful interference to radio communications. Operation of this equipment in a residential area is likely to cause harmful interference in which case the user will be required to correct the interference at his own expense.

## **Caution**

Changes or modifications not expressly approved by the manufacturer responsible for compliance could void the user's authority to operate the equipment.

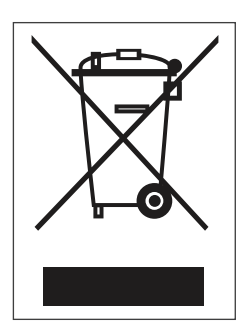

#### **Disposal of your old appliance**

- 1. When this crossed-out wheeled bin symbol is attached to a product it means the product is covered by the European Directive 2002/96/EC.
- 2. All electrical and electronic products should be disposed of separately from the municipal waste stream via designated collection facilities appointed by the government or the local authorities.
- 3. The correct disposal of your old appliance will help prevent potential negative consequences for the environment and human health.
- 4. For more detailed information about disposal of your old appliance, please contact your city o!ce, waste disposal service or the shop where you purchased the product.

## **MEMO**

# <span id="page-16-0"></span>**Preparation**

The following provides information on the AC Smart Premium components, how to install and configure, and other required information necessary to use the product.

## **AC Smart Premium Overview**

AC Smart Premium is a central controller installed in the management office of a building, or in the administration office of a school, to monitor or operate, via touch screen, the indoor units, ERV (ERV: Energy Recovery Ventilator, ERV DX: Direct Expansion Energy Recovery Ventilator), DI/DOs, DOKITs, AWHPs and AHUs installed inside the building. AC Smart Premium can manage, collectively or individually, the indoor units, ERV, DI/DOs, DOKITs, AWHPs and AHUs for up to 128 devices.

## **Components**

The following components are included in the package box. Open the box and verify that all components are included.

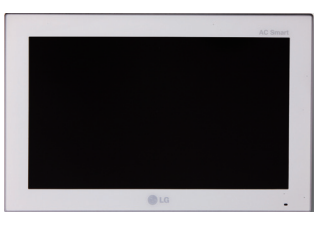

**AC Smart Premium**

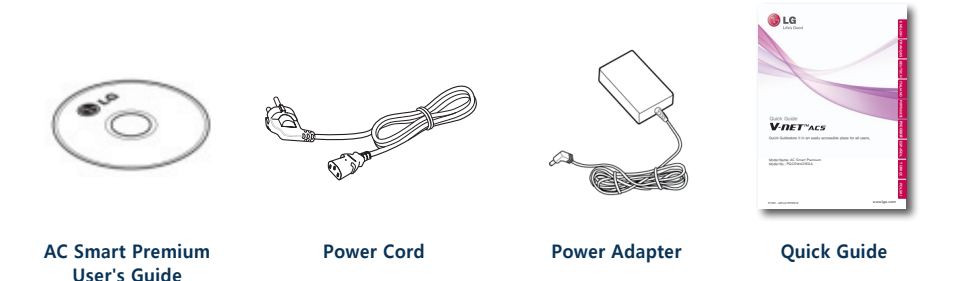

The adaptor is not provided with the AC Smart package sold in the U.S.

#### <span id="page-17-0"></span> **Notes**

The figures of the components and optionally purchased products shown may differ from the actual components and products.

## **Product Specifications**

The product specifications for AC Smart Premium are as follows.

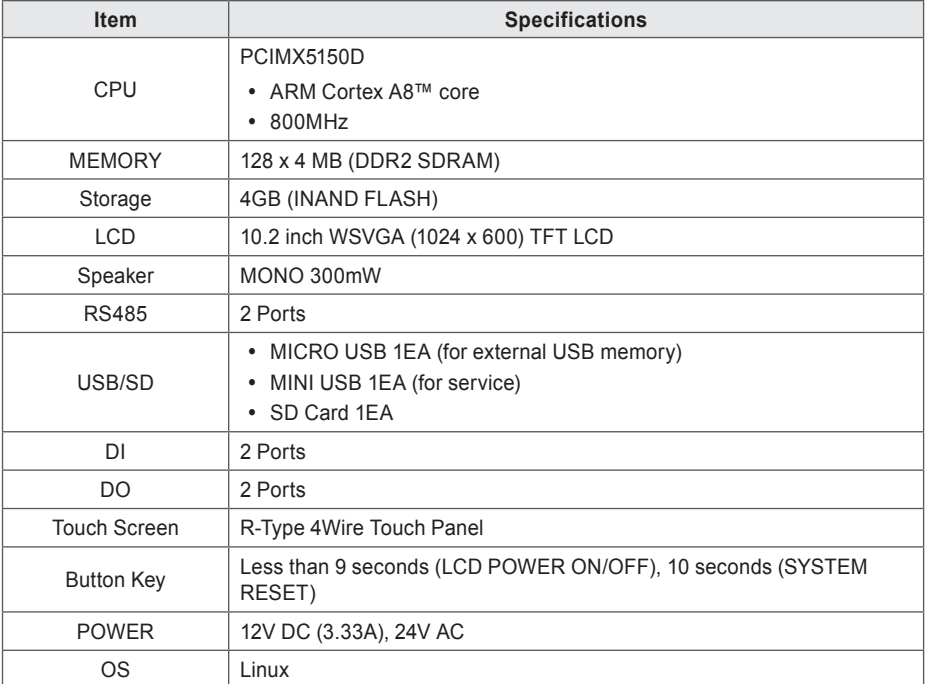

## <span id="page-18-0"></span>**Features and Functions**

The features and functions of AC Smart Premium are as follows.

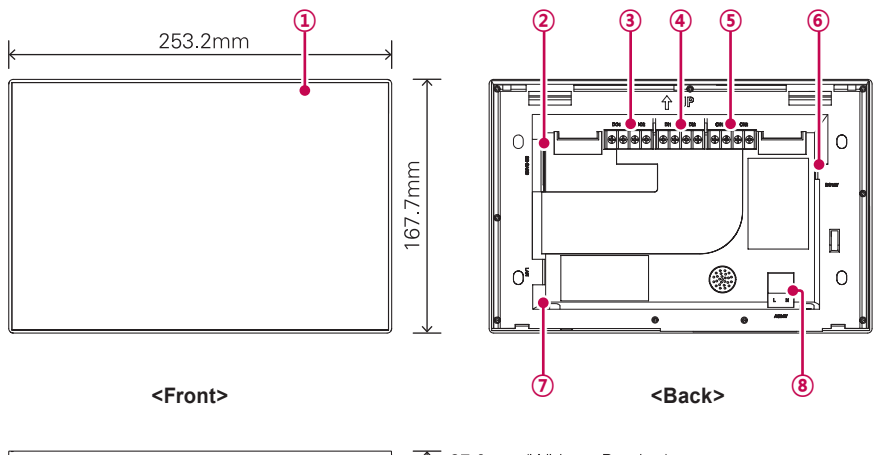

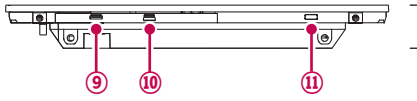

27.0mm (Without Bracket) 28.9mm (With Bracket)

**<Bottom>**

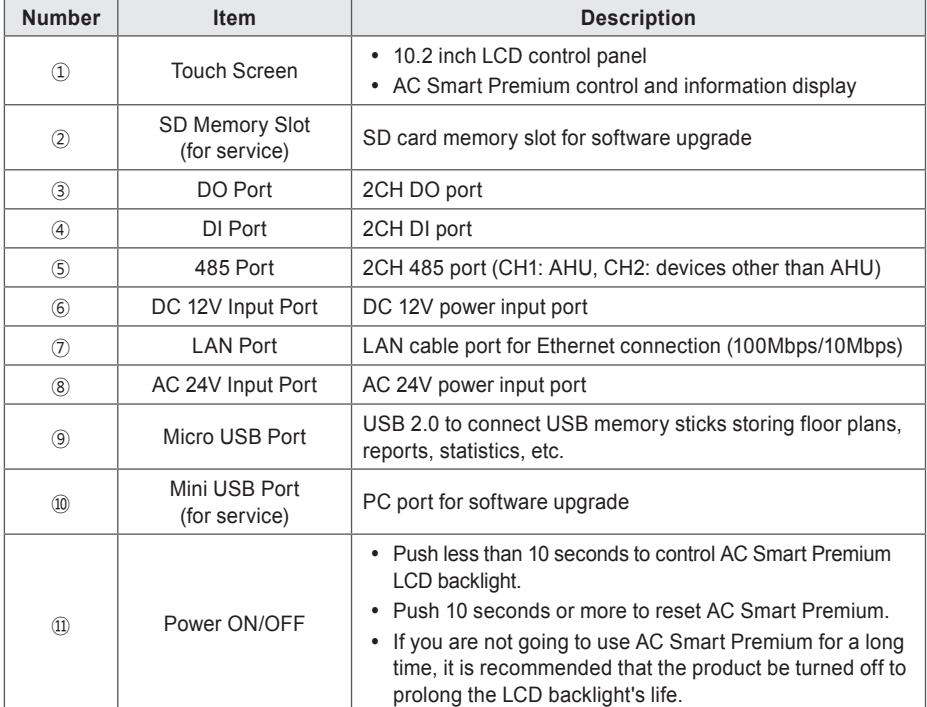

## <span id="page-19-0"></span>**Installation and Configuration**

This chapter explains how to install and configure AC Smart Premium.

#### **Installation**

To use AC Smart Premium, build an environment for which AC Smart Premium can communicate with devices like the indoor unit, ERV, DI/DO, DOKIT, AWHP, and AHU. Use AC Smart Premium to register those devices.

AC Smart Premium should be installed in the following order:

#### STEP 1. **Check the installation environment and configure the device address.**

Check the network configuration against the interfaced devices before installing AC Smart Premium and allocate a unique central control address for each connected device.

STEP 2. **Connect V-Net devices with AC Smart Premium.** Use an RS485 cable to connect V-Net devices with AC Smart Premium.

#### STEP 3. **Login and register the devices.**

Login to AC Smart Premium and register those devices that have their address set.

## **Caution**

The installation of AC Smart Premium must be done by a professional. Be sure to contact a qualified engineer for the installation. If you have a question or request regarding the installation, contact an installation professional at an authorized LG service center or LG Electronics.

**Check the installation environment and configure the device address**

AC Smart Premium can connect up to 128 devices (including indoor units, ERV, DI/DOs, DOKITs, AWHPs, AHUs).

The following shows an example of connecting AC Smart Premium with such devices.

AC Smart Premium connects with PI485 and uses RS485 to communicate and exchange information. Allocate unique addresses to those devices (internal units, ERV, DI/DOs, DOKITs, AWHPs, AHUs) that will connect with AC Smart Premium. The addresses are hexadecimal numbers that can be chosen from 00 to FF.

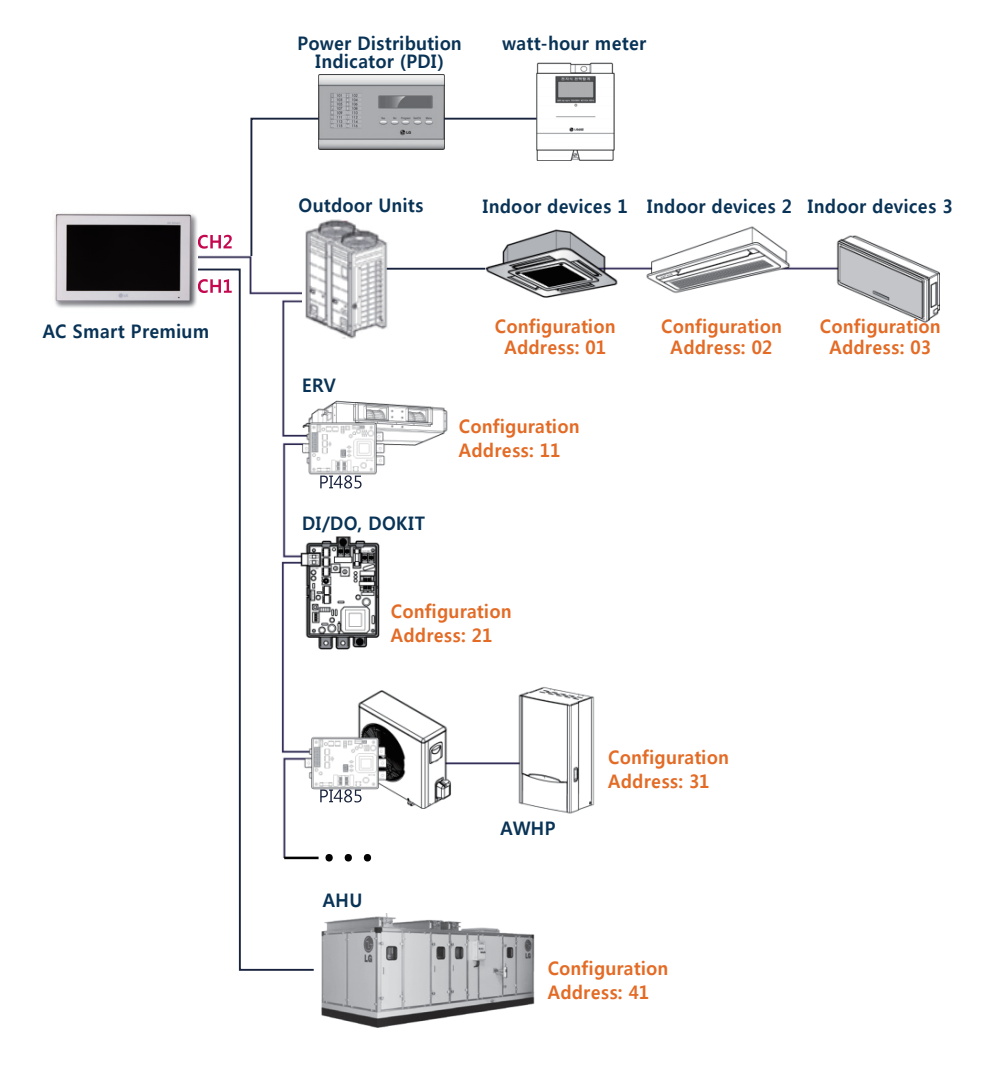

- The maximum allowed communication distance quaranteed by LG Electronics is 1,000m. It means that the distance between AC Smart Premium and the farthest device should not exceed 1,000m. It is recommended that the communication cable use 0.75mm square or more.
- For indoor units, ERV, DI/DOs, DOKITs, AWHPs, and AHUs, you cannot allocate identical addresses among devices of the same type. Allocate different addresses for devices of the same type. (the indoor unit and DOKT cannot use the same address.)

#### **AC Smart Premium's RS485 connection**

An AC Smart Premium can have up to 128 indoor units. If there are many outdoor units to be connected, connect them to a bus. If not, AC Smart Premium may malfunction.

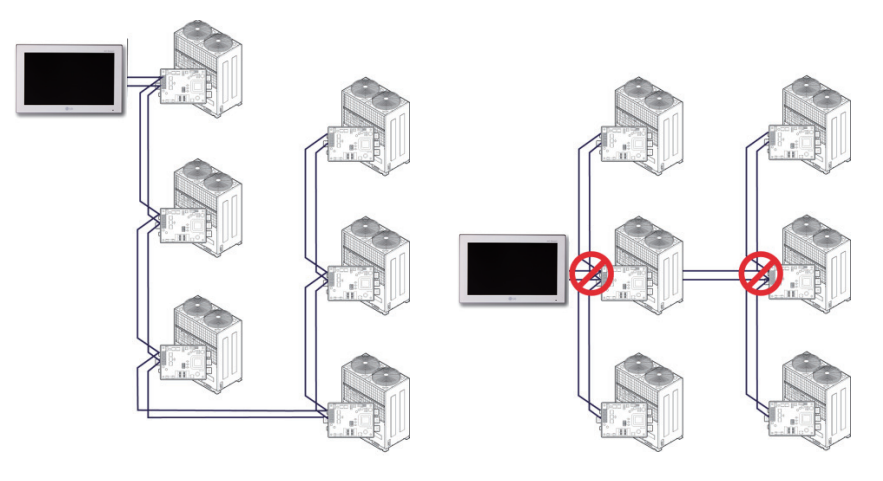

**<Good example: RS485 BUS form connection> <Bad example: RS485 STAR form connection>**

#### **Notes**

Maximum node numbers which can be connected to RS485 communication line.

- y **Multi V** Maximum of 16 nodes can be connected to 1 RS485 line.
- **Multi/Single** Maximum of 32 nodes can be connected to 1 RS485 line.
- y **ERV** Maximum of 32 nodes can be connected to 1 RS485 line.

You can install AC Smart Premium and its cables as follows.

- 1. Choose a space for AC Smart Premium.
	- Prior to securing AC Smart Premium, check if the space is suitable for installing AC Smart Premium, an RS485 cable, power cord, and an Ethernet cable.
- 2. Secure the back panel of AC Smart Premium to the wall under which the RS485 cable is located.

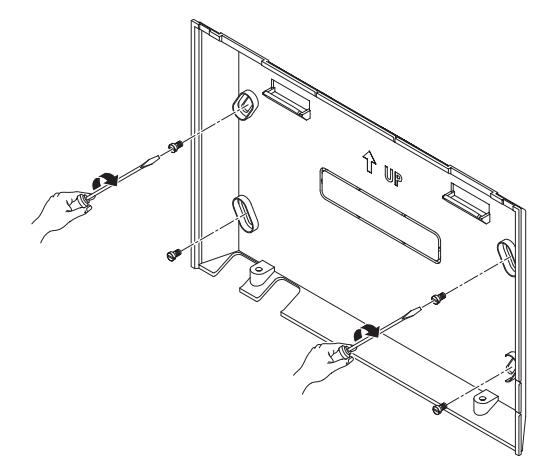

3. Extend the RS485 cable through the top opening of the back panel.

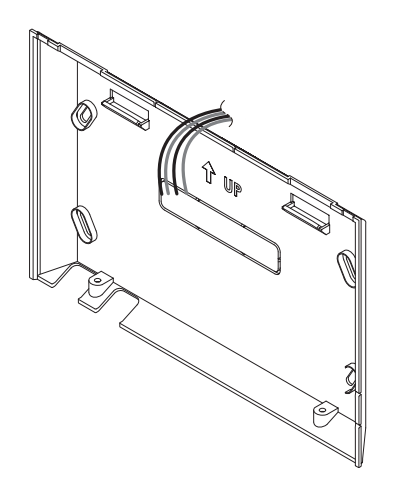

4. Connect the RS485 cable,which is located behind the AC Smart Premium, to the RS485 terminal.

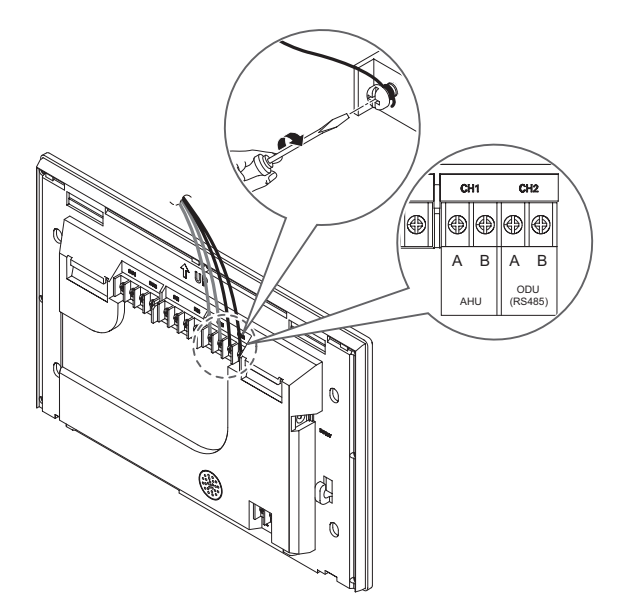

## **Caution**

The RS485 cable has polarity, so be careful about keeping polarity when connecting the cables.

5. To use the network functions (email transmission and web control) provided by AC Smart Premium, connect an Ethernet cable to the LAN port on the back of AC Smart Premium.

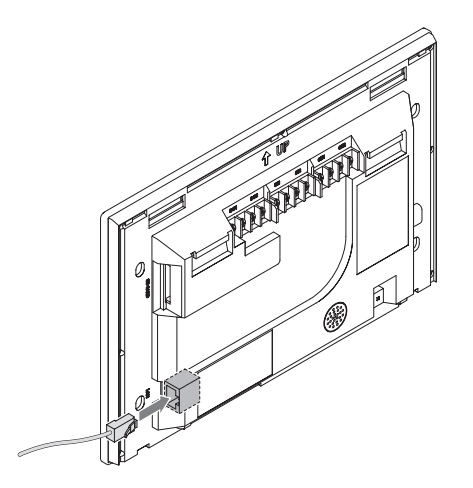

#### 6. Connect the power.

- For global models
	- On the back of AC Smart Premium, connect the power adapter to the power port.

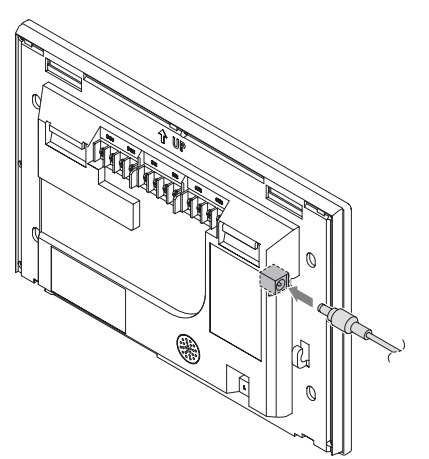

The adaptor is not provided with the AC Smart package sold in the U.S.

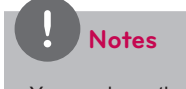

You can hang the power cord on the power cord hanger located below the power port.

- For US models
	- At the bottom of AC Smart Premium, connect the power cord to the power port.

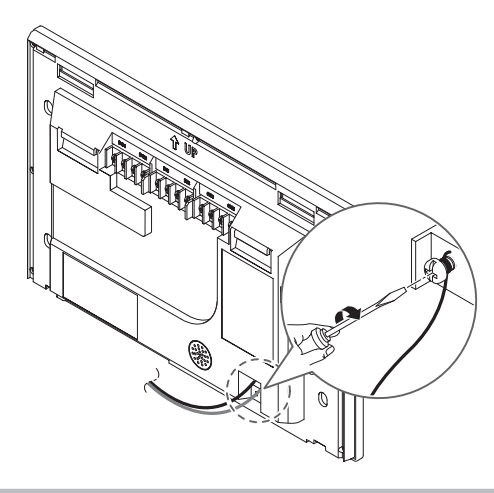

### **Notes**

In some countries, except for the U.S, you can connect the 12V power to the AC Smart Premium by using the provided adapter. If necessary, connect the 24V power to the AC Smart Premium.

7. After attaching the hook on the top of the main body to the top of the rear panel installed on the wall, please push the top of the main body unit forward for firm attachment.

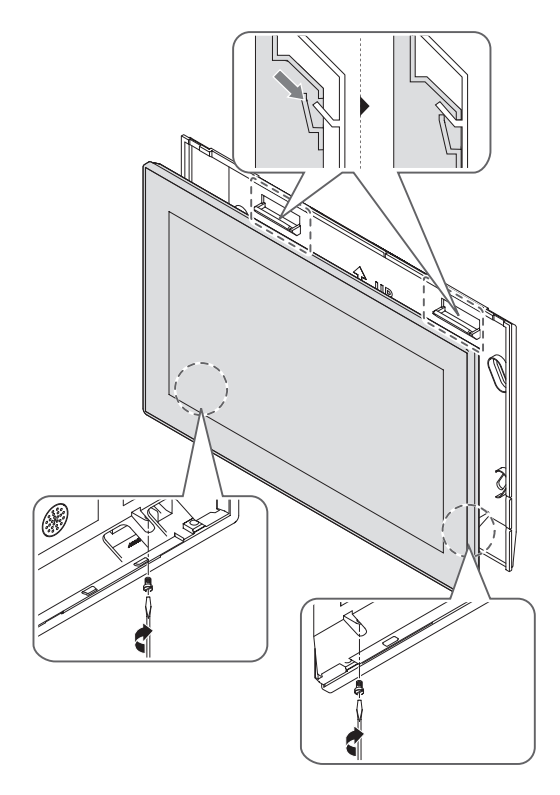

## **Caution**

Please screws 2 points from the bottom of the unit to prevent from falling.

## **Notes**

#### **Product removal**

After removing 2 screws from the bottom of the body, slightly pull the body using the flatblade screwdriver and lift up the body to remove the product.

8. Connect the power cord of the power adapter to the power plug.

#### <span id="page-27-0"></span>**Configure an emergency stop**

In the event of an emergency, like a fire, AC Smart Premium can stop all connected devices (indoor units, ERV, DOKITs, AWHPs, and AHUs). The fire detection sensor detects a fire and sends an closed contacts signal to the AC Smart Premium DI1 port, which stops the operation of all connected devices.

You must connect the external fire detection sensor to the DI1 port of dry contact terminal on the back of AC Smart Premium (see graphic below) before you can use the emergency stop.

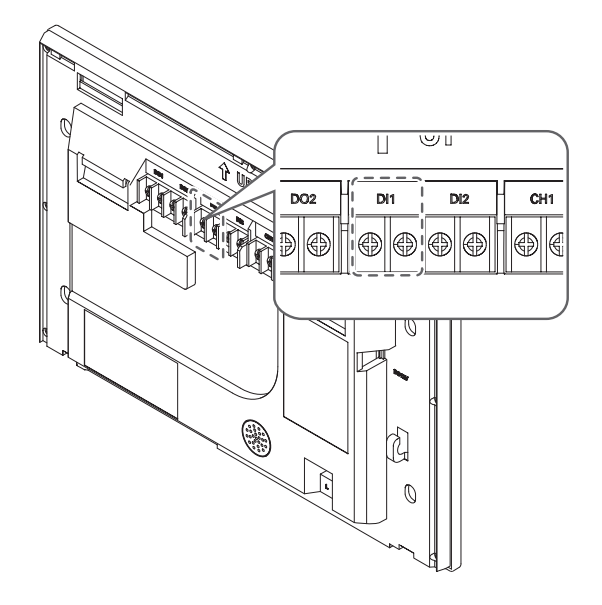

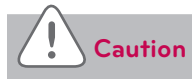

The DI1 port should always be open except when a fire occurs.

## <span id="page-28-0"></span>**Information Input Method**

Touch the AC Smart Premium information input box and a touch keyboard at the bottom of the panel will appear. Use the touch keyboard to input information.

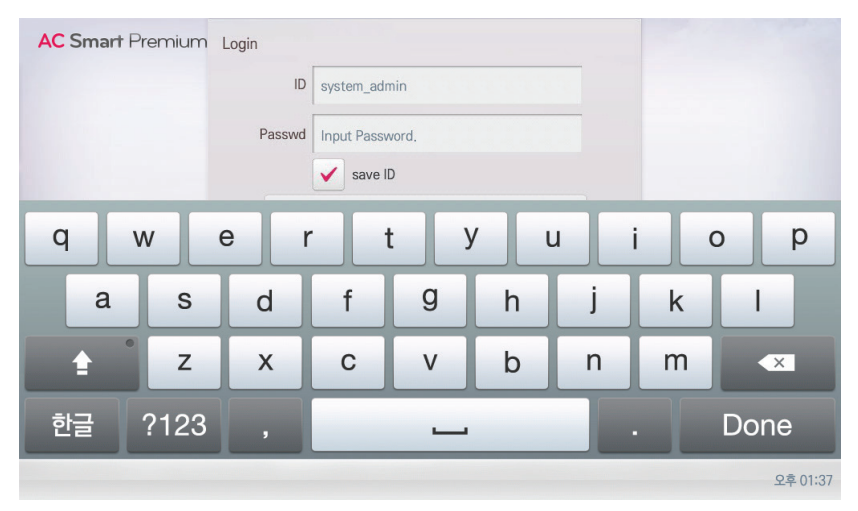

## **MEMO**

## <span id="page-30-0"></span>**Starting**

This section explains how to connect to the system and register devices to setup the environment (prior to using AC Smart Premium).

## **Turning on/off the screen**

The following explains how to turn on or off the AC Smart Premium screen.

#### **Turning on the screen**

You can turn on the screen as follows.

- 1. Press the power button on the bottom of the unit.
	- • The screen turns on.

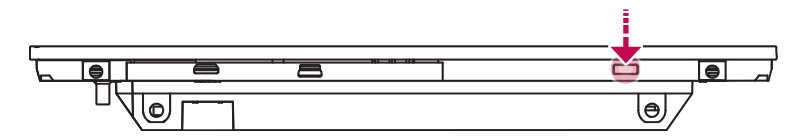

#### **Turning off the screen**

You can turn off the screen as follows.

- 1. Briefly press the power button on the bottom of the unit.
	- • The screen turns off.

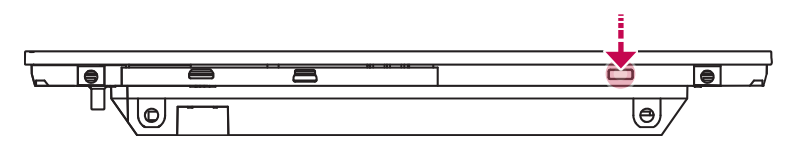

#### **Notes**

If you are not going to use AC Smart Premium for a long time, it is recommended that the screen be turned off.

## <span id="page-31-0"></span>**Rebooting**

You can reboot the device as follows.

- 1. Press the power button on the bottom of the unit for 10 or more seconds.
	- The device reboots.

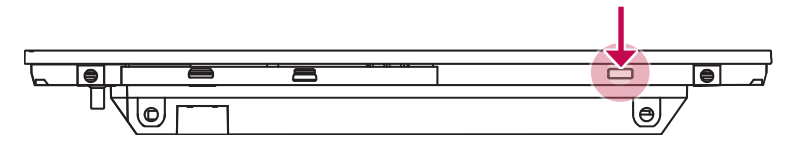

## <span id="page-32-0"></span>**Login and logout**

The following explains how to log in and out of AC Smart Premium.

### **Login**

You can login as follows.

- 1. Run AC Smart Premium.
- 2. After entering your ID and password in the login window, click **[Confirm]**.
	- • You are now logged in.

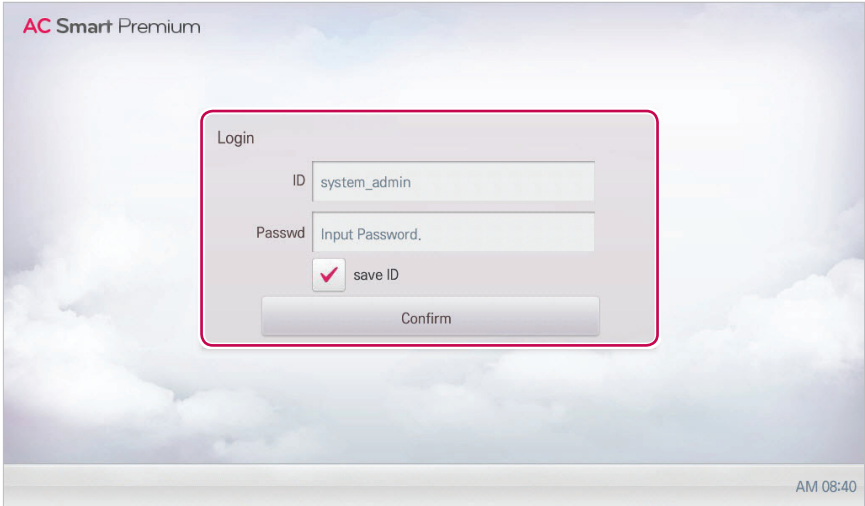

#### **Logout**

You can logout as follows.

- 1. On the top right of the AC Smart Premium home screen, touch the **[Logout]** button.
	- • You are now logged out.

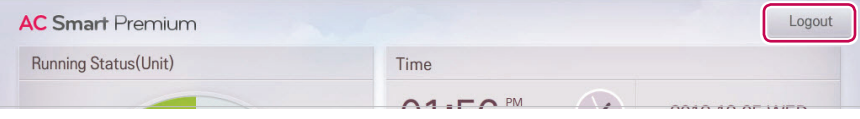

### <span id="page-33-0"></span>**Home screen composition and features**

The following explains the home screen composition and features.

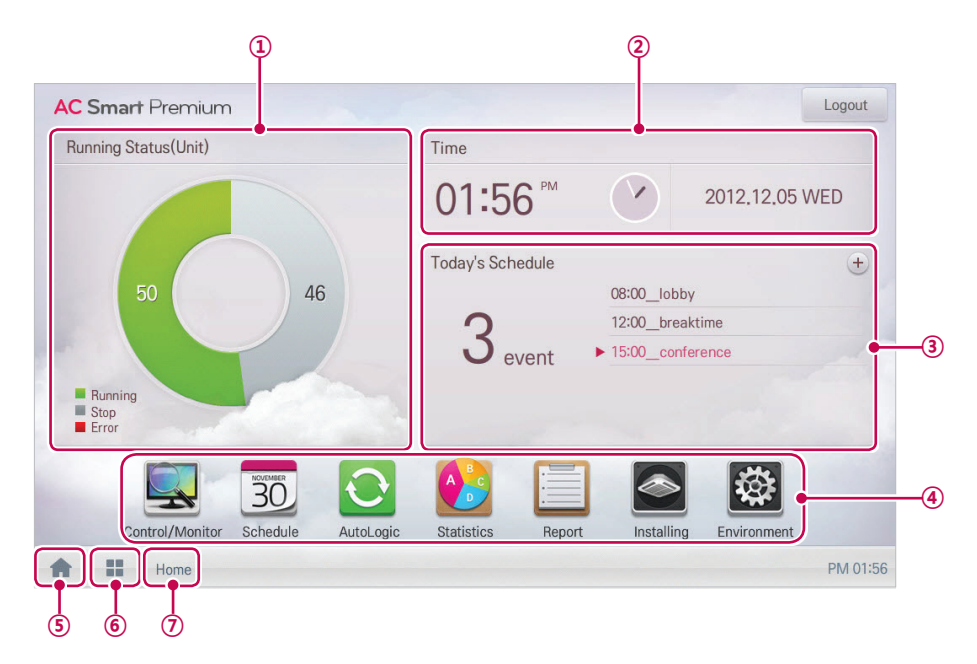

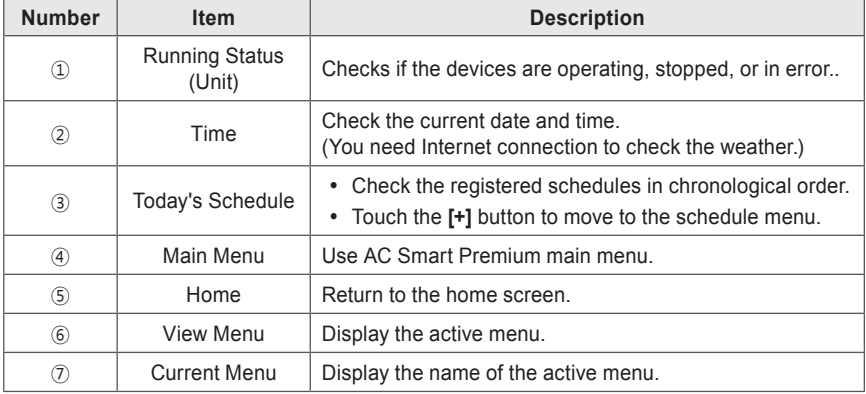

# <span id="page-34-0"></span>**Using the Program**

The following explains how to use the AC Smart Premium functions.

## **Control/Monitor**

The following explains the Control/Monitor menu options.

### **Control/Monitoring screen composition and features**

The following explains Control/Monitoring screen composition and features.

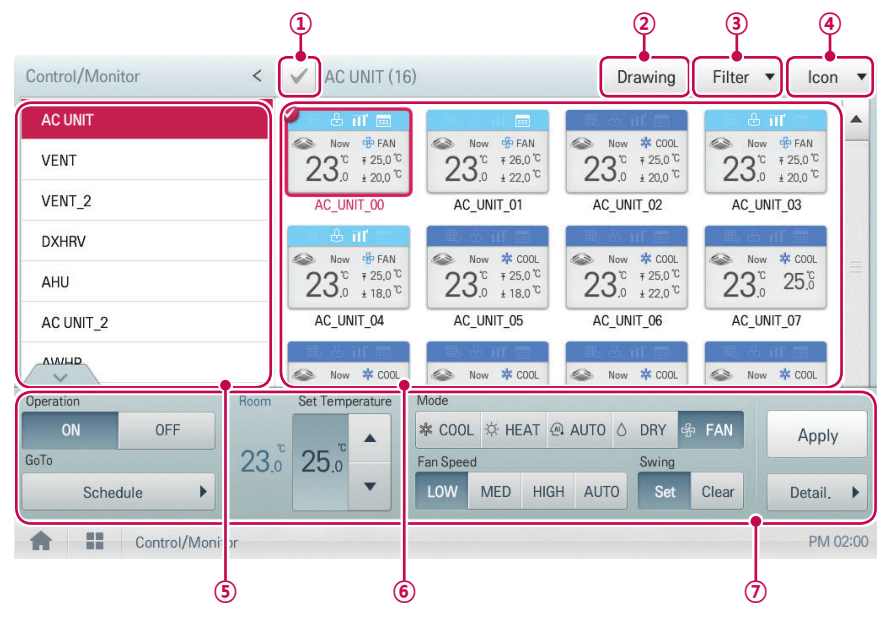

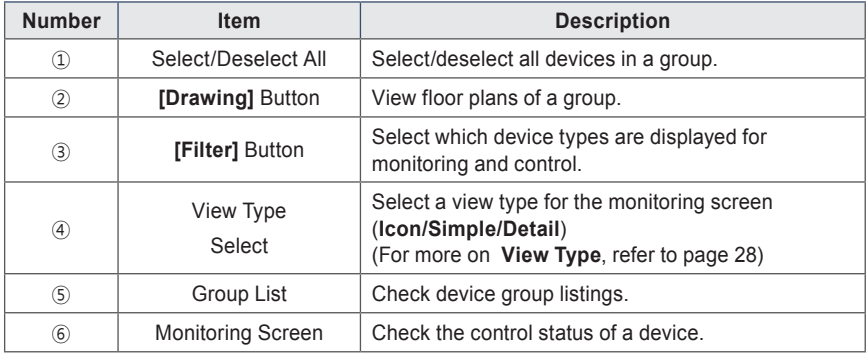

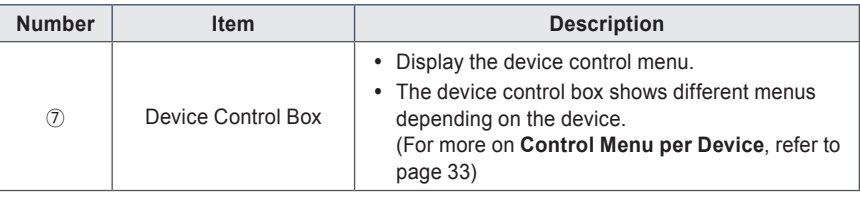

#### <span id="page-35-0"></span>**View Type**

Control/Monitor menu has three types of views (icon, simple, and detailed). The following shows the screen composition and features per view type.

#### **Icon**

The control status is shown in icons. The device icon has a composition and feature as follows.

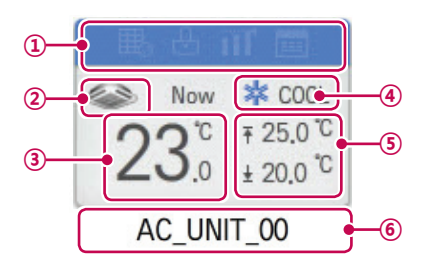

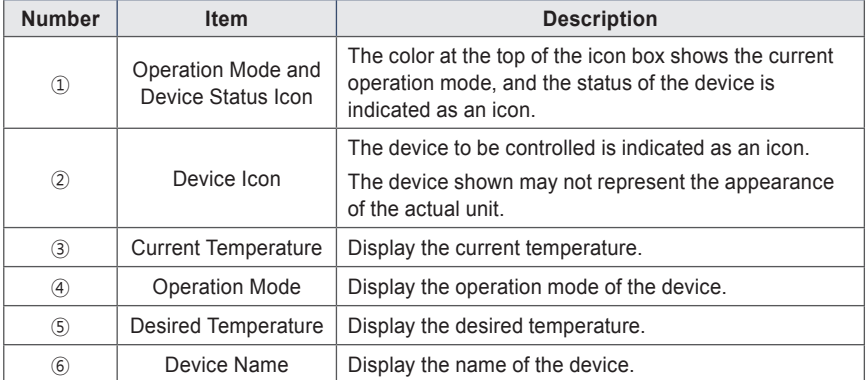
**Simple**

The control device and operation mode are displayed only.

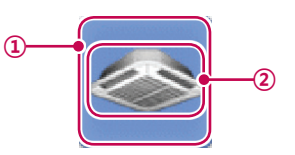

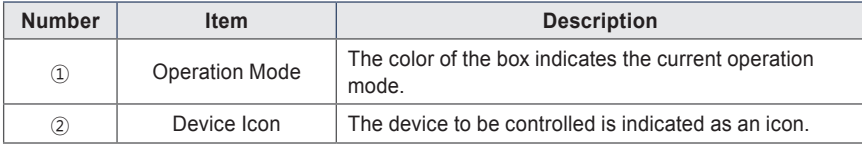

### **Detail**

All properties of the control device are tabulated in detail.

### **Monitoring screen colors and icons**

# **Box colors and operation mode per icon**

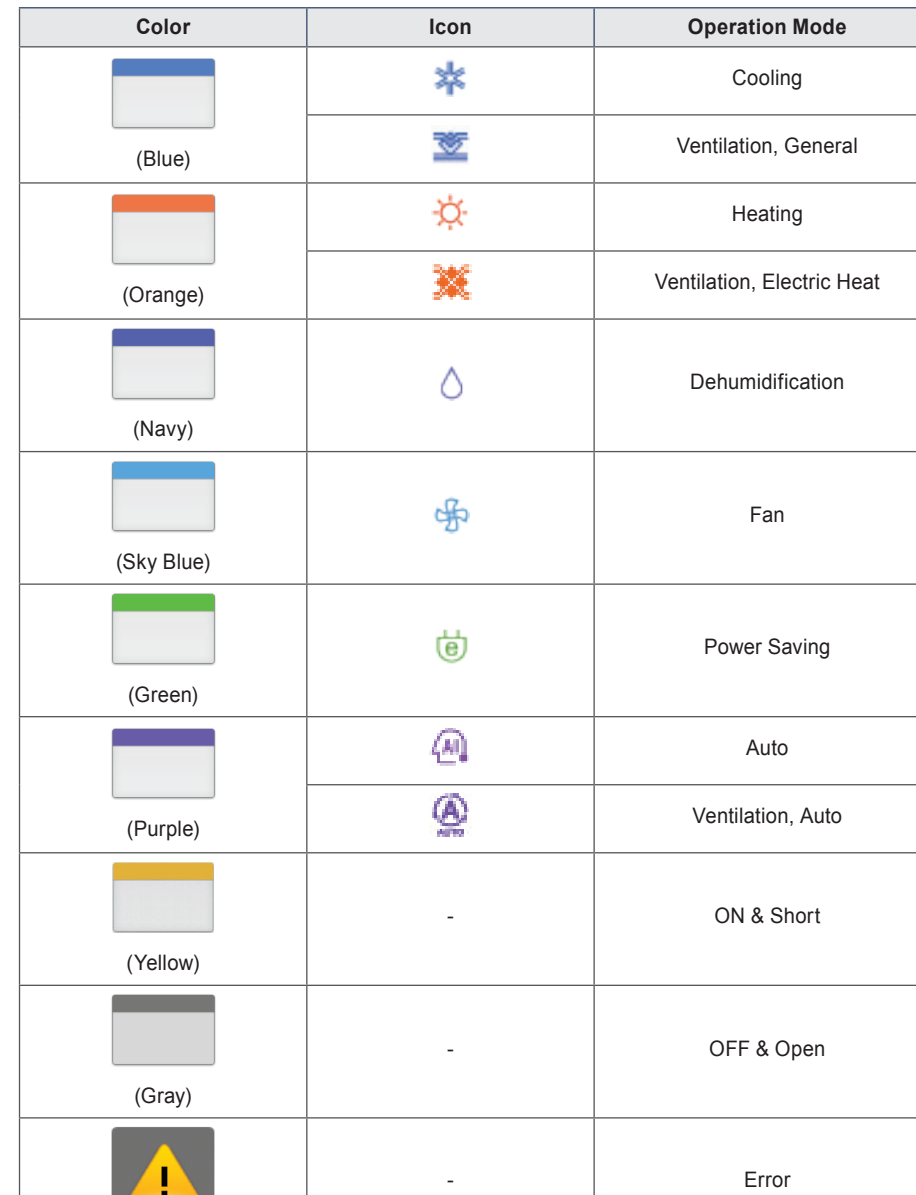

### **Device status icon**

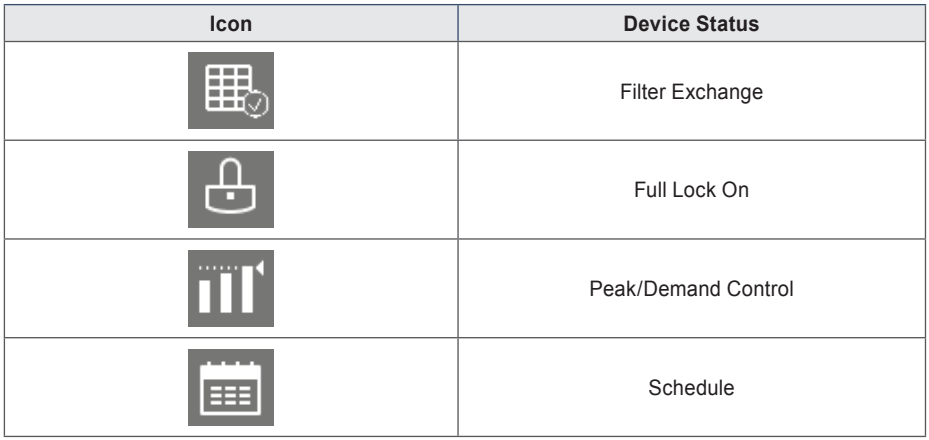

# **Control device icon**

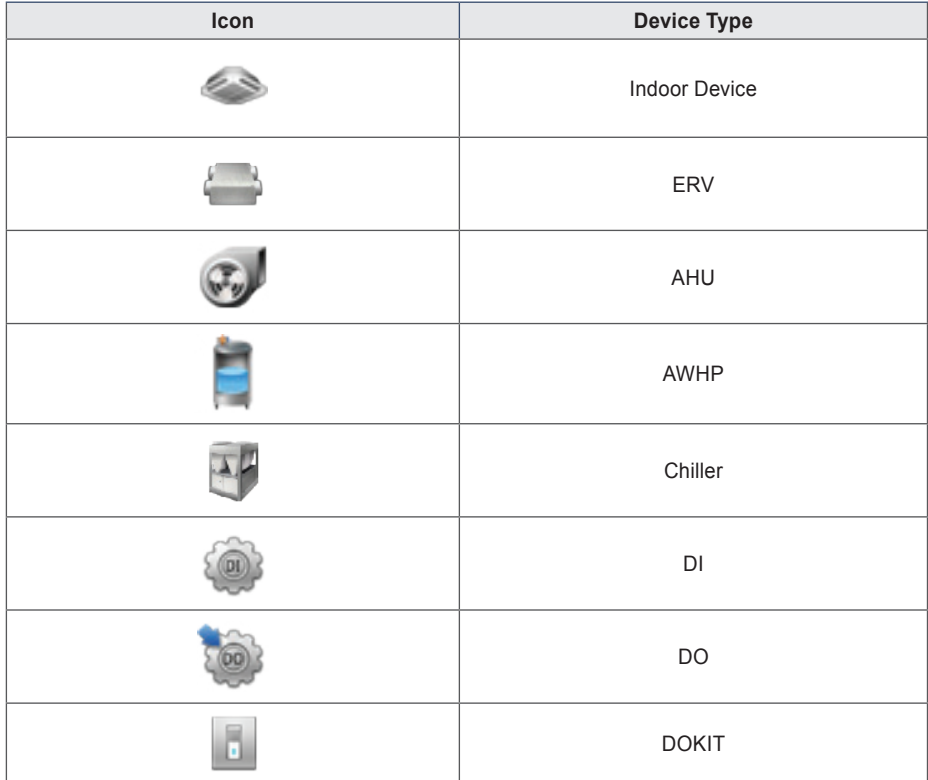

### **Device Control**

You can control the devices as follows.

- 1. From the main menu, touch the **[Control/Monitor]** menu icon.
- 2. Touch the device group you want to control from the group list.
	- The monitoring screen for the device is displayed.
- 3. Touch the device you want to control.
	- To select all devices, click the  $\checkmark$  button at the top.
	- The device control area appears at the bottom of the screen.
- 4. In the device control box, set the control status of the device.
	- • The device control box shows a different menu depending on the device. For information about the control area for each device, refer to **[Control Menu per Device](#page-40-0)** on page 33.
- 5. Once you have finalized the settings, touch the **[Apply]** button.

### <span id="page-40-0"></span>**Control Menu per Device**

The control box menu differs depending on the device. The following shows the control box menu per device.

### **Indoor Device**

The following is the indoor unit control menu and features.

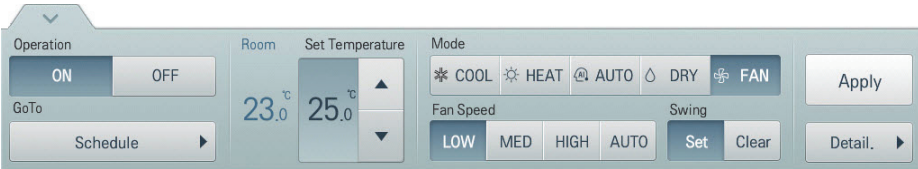

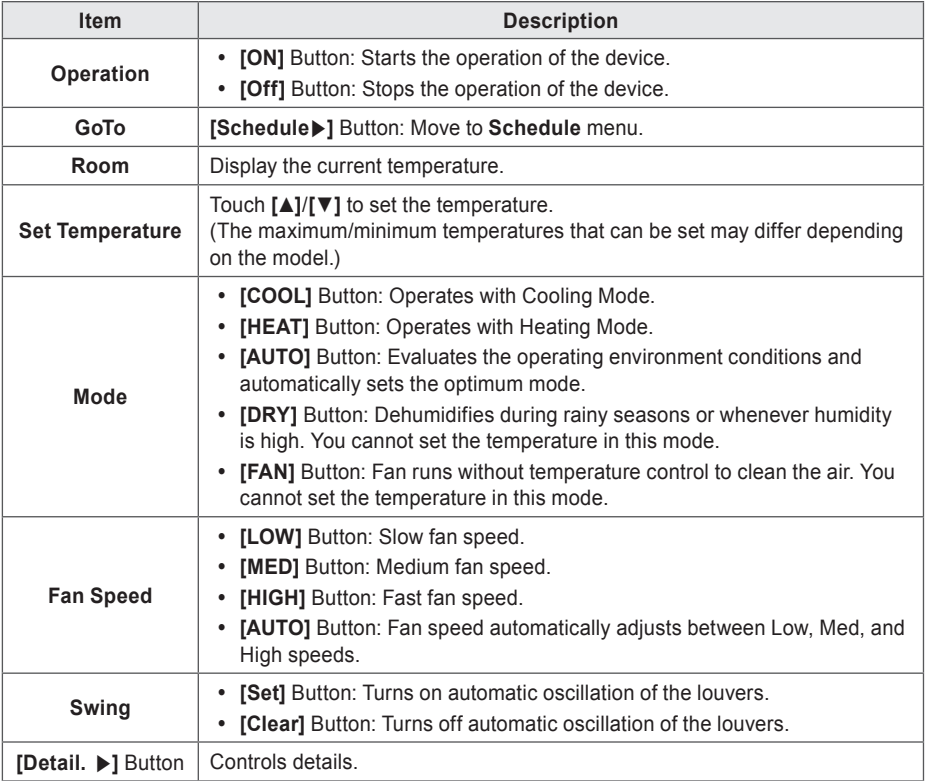

• Indoor unit fine control

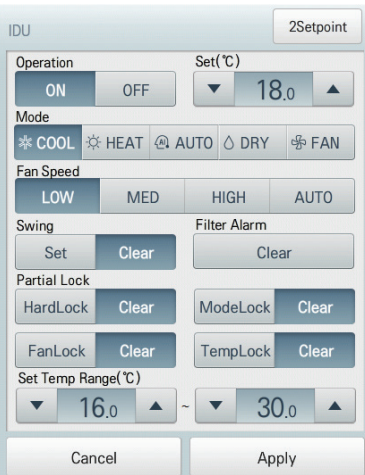

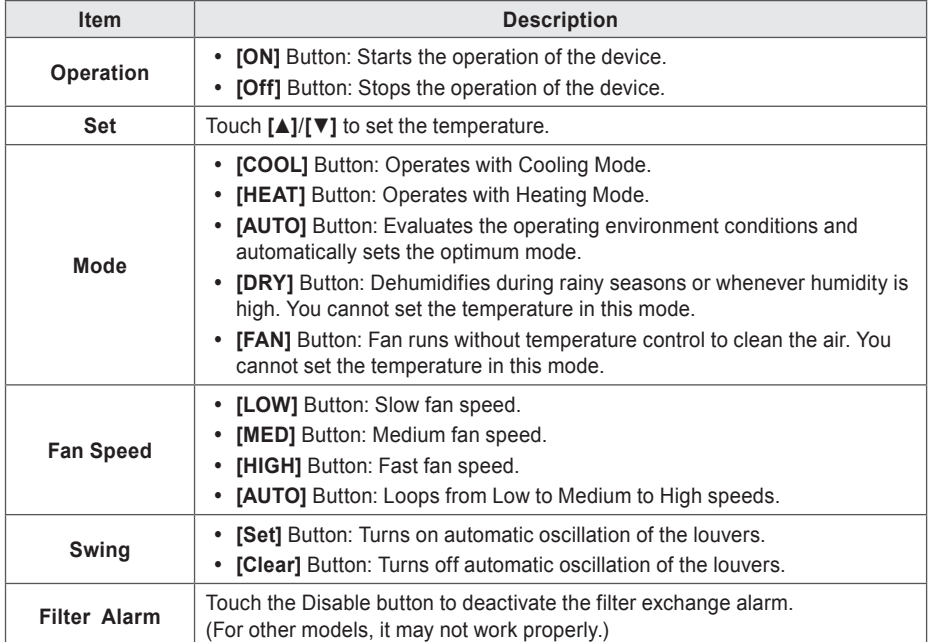

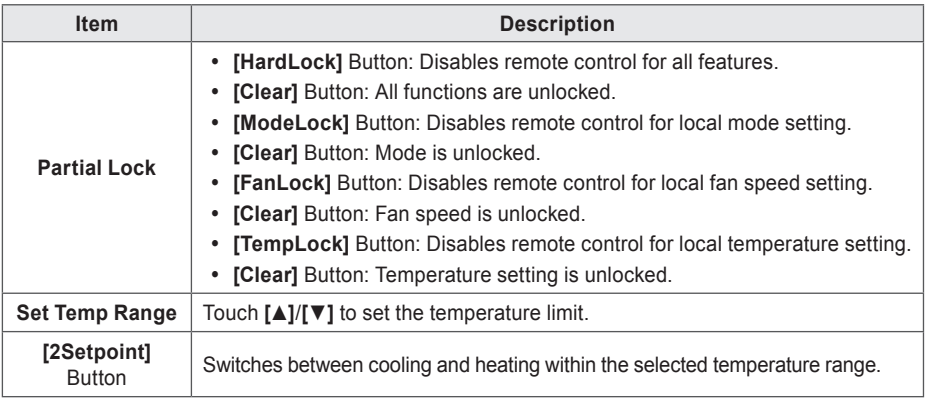

• Indoor 2Setpoint (Auto Operation Mode)

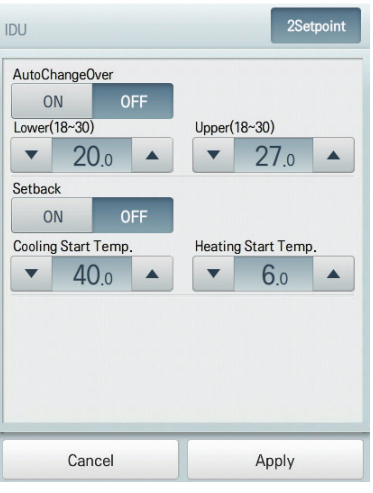

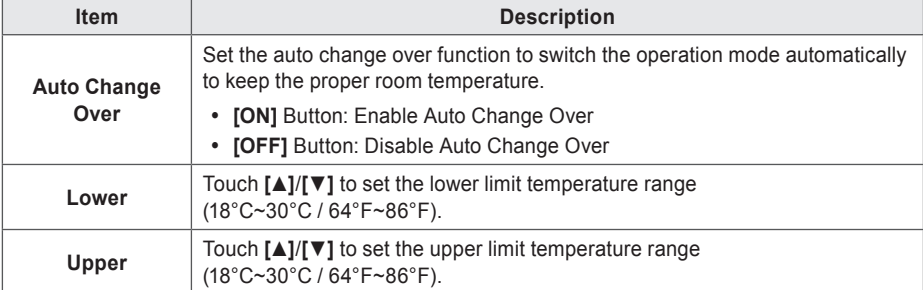

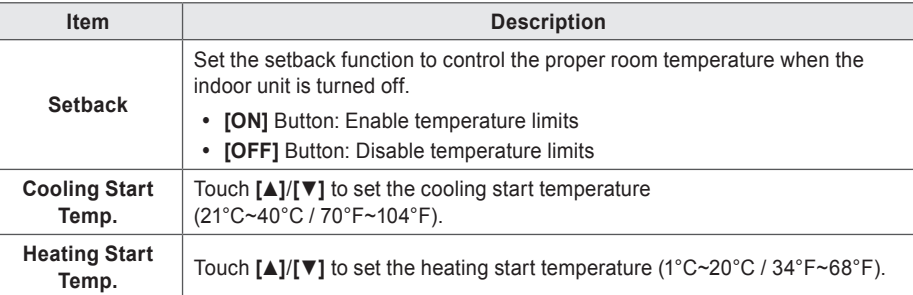

# **ERV**

The following is the ERV control menu and features.

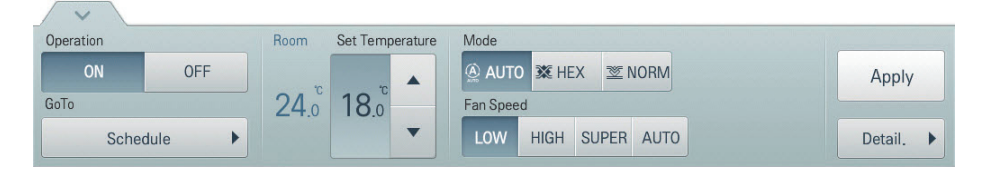

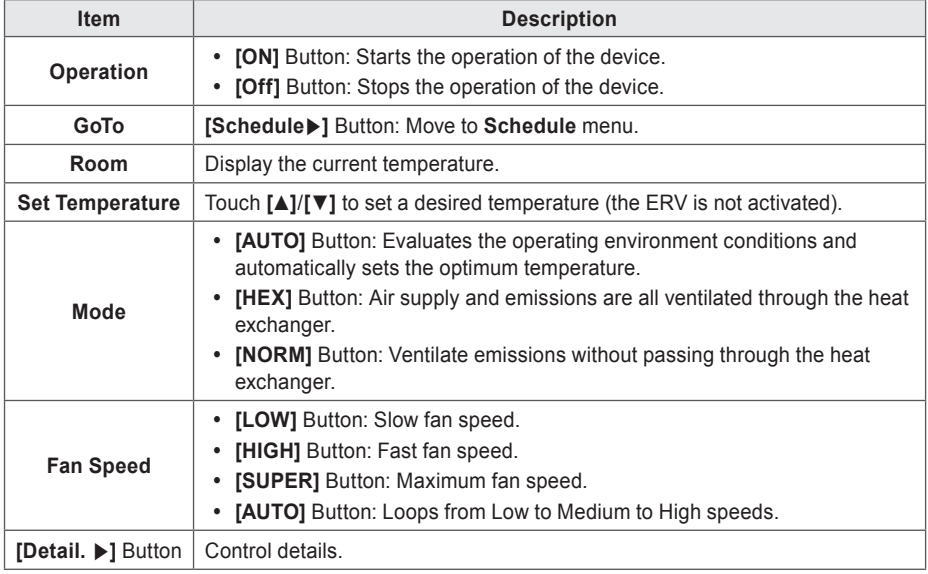

#### • ERV Fine Control

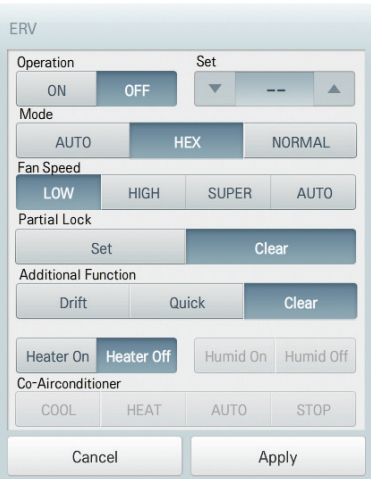

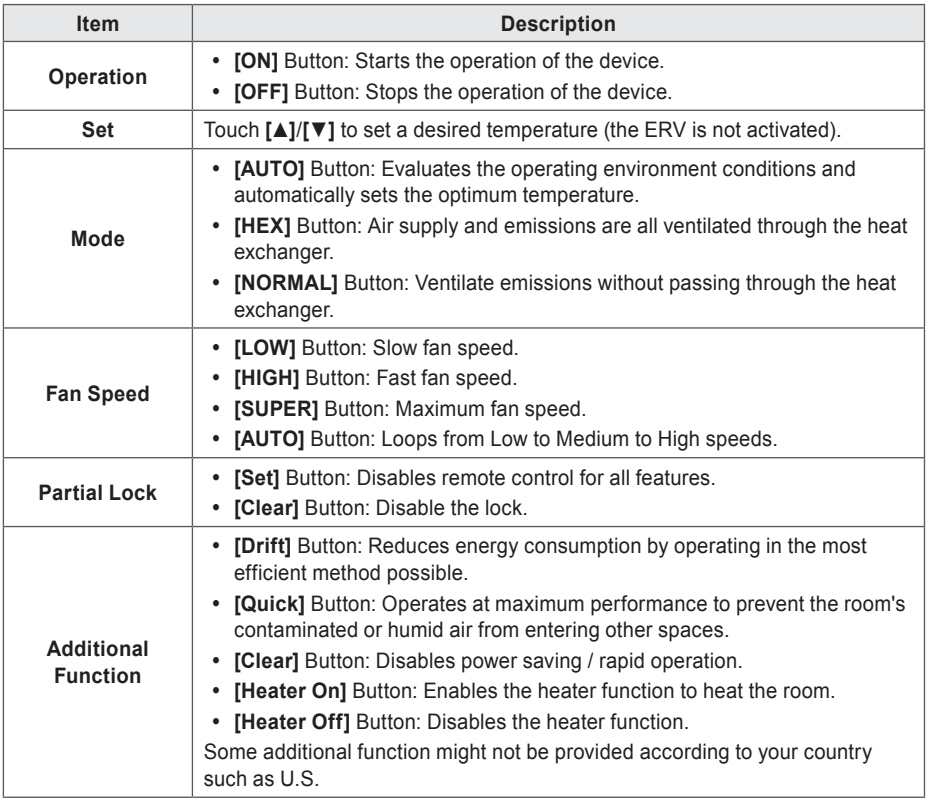

# **ERV DX**

 $\sqrt{2}$ 

The following is the ERV DX control menu and features.

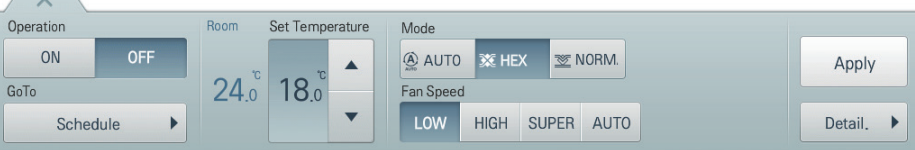

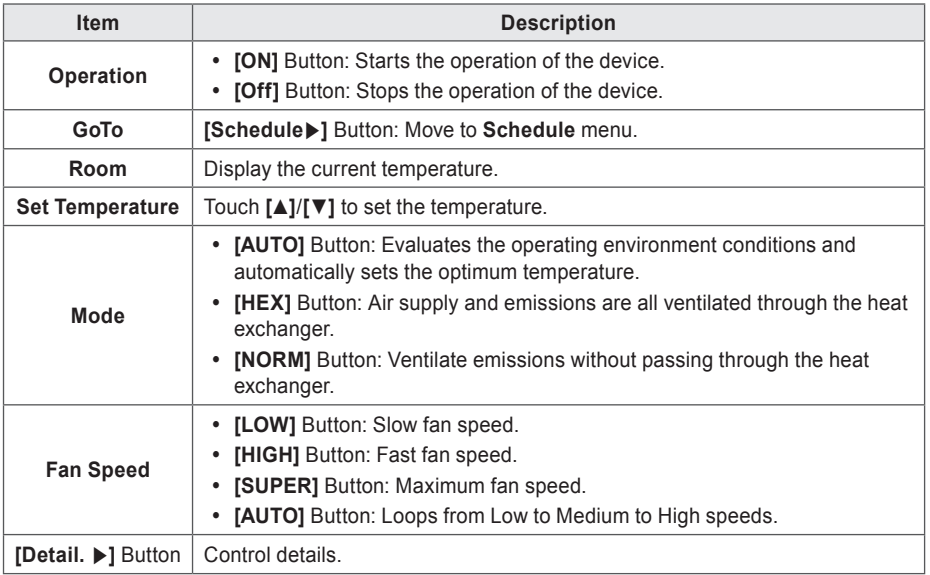

#### • ERV DX

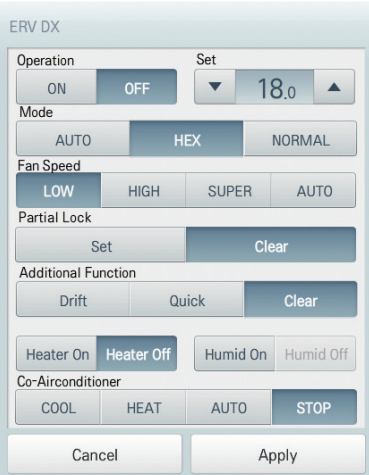

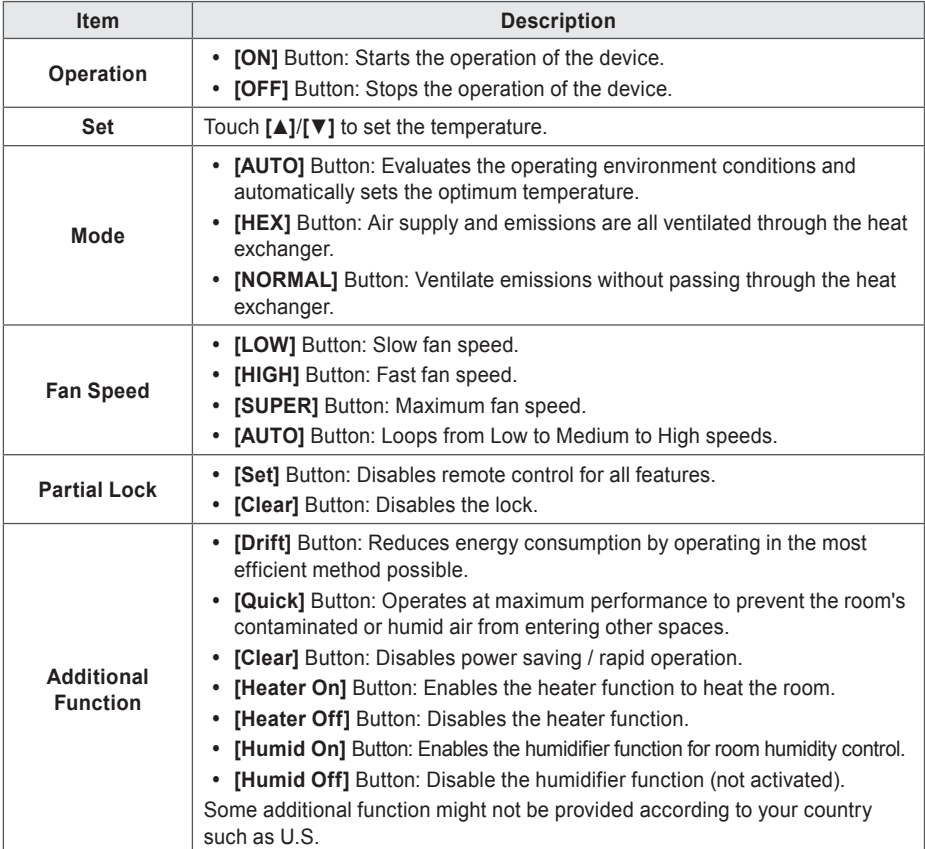

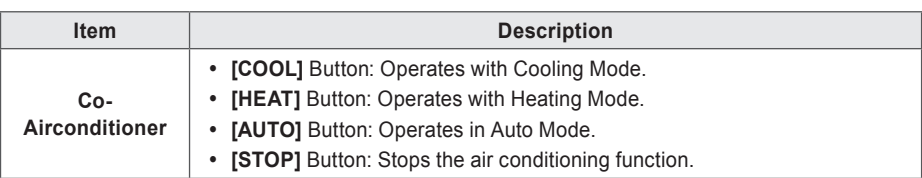

# **AHU**

The following is the AHU control menu and features.

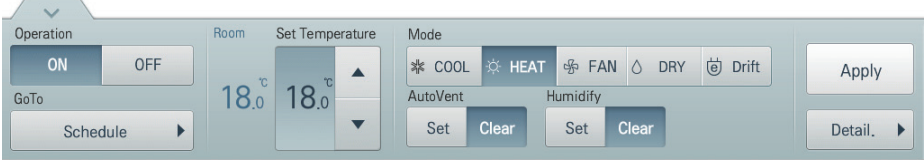

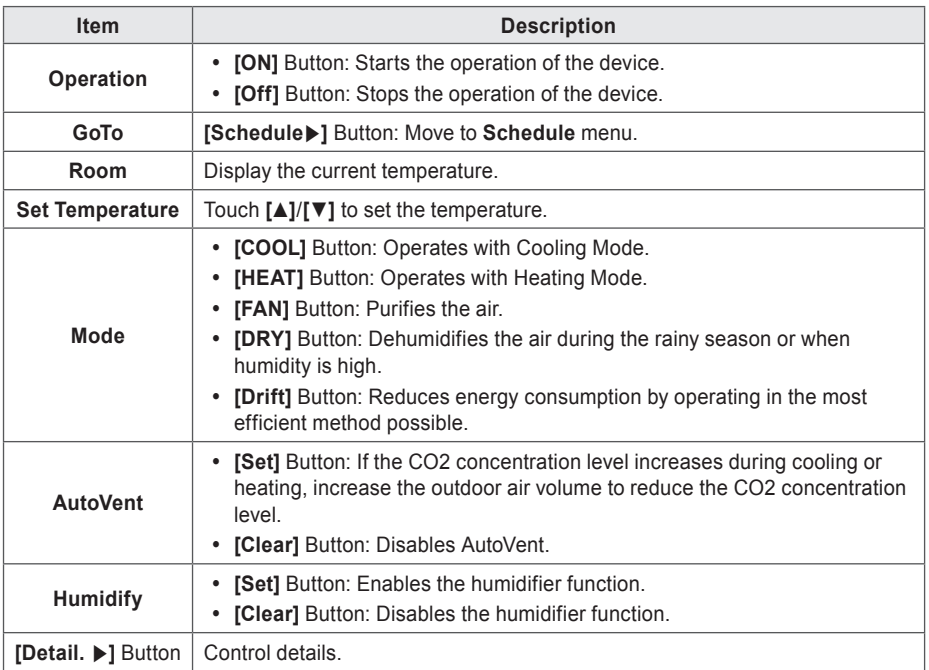

#### • AHU Fine Control

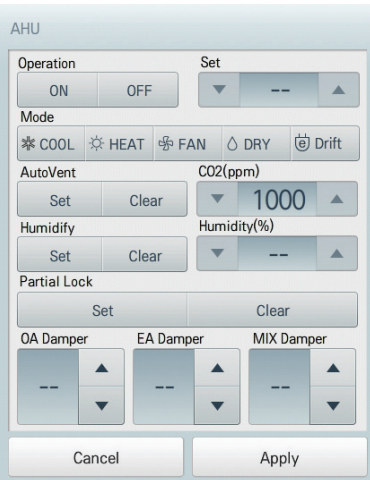

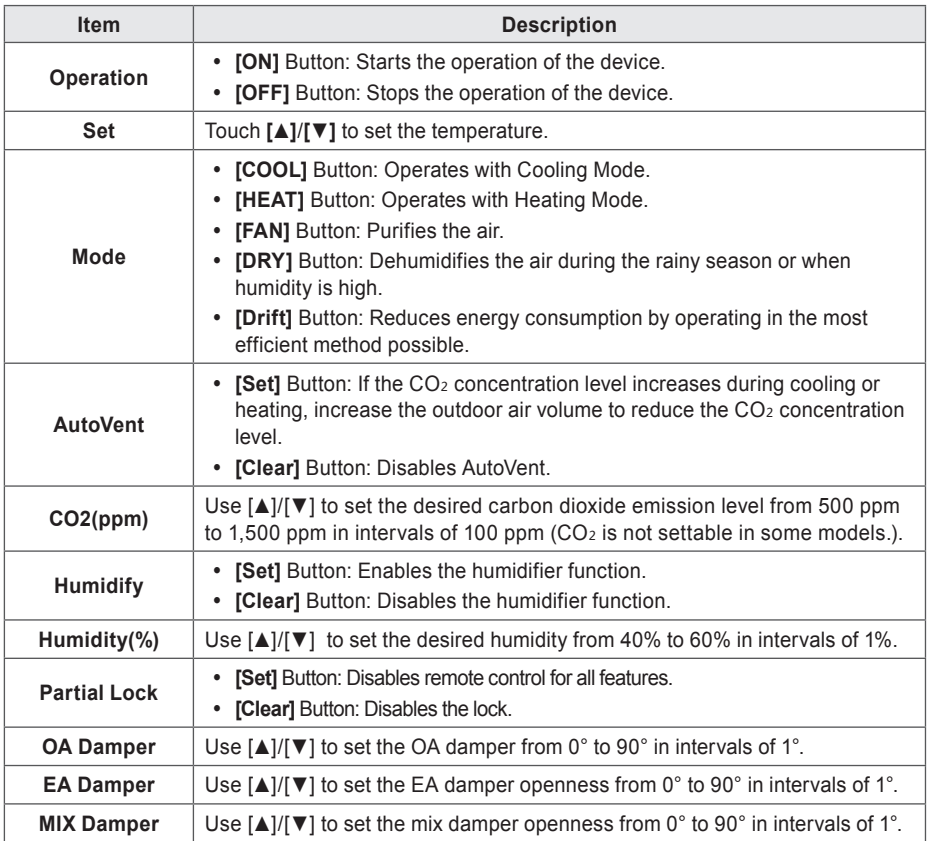

### **DOKIT**

The following is the DOKIT control menu and features.

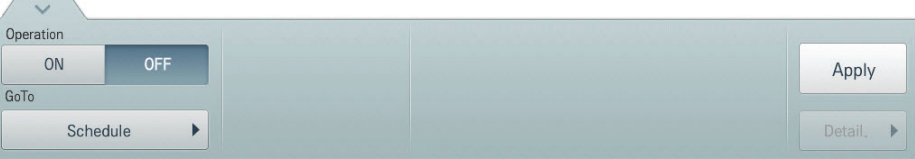

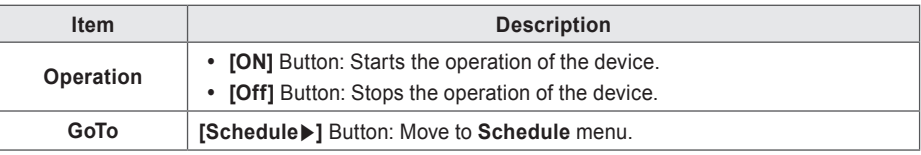

## **AWHP**

 $\sqrt{2}$  $\overline{\phantom{a}}$ 

The following is the AWHP control menu and features.

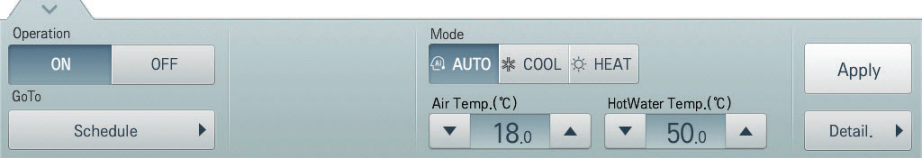

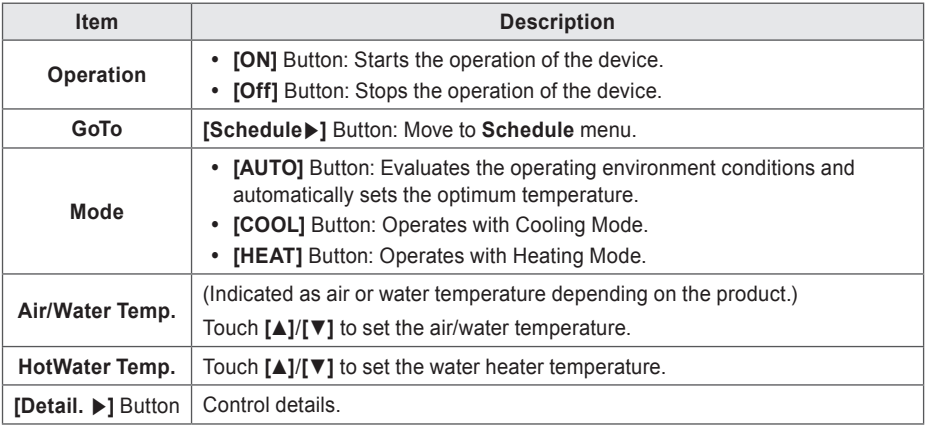

#### • AWHP Fine Control

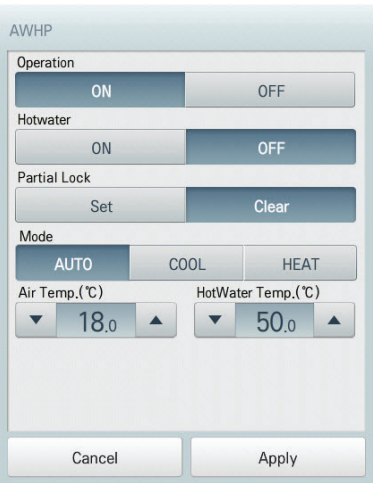

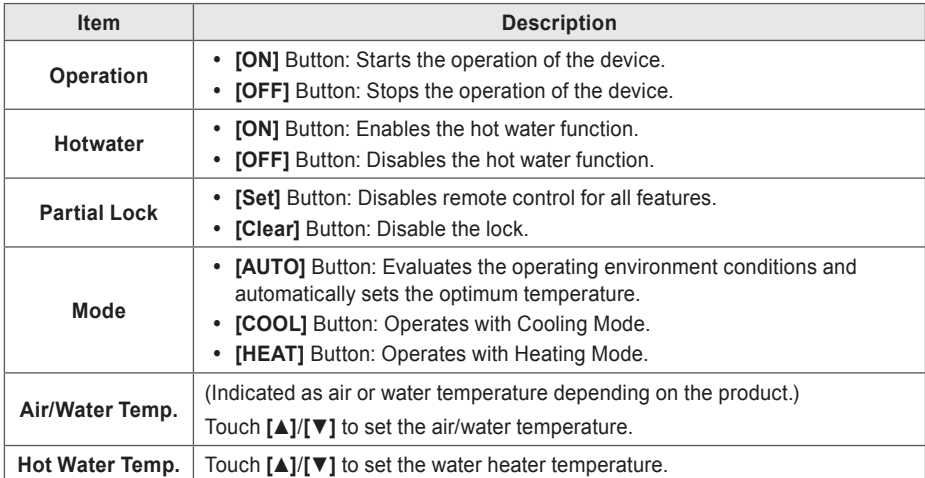

# **DO**

The following is the DO control menu and features.

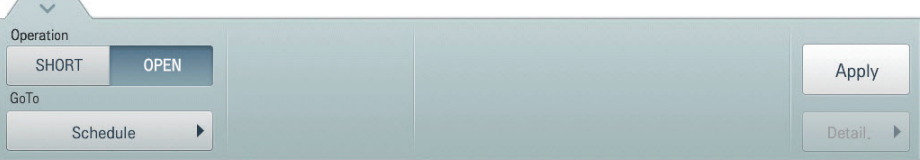

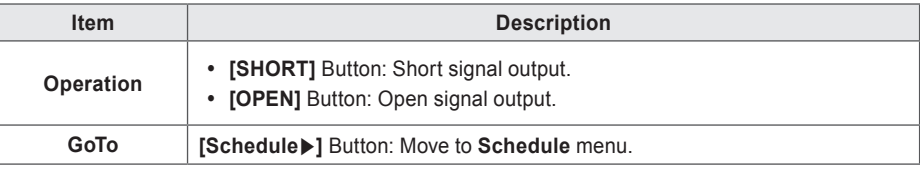

#### **Registering Floor Plan**

In the Control/Monitor menu, you can register floor plans to identify and locate each device and device group. On the floor plan, you can register space information as well as the location where a device is installed.

- 1. In the main menu, touch the **[Control/Monitor]** menu icon.
- 2. Select the device group you want to monitor from the group list.
	- The monitoring screen for the device is displayed.
- 3. Touch **[Drawing]** button.

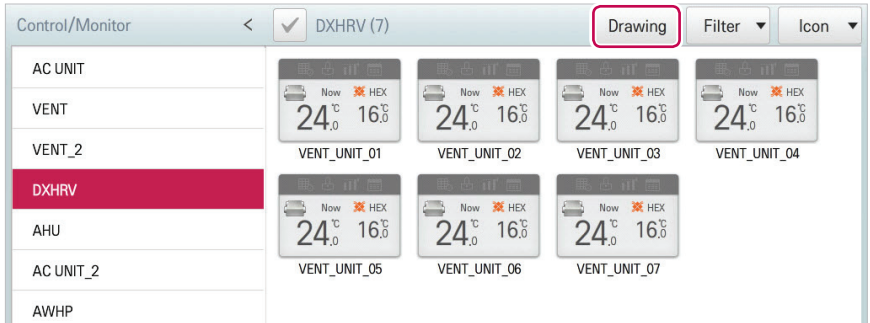

#### 4. Touch **[Edit]** button.

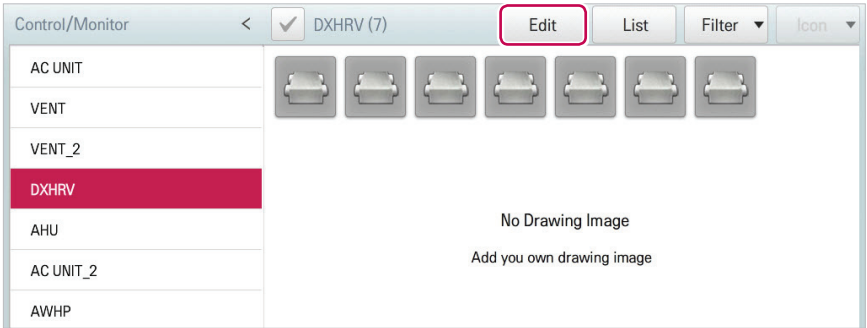

- 5. **[Add Drawing]** button.
	- The Open Floor Plan window is displayed.

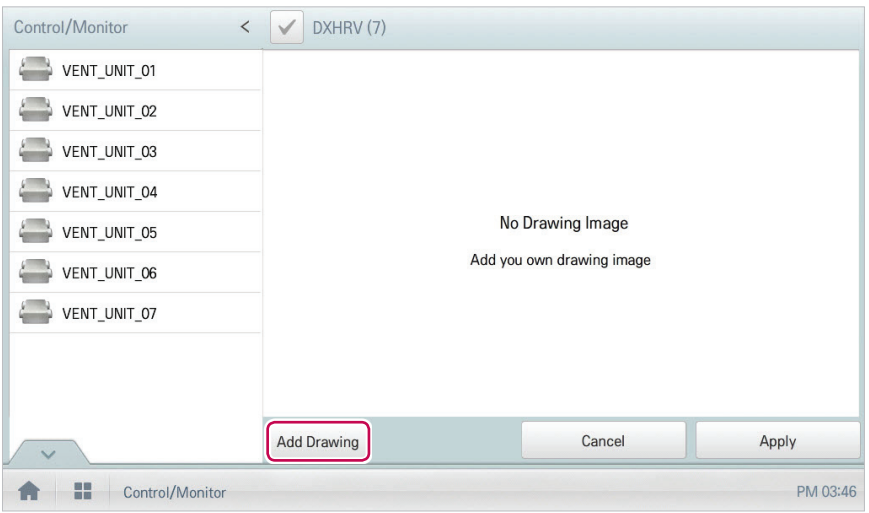

- 6. Select a desired floor plan from the Open Floor Plan window, then click **[Confirm]**.
	- • The floor plan image is displayed.

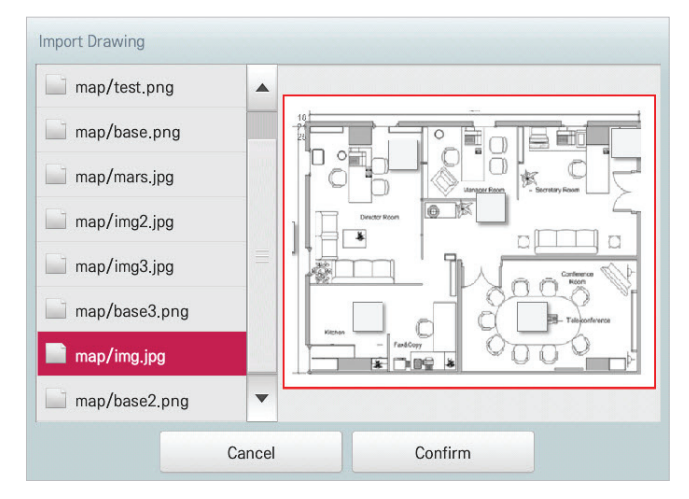

#### **Notes**

You cannot open a floor plan if the file name is in Korean. Use English file names.

7. In the device list, select a device you want to display on the floor plan and touch the device location on the plan.

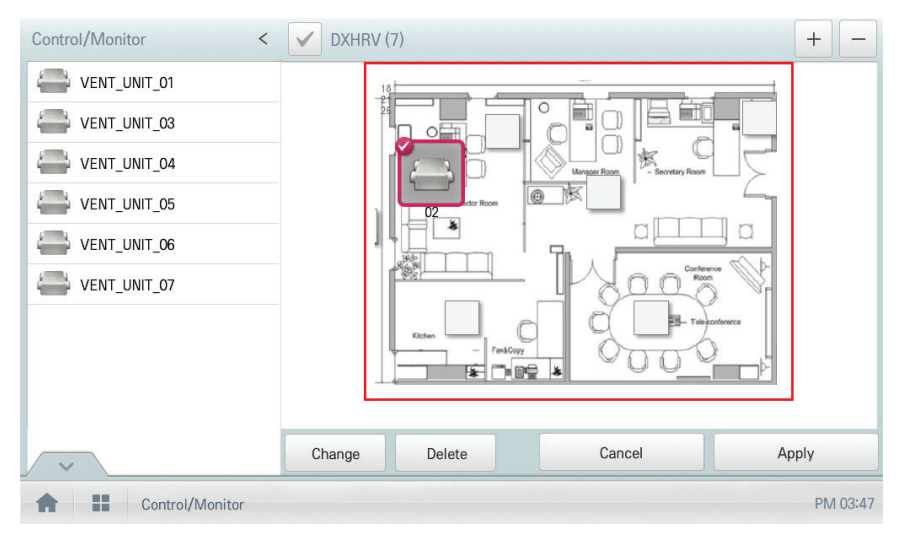

• To delete a device from the plan, double-touch its icon.

8. To complete the registration of the floor plan, touch the **[Apply]** button.

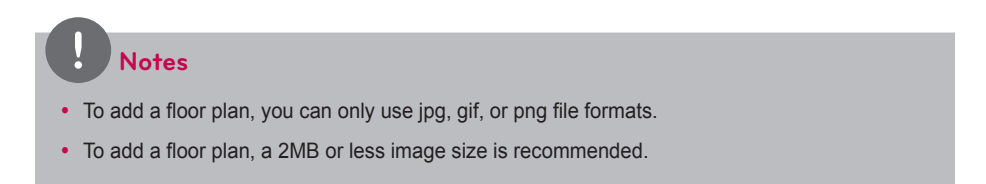

#### **Checking Floor Plan**

In Control/Monitoring, you can check floor plans. On the floor plan, you can register space information as well as the location where a device is installed.

- 1. In the main menu, touch the **[Control/Monitor]** menu icon.
- 2. Select the device group you want to monitor from the group list.
	- The monitoring screen for the device is displayed.
- 3. Touch **[Drawing]** button.
	- The registered floor plan is displayed.

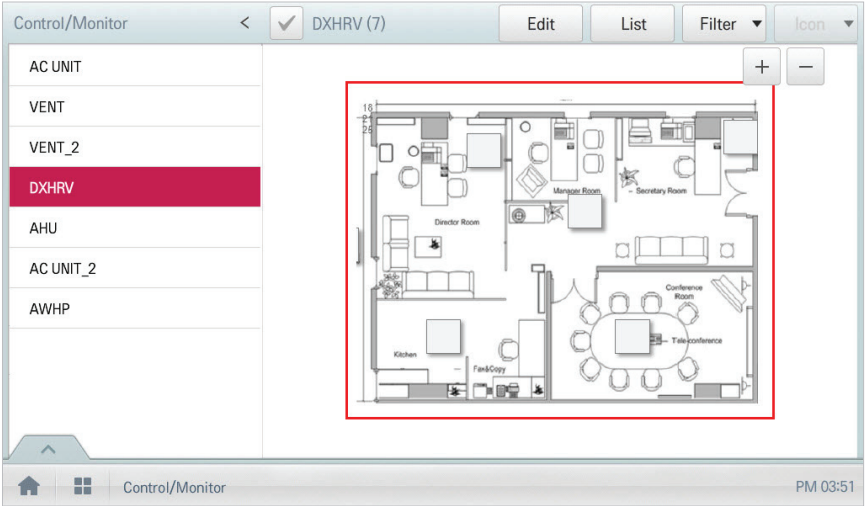

#### **Editing the Floor Plan**

You can edit a registered floor plan.

- 1. In the main menu, touch the **[Control/Monitor]** menu icon.
- 2. Select the device group you want to monitor from the group list.
	- The monitoring screen for the device is displayed.
- 3. Touch **[Drawing]** button.

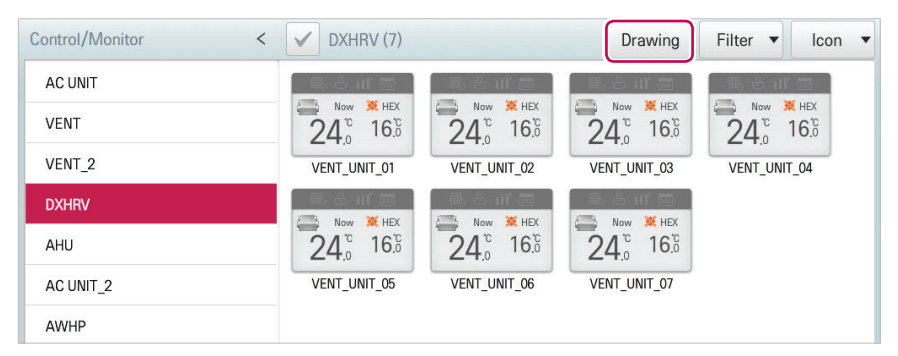

#### 4. Touch **[Edit]** button.

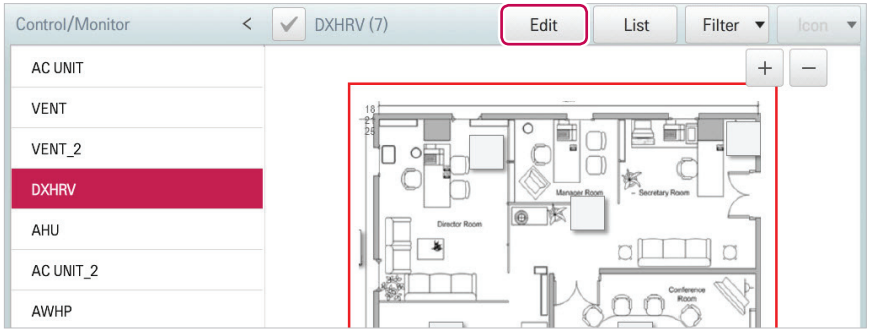

- 5. To change floor plan, touch **[Change]** button.
	- The Open Floor Plan window is displayed.
- 6. Select a desired floor plan from the Open Floor Plan window, then click **[Confirm]**.
	- The floor plan image is displayed.

7. To change the location of a device, touch the icon of the device and then touch the location to which you want to move that device.

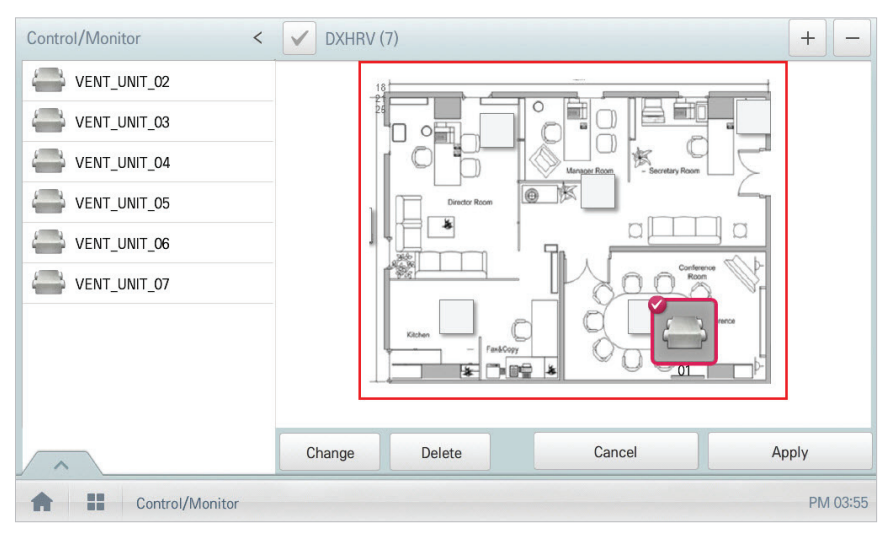

8. To complete floor plan editing, touch the **[Apply]** button.

#### **Notes**

- To add a floor plan, you can only use jpg, gif, or png file formats.
- To add a floor plan, a 2MB or less image size is recommended.

#### **Deleting the Floor Plan**

You can delete a registered floor plan.

- 1. In the main menu, touch the **[Control/Monitor]** menu icon.
- 2. Select the device group you want to monitor from the group list.
	- The monitoring screen for the device is displayed.
- 3. Touch **[Drawing]** button.
	- The registered floor plan is displayed.
- 4. Touch **[Edit]** button.
- 5. To delete a floor plan, touch the **[Delete]** button.

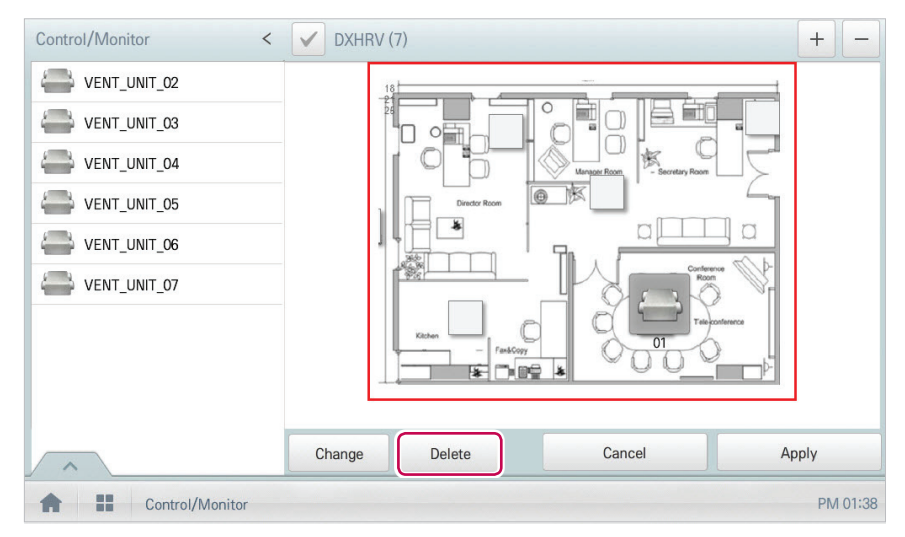

6. When you are prompted to confirm the deletion, touch **[Confirm]**.

### **Monitoring a Device**

You can check the control state of registered devices.

- 1. In the main menu, touch the **[Control/Monitor]** menu icon.
- 2. Select the device group you want to monitor from the group list.
	- The monitoring screen for the device is displayed.
- 3. Touch a device you want to monitor.
- 4. Please check the device information in the monitoring screen.
	- The information on the monitoring screen differs depending on the view type. For details about the view types, refer to **View Type** [on page 28](#page-35-0).

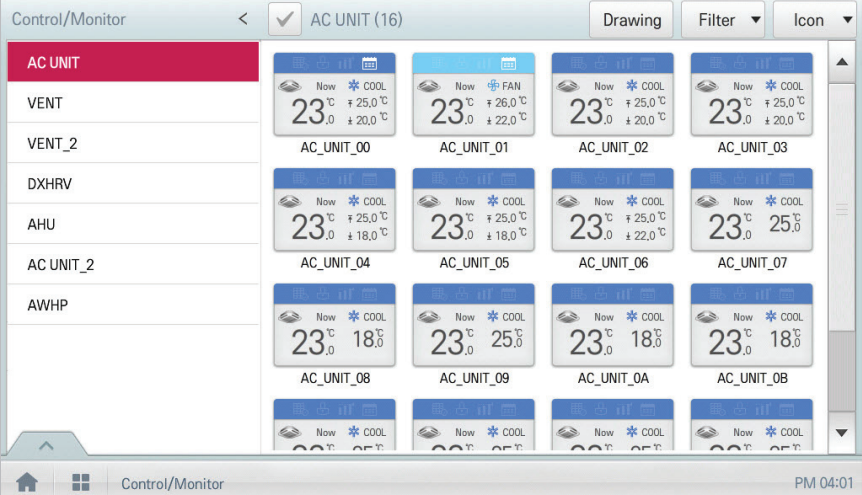

5. To check the control status of the device, touch the **[Detail. ]** button.

# **Schedule**

The Schedule feature allows you to program the behavior of the devices. If a device must adhere to a certain schedule, you can program the device to operate only at scheduled times. Scheduled devices do not activate unless programmed to do so and are managed centrally. This can significantly reduce energy consumption.

### **Schedule Screen composition and features**

The following explains Schedule Screen composition and features.

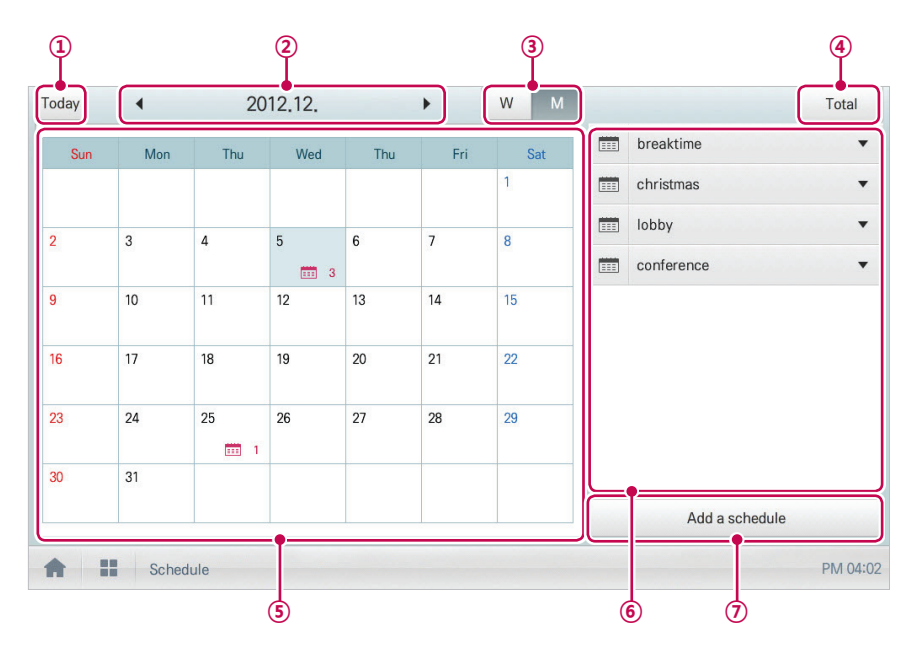

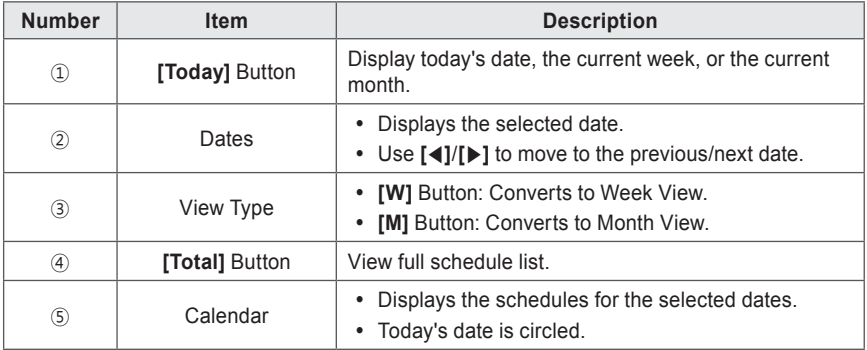

### **Creating Schedules**

You can configure and add a schedule for a device.

- 1. In the main menu, touch **[Schedule]** menu icon.
- 2. **[Add a Schedule]** Button.
	- The Add Schedule window opens.
- 3. In the group list, touch a device for which a schedule is applied.
	- The selected device is displayed in the applied device area of the control command configuration.

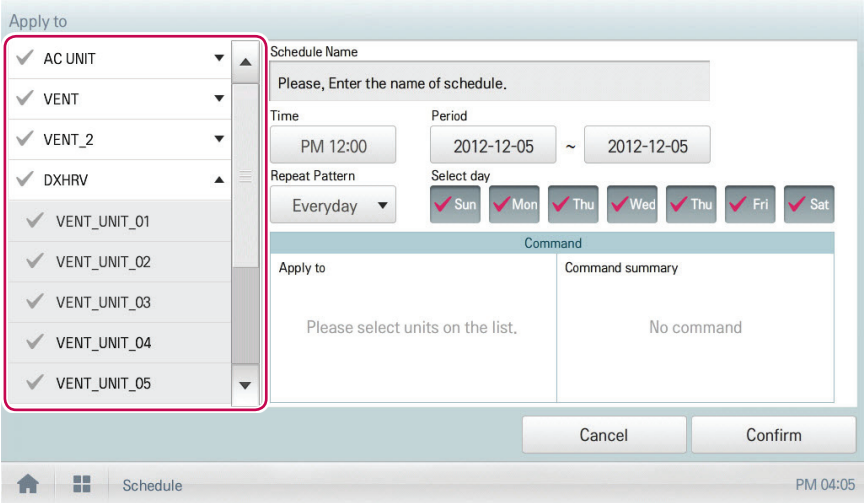

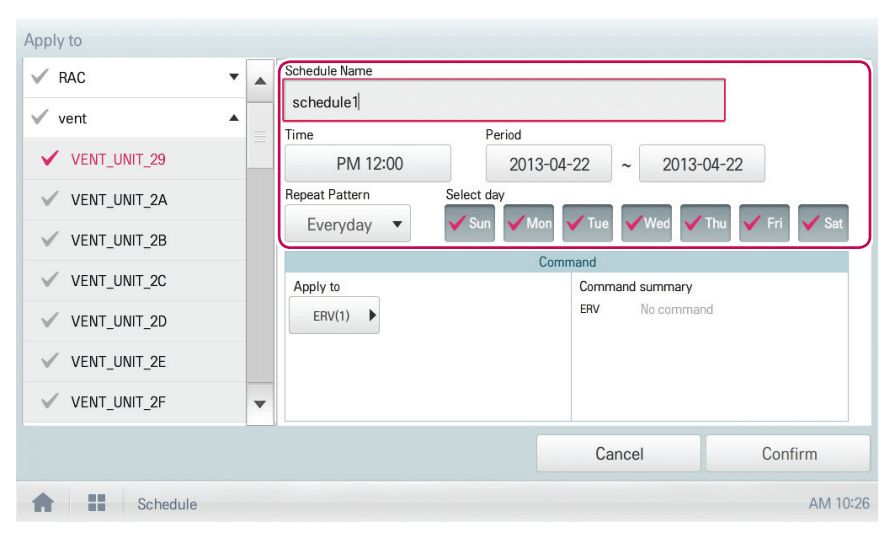

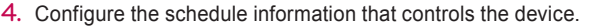

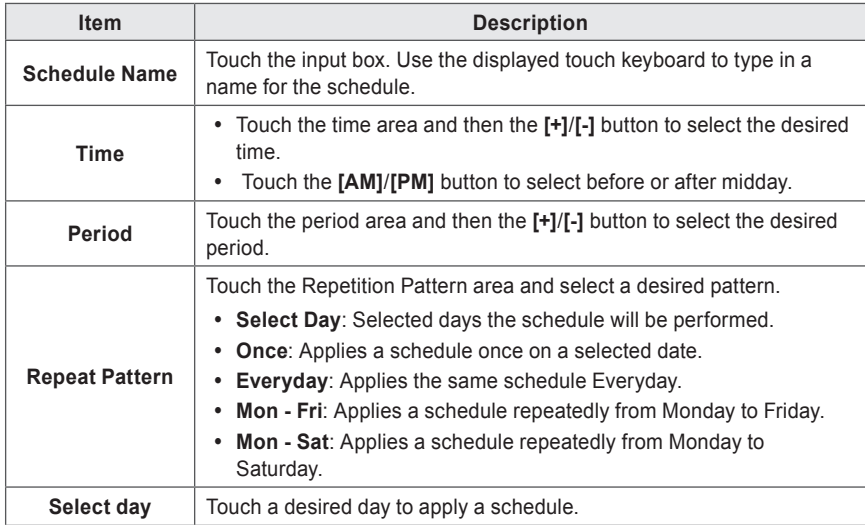

- 5. Touch the device icon of the applied device.
	- The control configuration window for the device is displayed. The control configuration window differs depending on the device.

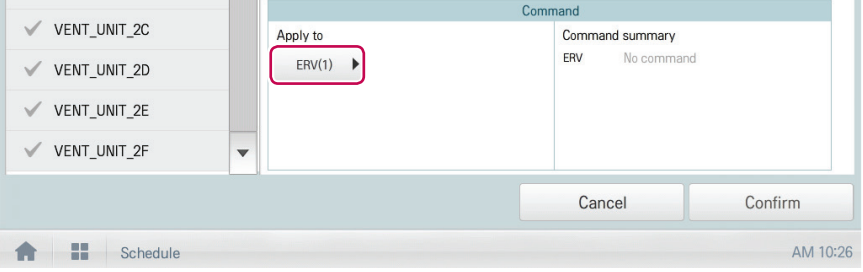

- 6. Configure the device control status, then touch the **[Confirm]** button.
	- The control list configured in the Command Summary area is displayed.

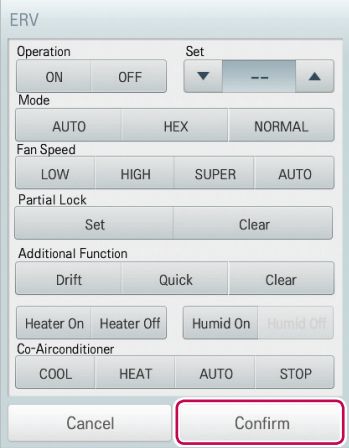

7. To complete the schedule configuration, touch the **[Confirm]** button.

## **Checking Schedules**

You can check registered schedules.

- 1. In the main menu, touch the **[Schedule]** menu icon.
- 2. In the Date area, touch the **[**◀**]**/**[**▶**]** button to select a schedule search period.
	- • The number of schedules are displayed for the selected date.

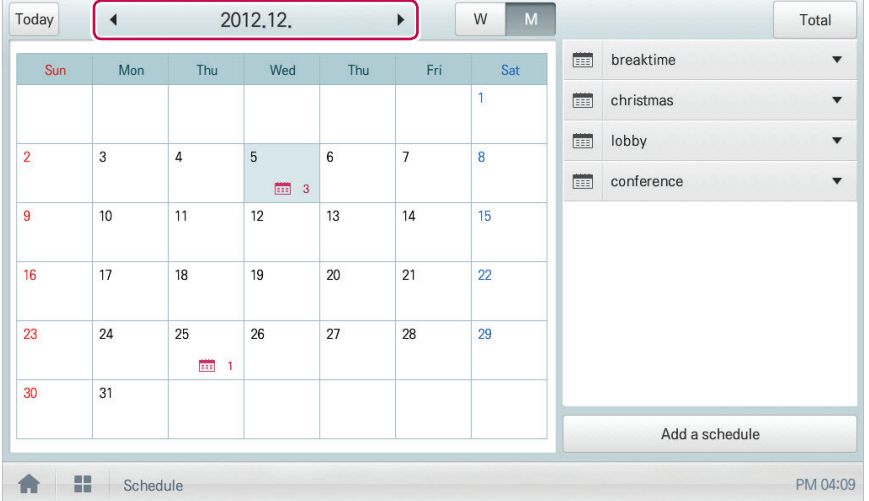

- 3. To check schedule details, touch a schedule you want to check in the schedule list.
	- • Schedule details are displayed.

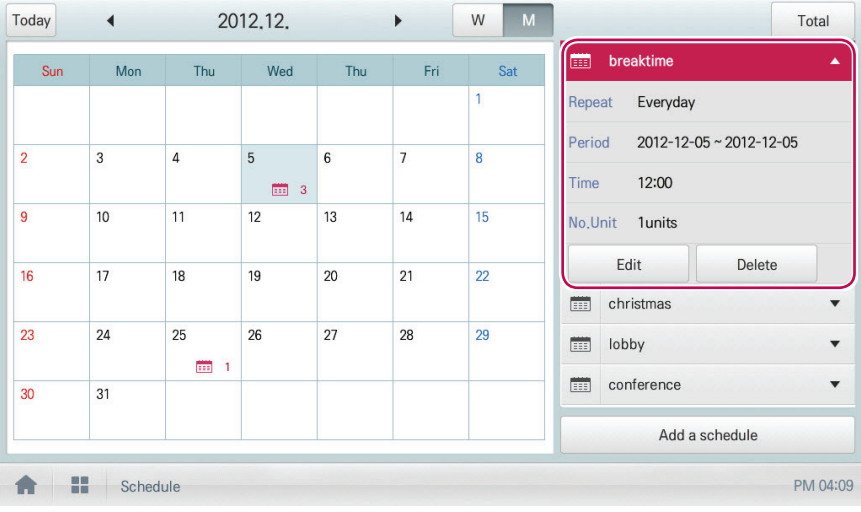

### **Editing Schedules**

You can modify the content of a registered schedule as follows.

- 1. In the main menu, touch the **[Schedule]** menu icon.
- 2. Touch a schedule you wish to modify from the schedule list.
	- • Schedule details are displayed.
- 3. Touch the **[Edit]** button.
	- The schedule configuration screen is displayed.

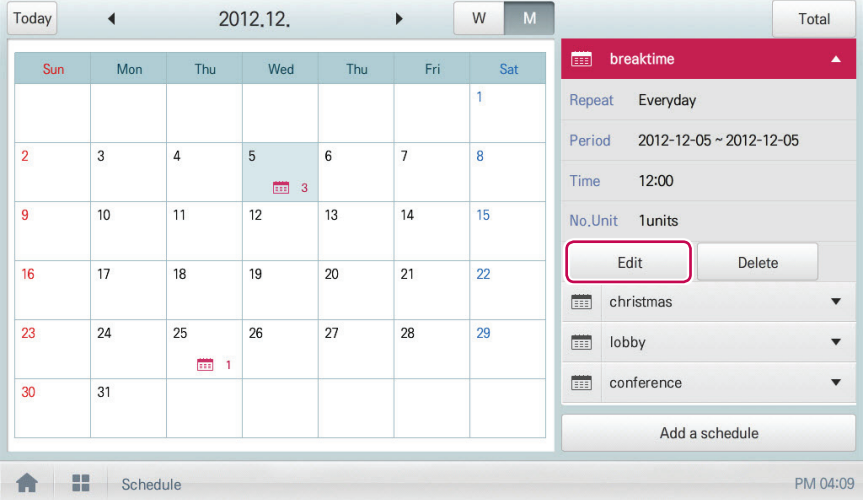

- 4. Modify the schedule information and device control configuration, then touch the **[Confirm]** button.
	- • The changed data will be saved.

# **Deleting Schedules**

You can delete a registered schedule as follows.

- 1. In the main menu, touch the **[Schedule]** menu icon.
- 2. Touch a schedule you wish to delete from the schedule list.
	- • Schedule details are displayed.
- 3. Touch the **[Delete]** button.

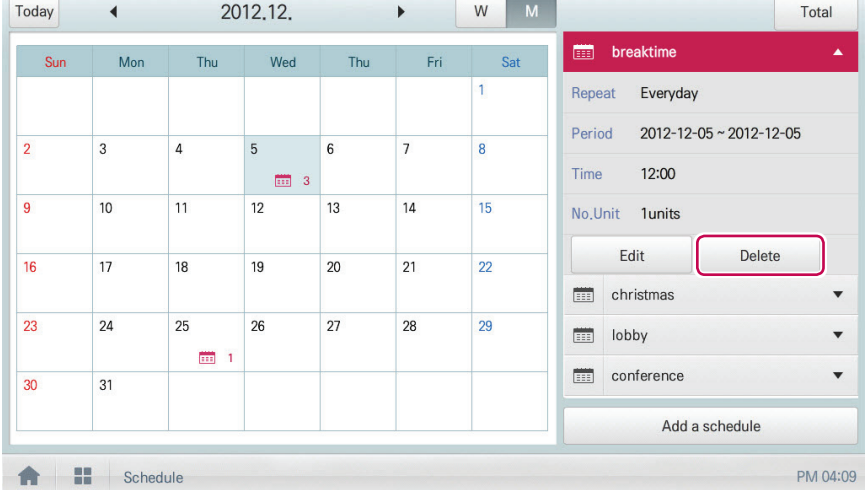

- 4. When you are prompted to confirm the deletion, touch **[Confirm]**.
	- The selected schedule is deleted.

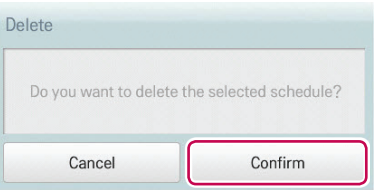

# **Auto Logic**

Auto Logic allows the system to automatically control the power consumption of external devices. You can also set the indoor temperature to automatically adjust to outdoor conditions or activate devices for certain periods of time.

### **Notes**

If you set a device control value in the auto logic status view, the device can operate based on that value.

### **Peak Control**

Peak control limits peak power consumption. You can set the target operating rate so that total power consumption does not exceed the set limit. To prevent power consumption from exceeding the limit, the system will automatically change cooling mode to fan mode and cancel heating mode.

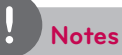

Depending on the installation site specifications, either the peak control or demand control functions can be selected. Go to **Environment** > **Advance Setting** > **Peak/Demand Set** and select a desired control type.

#### **Editing Groups**

The auto logic designates the registered devices as a group and controls them by group. The following explains how to create groups and how to edit the created groups.

#### **Adding Groups**

You can create a group as follows.

- 1. In the main menu, touch the **[AutoLogic > Peak Control]** menu icons.
- 2. Touch the **[Edit Group]** button.
	- The screen converts to Edit Group.
- 3. Touch the **[Add Group]** button.

 **Notes**

By touching **[Apply default group]**, you can create a group automatically based on the group and indoor unit configuration set in the Device Management menu.

- 4. When the window to input a group name is displayed, use the touch keyboard to enter a group name and touch the **[Confirm]** button.
	- The group is added to the group list.

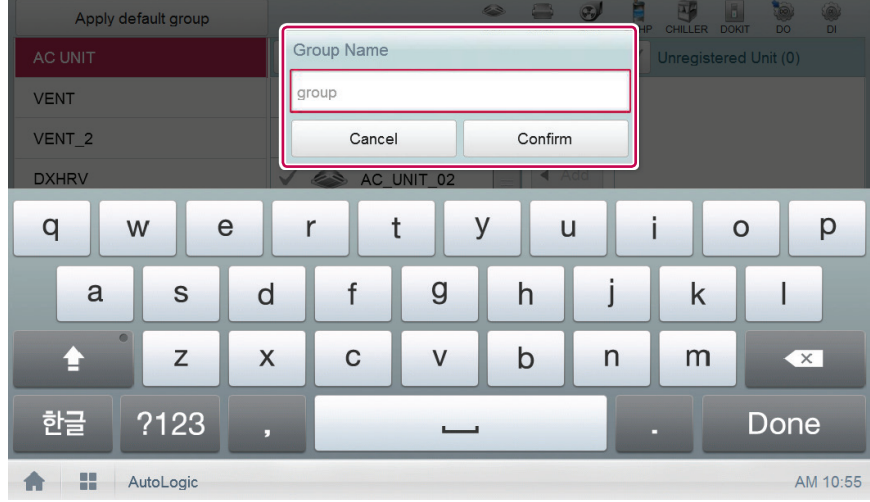

5. In the group list, touch the group added in Step 4.

6. In the non-registered device area, touch a device to add to the new group and touch the **[Add]** button.

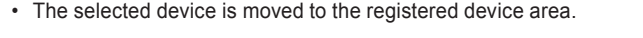

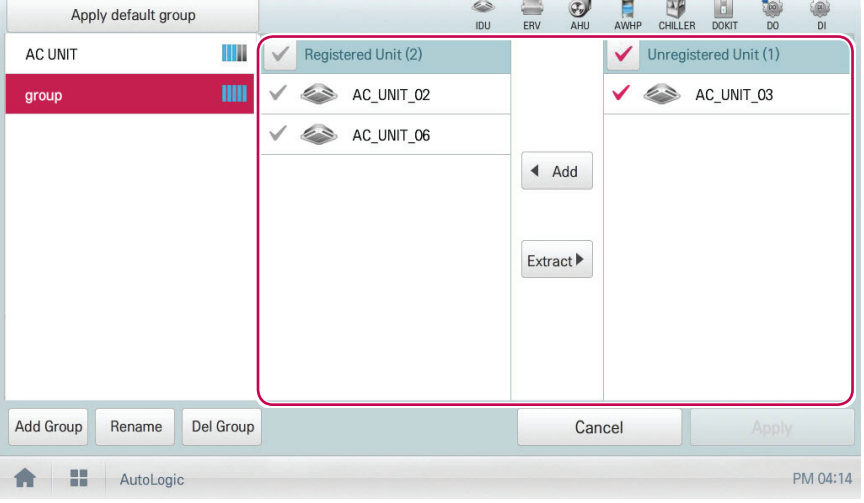

### **Notes**

Peak control is only limited to indoor devices, therefore you cannot register other devices such as the ERV or AHU.

7. To complete group creation, touch the **[Apply]** button.

**Changing Group Name**

You can change the name of a registered group as follows.

- 1. In the main menu, touch the **[AutoLogic > Peak Control]** menu icon.
- 2. Touch the **[Edit Group]** button.
	- The screen converts to Edit Group.
- 3. In the group list, touch a group whose name you want to change and touch the **[Rename]** button.

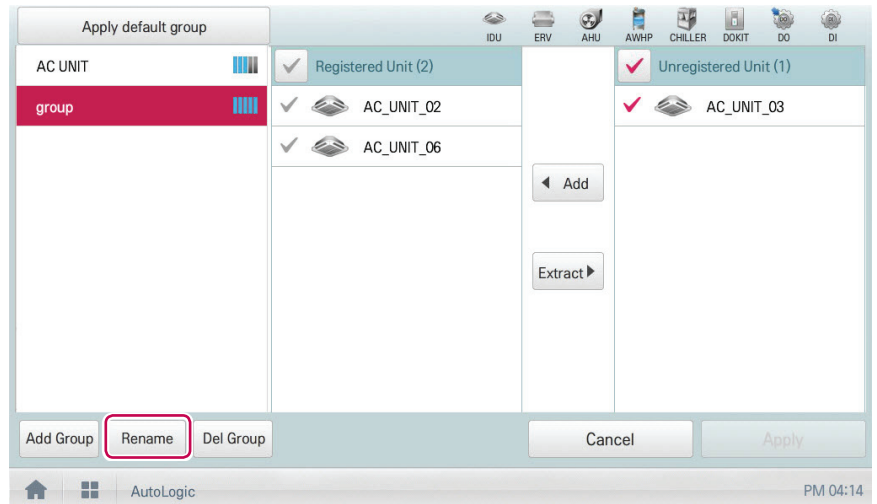

- 4. Use the touch keyboard to enter a new group name and touch the **[Confirm]** button.
	- The group name is now changed.
- 5. To complete group rename, touch the **[Apply]** button.

#### **Deleting Groups**

You can delete a registered group.

- 1. In the main menu, touch the **[AutoLogic > Peak Control]** menu icon.
- 2. Touch the **[Edit Group]** button.
	- The screen converts to Edit Group.
- 3. In the group list, touch a group to be deleted and touch the **[Del Group]** button.

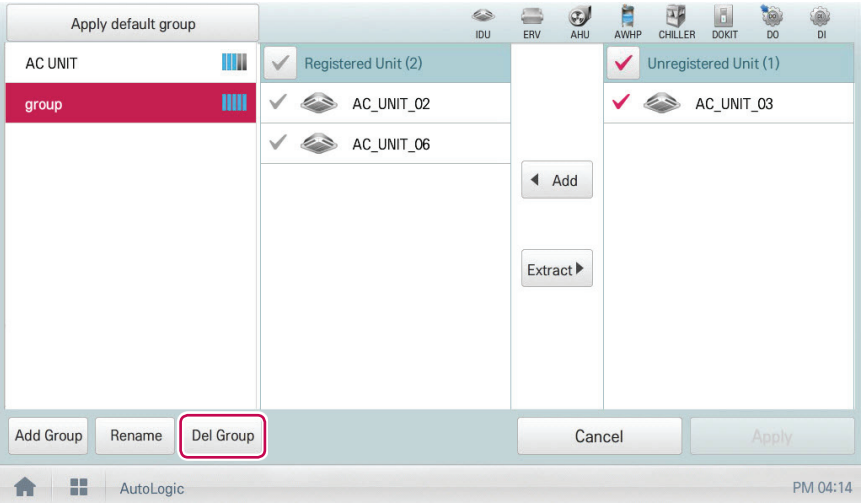

4. When you are prompted to confirm the deletion, touch **[Confirm]**.

• The selected group is deleted and the tab removed.

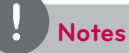

- The group configured in Peak Control is also applied to Demand Control.
- If you change the group configuration in the device management menu, the group configured in Peak Control is initialized.
### **Configuring Peak Control**

You can configure Peak Control as follows.

- 1. In the main menu, touch the **[AutoLogic > Peak Control]** menu icon.
- 2. Select the control status in the control configuration area.

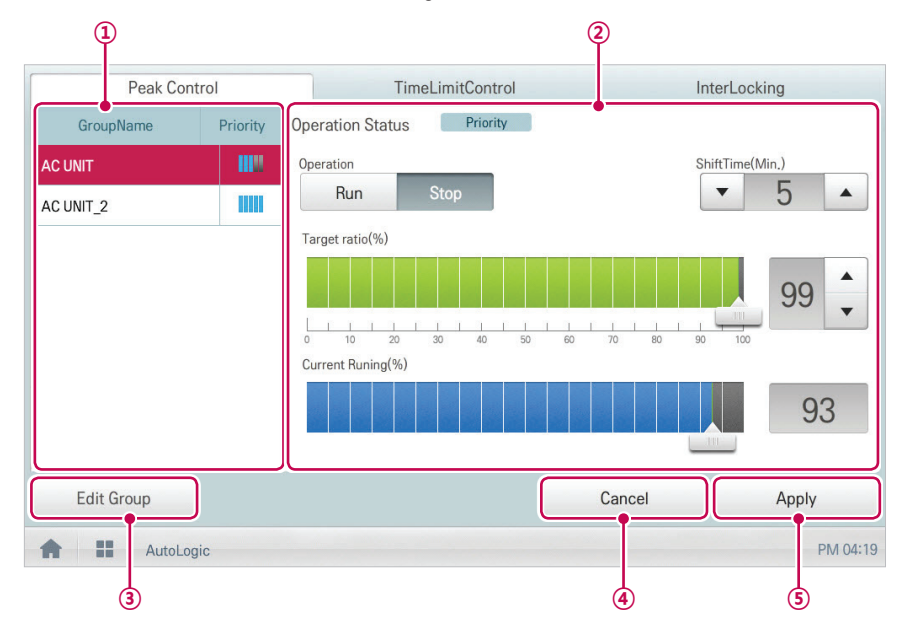

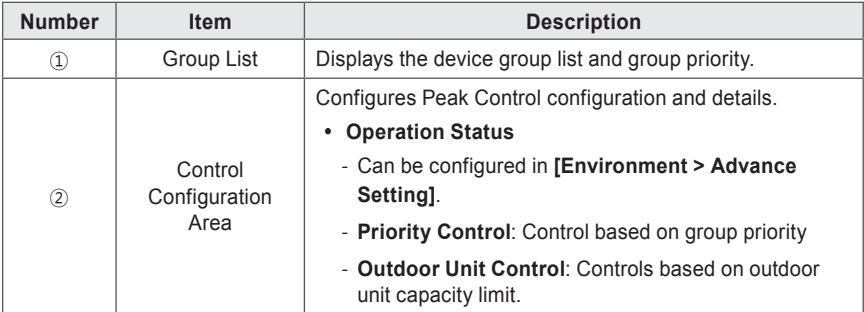

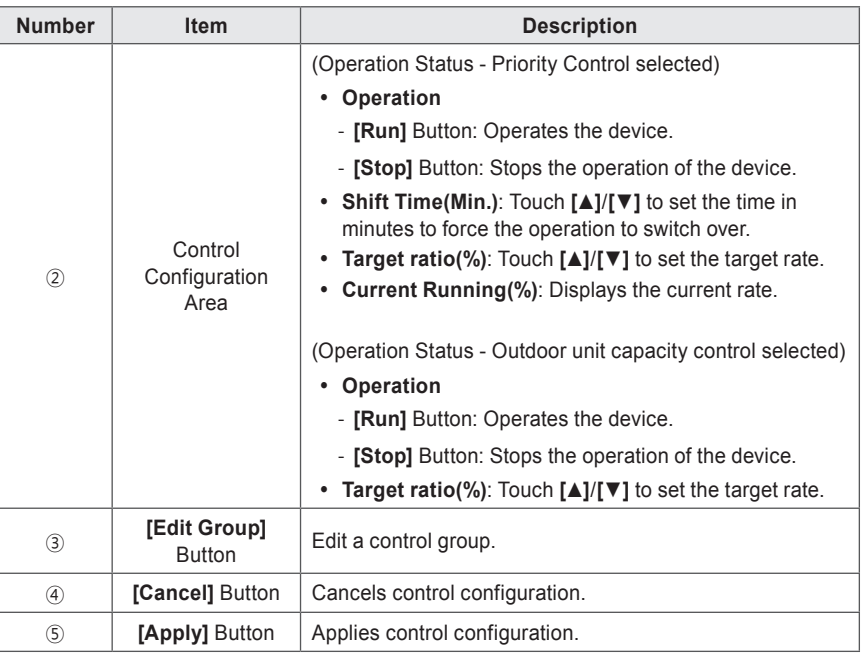

3. To complete configuration, touch the **[Apply]** button.

#### **Configuring Priority**

- 1. In the main menu, touch the **[AutoLogic > Peak Control]** menu icon.
- 2. In the group list, touch the priority icon  $(\|\cdot\|)$  of the group in question and then select a desired priority.

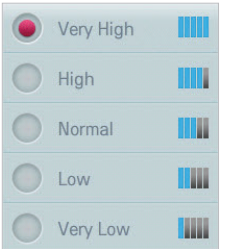

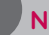

## **Notes**

Basically, a newly added group has the highest priority. If a group is added, re-configure the priority for all groups.

## **Checking Peak Control Status**

You can check the Peak Control configuration status as follows.

- 1. In the main menu, touch the **[AutoLogic > Peak Control]** menu icon.
- 2. Check how Peak Control is configured.

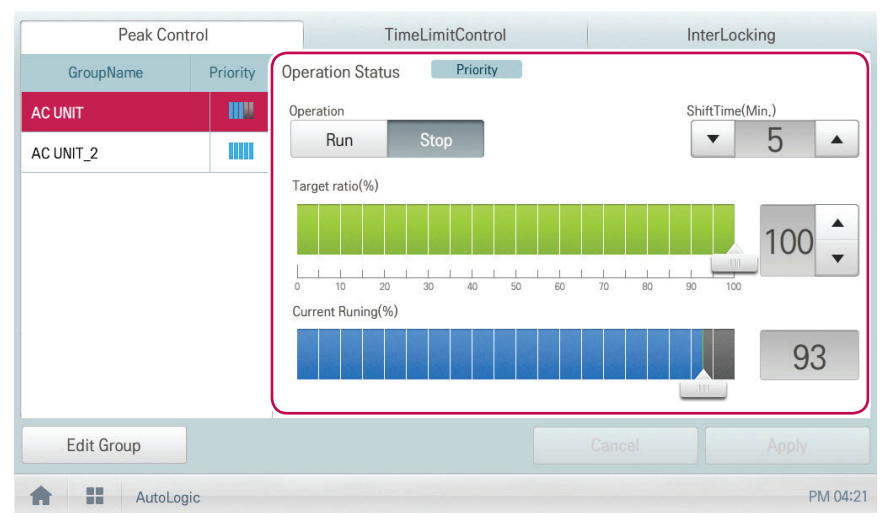

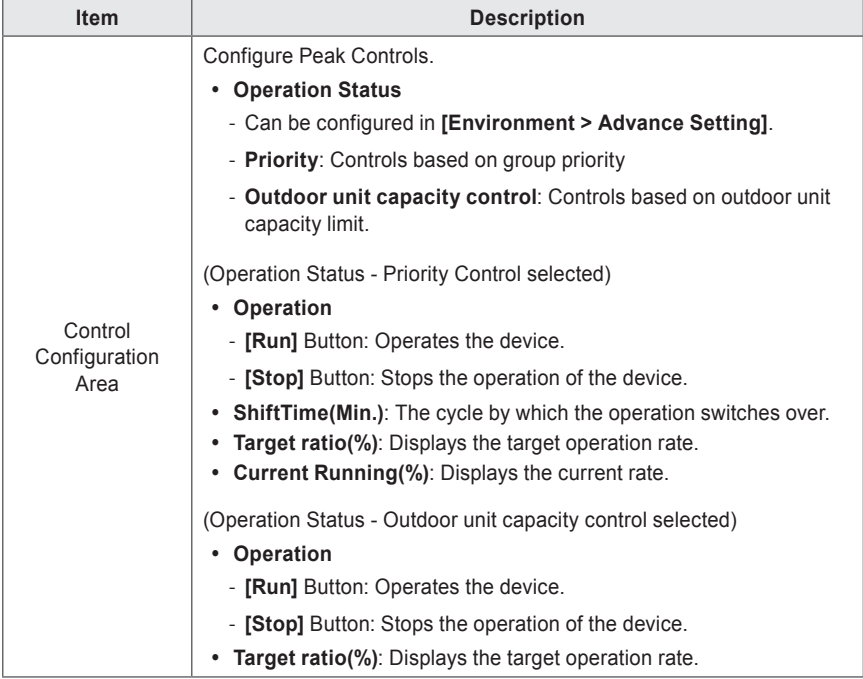

## **Demand Control**

After observing changes in power consumption, this feature can prevent power consumption from exceeding a set limit. If you set the demand control and the program predicts that power consumption will exceed that limit, it will begin deactivating less important devices to save energy.

# **Notes**

- For demand, depending on the installation site specifications, either the peak control or demand control functions can be selected. Go To **Environment** > **Advance Setting** > **Peak/ Demand Settings** and select a desired control type.
- For outdoor capacity control, depending on the installation site specifications, either the peak control or demand control functions can be selected.
- In the Demand Control menu, you can only check the Demand Control status. You cannot **configure the operation**, **operation switchover cycle**, **desired rate**, **current rate**, etc.

# **Notes**

AC Smart Premium can be used with the LG demand controllers (PCP-D11A2J), but not with the demand controllers from other manufacturers.

### **Checking Demand Control Status**

You can check the Peak Control configuration status as follows.

- 1. In the main menu, touch the **[AutoLogic > Demand Control]** menu icon.
- 2. Check how Demand Control is configured.

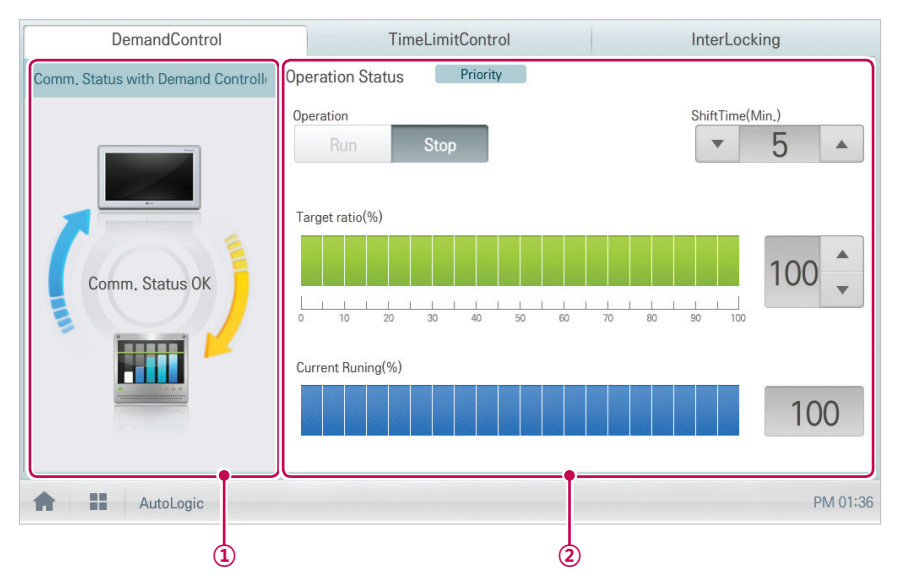

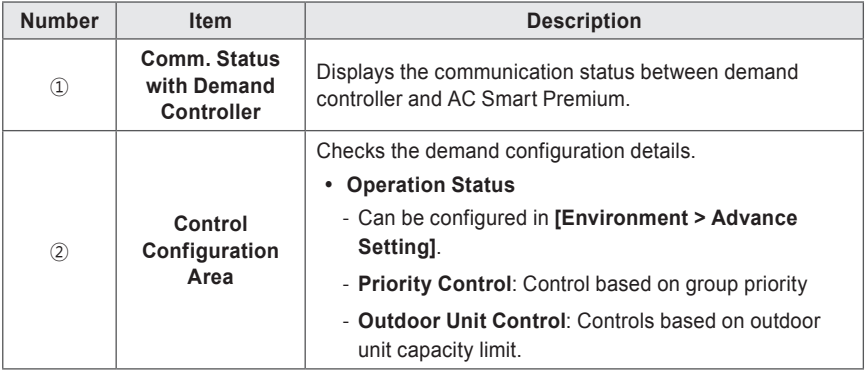

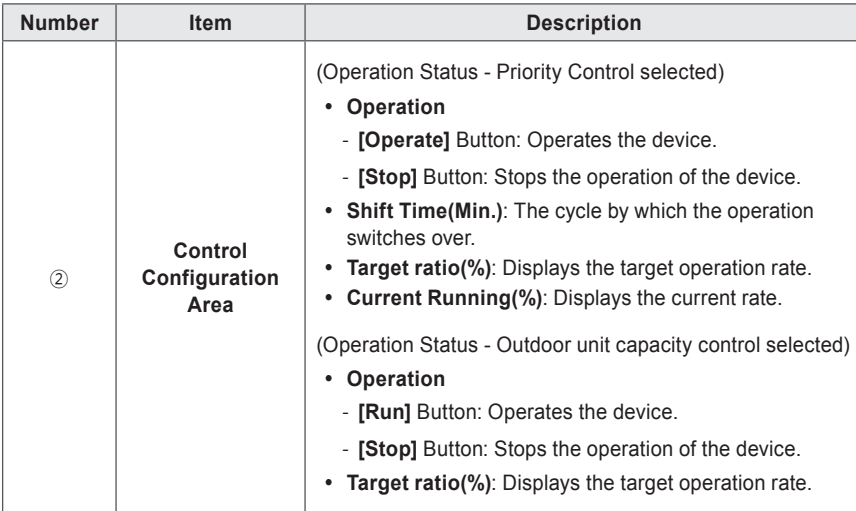

### **Time-limit Operation**

The time-limit operation is to limit the amount of time the devices (indoor unit, ERV, DOKITs, AWHP, and AHU) are running individually. By setting the device operation time in advance, you can control for how long a device works and have it stop automatically.

#### **Editing Groups**

The auto logic designates the registered devices as a group and controls them by group. The following explains how to create groups and how to edit the created groups.

#### **Adding Groups**

You can create a group as follows.

- 1. In the main menu, touch the **[AutoLogic > TimeLimitControl]** menu icon.
- 2. Touch the **[Edit Group]** button.
	- The screen converts to Edit Group.
- 3. Touch the **[Add Group]** button.

# **Notes**

By touching **[Apply default group]**, you can create a group automatically based on the group and indoor unit configuration set in the Device Management menu.

- 4. When the window to input a group name is displayed, use the touch keyboard to enter a group name and touch the **[Confirm]** button.
	- The group is added to the group list.

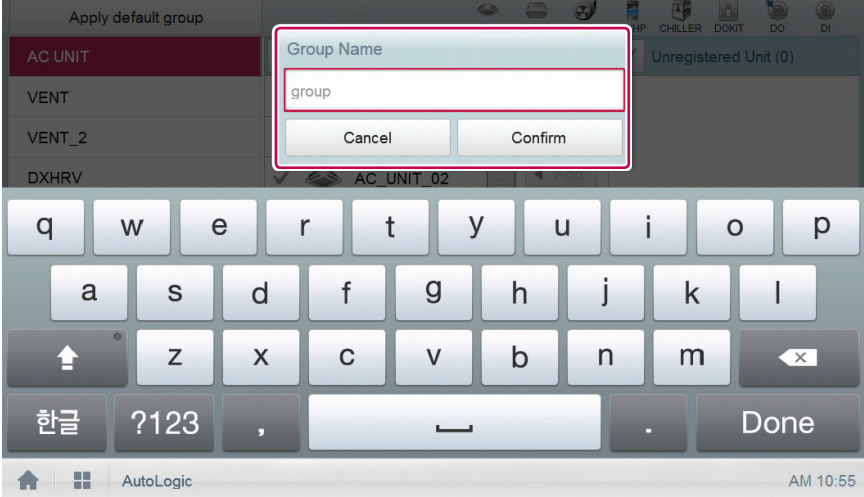

- 5. In the group list, touch the group added in Step 4.
- 6. In the non-registered device area, touch a device to add to the new group and touch **[Add]** button.
	- The selected device is moved to the registered device area.

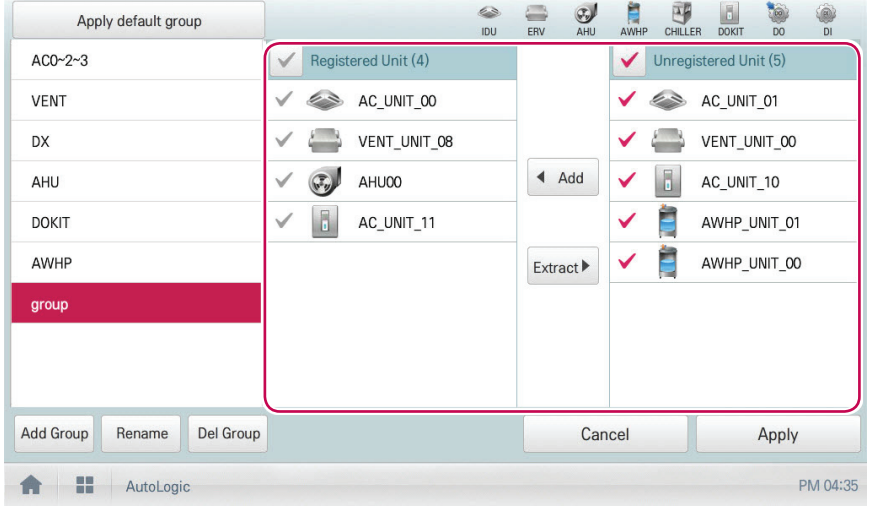

## **Notes**

For the time-limit operation, you cannot register DI/DO.

7. To complete group creation, touch the **[Apply]** button.

### **Changing Group Name**

You can change the name of a registered group as follows.

- 1. In the main menu, touch the **[AutoLogic > TimeLimitControl]** menu icon.
- 2. Touch the **[Edit Group]** button.
	- The screen converts to Edit Group.
- 3. In the group list, touch a group whose name you want to change and touch the **[Rename]** button.

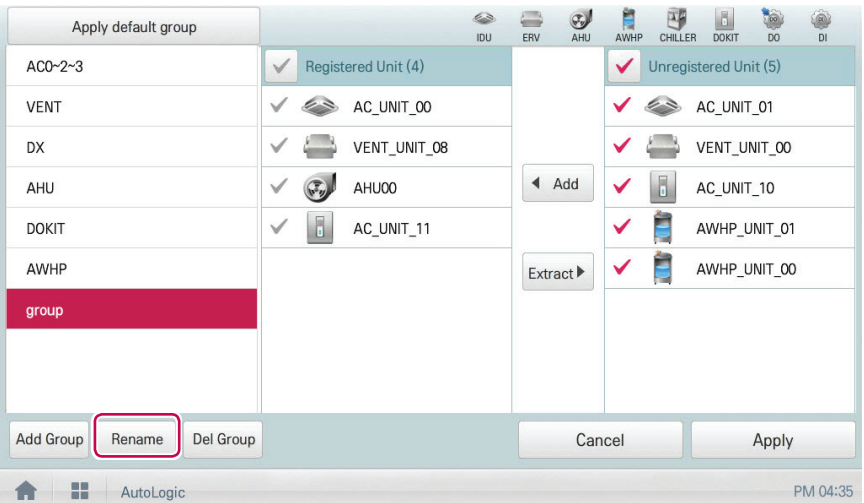

- 4. Use the touch keyboard to enter a new group name and touch the **[Confirm]** button.
	- The group name is now changed.
- 5. To complete group rename, touch the **[Apply]** button.

**Deleting Groups**

You can delete a registered group.

- 1. In the main menu, touch the **[AutoLogic > TimeLimitControl]** menu icon.
- 2. Touch the **[Edit Group]** button.
	- The screen converts to Edit Group.
- 3. In the group list, touch a group to be deleted and touch the **[Del Group]** button.

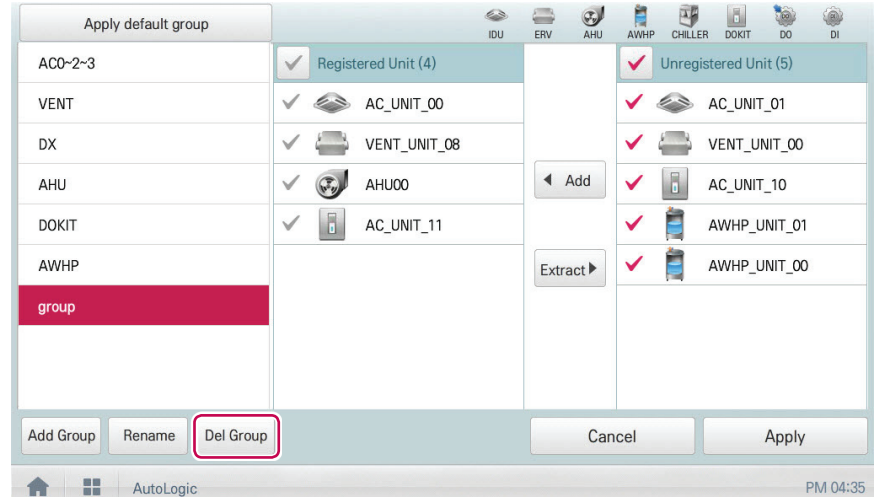

- 4. When you are prompted to confirm the deletion, touch **[Confirm]**.
	- The selected group is deleted and the tab removed.
- 5. To complete group delete, touch the **[Apply]** button.

### **Configuring Time-Limit Operation**

- 1. In the main menu, touch the **[AutoLogic > TimeLimitControl]** menu icon.
- 2. In the group configuration status area, touch a group to be controlled.
	- • The device list, status information, and condition details of the group are displayed.

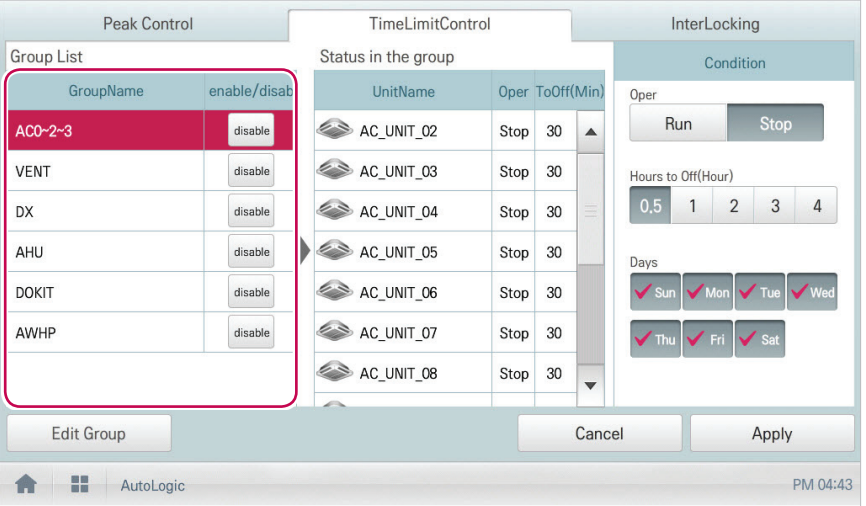

3. Select the control status in the conditions configuration area.

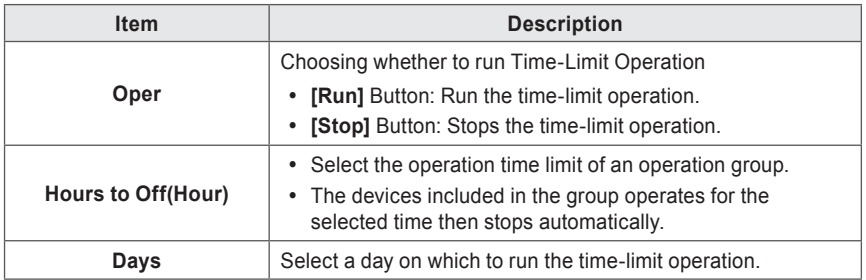

4. To run the time-limit operation on the group, in the group configuration operation status area, touch the **[disable]** button.

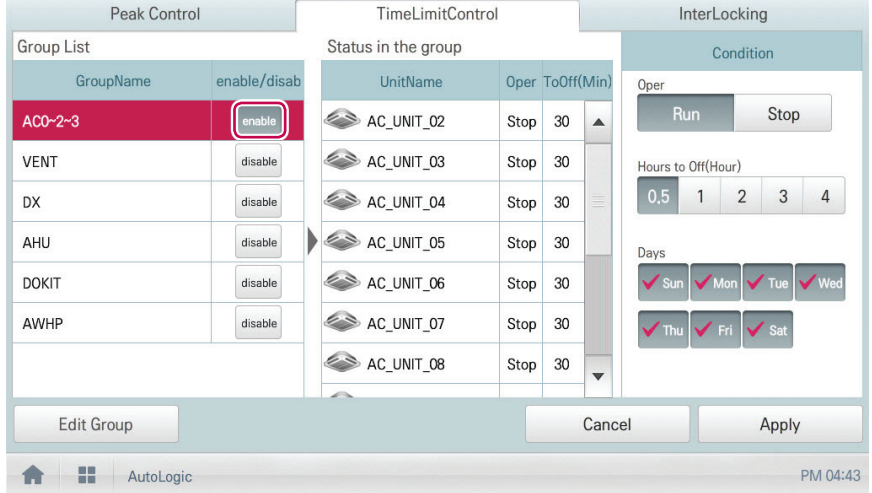

• The button changes to **[enable]**.

5. To complete the configuration, touch the **[Apply]** button.

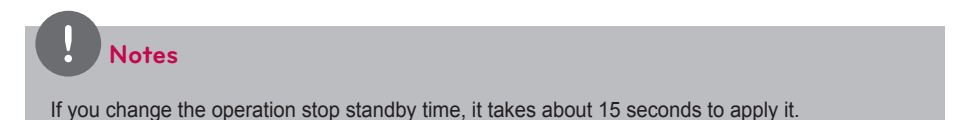

### **InterLocking**

You can integrate the system with external devices, like fire alarms, to halt the operation of all indoor units and ERV. For InterLocking, you should create a pattern for devices and apply the control configuration. The following explains how to create and manage a pattern and control device integration.

#### **Managing Pattern**

The following explains how to register integrated devices as a pattern and how to modify or delete a registered pattern.

#### **Adding Pattern**

You can add a pattern as follows.

- 1. In the main menu, touch the **[AutoLogic > InterLocking]** menu icon.
- 2. Touch the **[Add]** button.
	- • A window to create a pattern is displayed.
- 3. Type a new pattern name in the pattern name input window and touch the **[Done]** button.

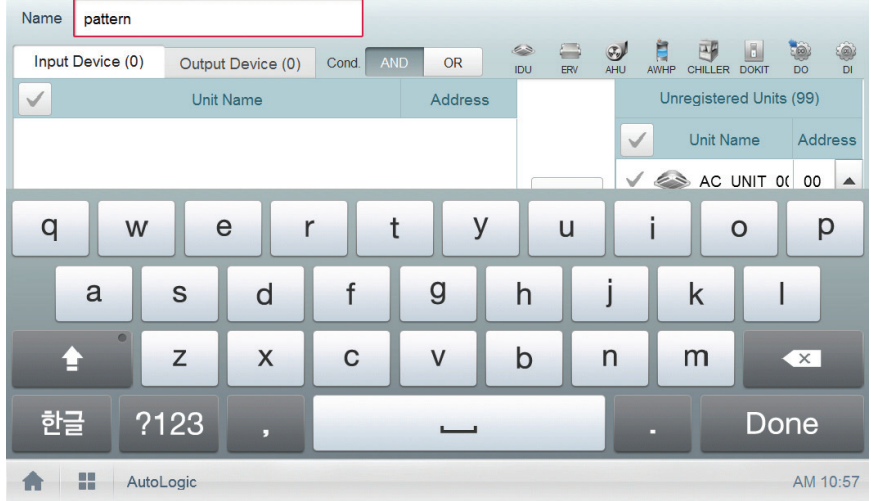

4. Click the **[Input Device]** tab.

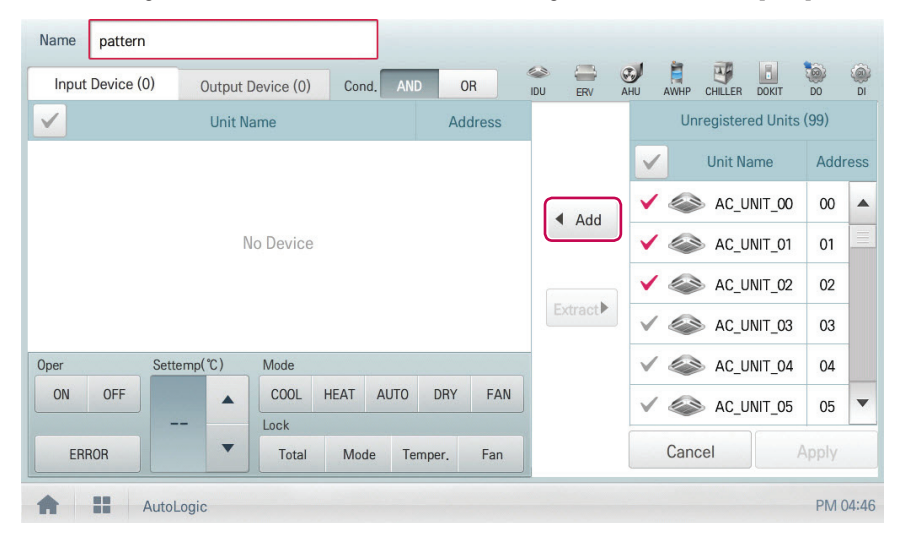

5. In the non-registered device area, touch a device to be registered and touch the **[Add]** button.

- 6. In the input device list, touch the device you want to trigger control.
- 7. Select a control status in the control configuration area.
- 8. Click the **[Output Device]** tab.
- 9. In the non-registered device area, touch a device to be registered and touch the **[Add]** button.

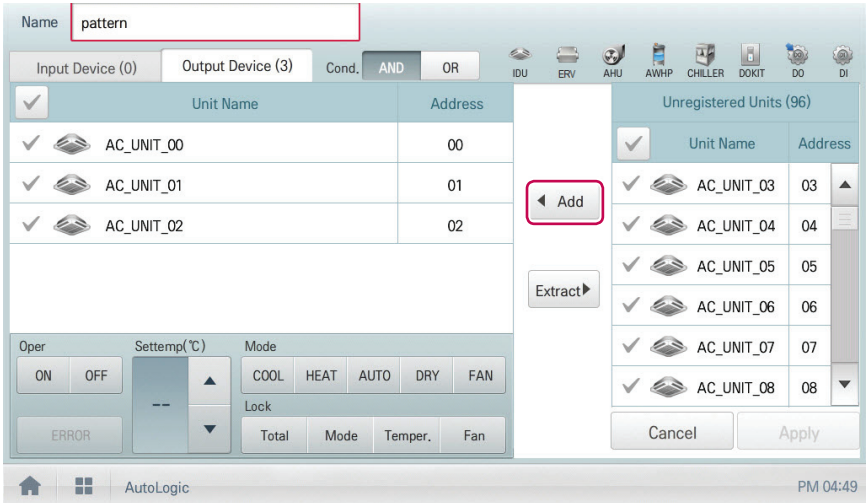

- 10. In the output device list, touch the device you want to control.
- 11. Select a control status in the control configuration area.
- 12. To complete the adding of a pattern, touch the **[Apply]** button.

#### **Editing Pattern**

You can edit a pattern as follows.

- 1. In the main menu, touch the **[AutoLogic > InterLocking]** menu icon.
- 2. Select a pattern and touch the **[Edit]** button.
	- The pattern editing screen opens.
- 3. Modify the pattern configuration information and touch the **[Apply]** button.

#### **Deleting Pattern**

You can delete a pattern as follows.

- 1. In the main menu, touch the **[AutoLogic > InterLocking]** menu icon.
- 2. Select a pattern to be deleted and touch the **[Delete]** button.
- 3. When you are prompted to confirm the deletion, touch **[Confirm]**.
	- The selected pattern is deleted.

### **Checking InterLocking**

- 1. In the main menu, touch the **[AutoLogic > InterLocking]** menu icon.
- 2. Touch a pattern for which you want check the device integration.
	- The device integration status for the pattern is displayed.

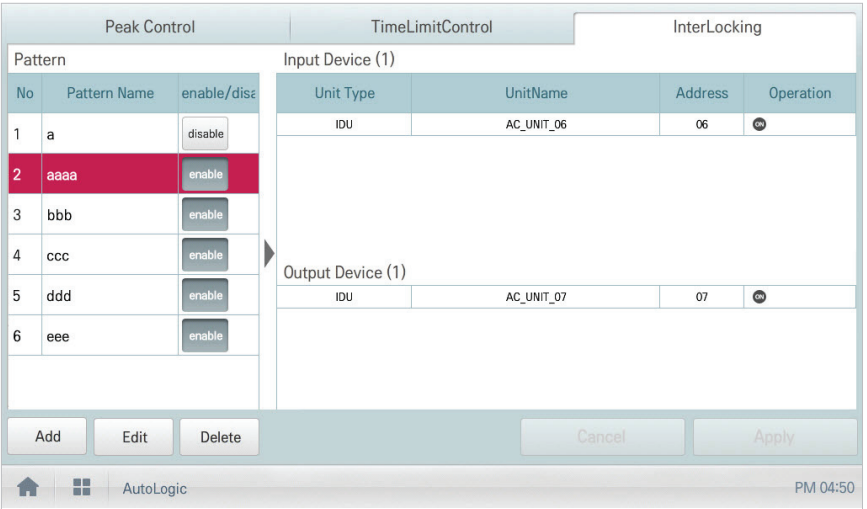

# **Statistics**

The following explains how to use statistics and graphs to check the power consumption and operation time of a device.

## **Statistics Screen Composition and Features**

The following explains the statistics screen composition and features.

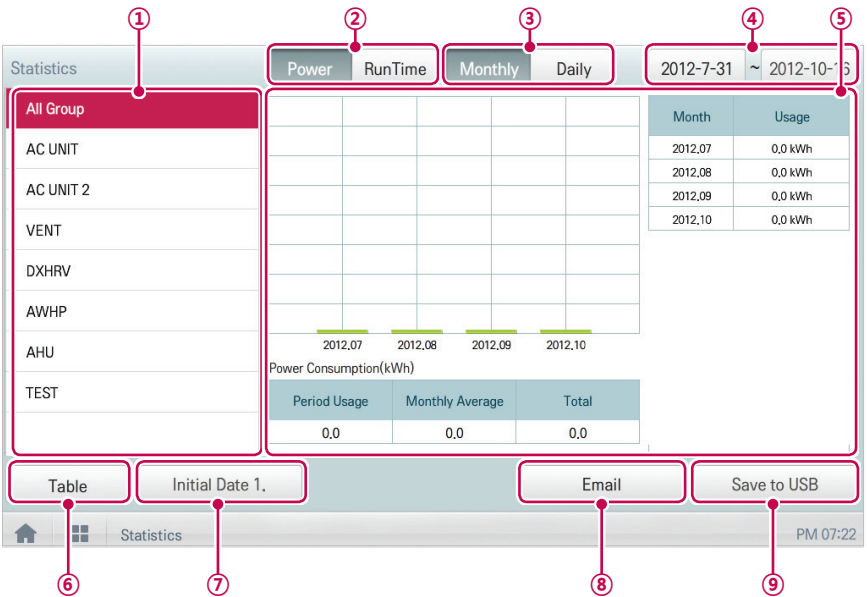

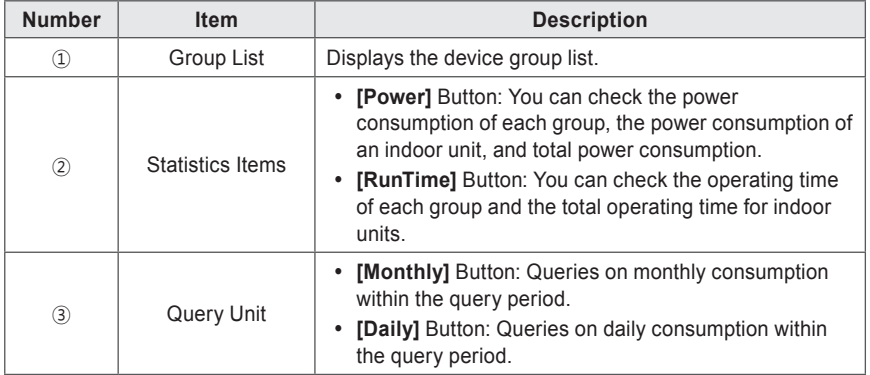

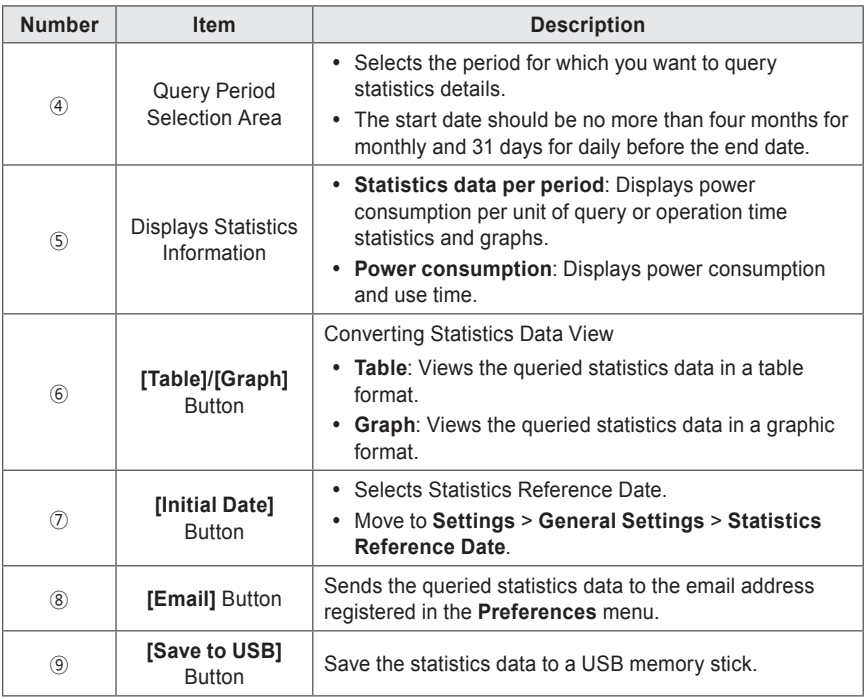

### **Querying Statistics**

You can query the power consumption of a device or operation time statistics data as follows.

- 1. In the main menu, touch the **[Statistics]** menu icon.
- 2. Touch the device group you want from the group list.
- 3. Touch the button of the statistics item you want.
	- • **[Power]** Button: You can check the power consumption of each group, the power consumption of an indoor unit, and total power consumption.
	- • **[RunTime]** Button: You can check the operating time of each group and the total operating time for indoor units.
- 4. In the query period selection area, touch the date button and **[+]**/**[-]** button to select the desired period.
	- The start date should be no more than four months for monthly and 31 days for daily before the end date.
- 5. Check the statistics details in the statistics information display area.
	- • To change the statistics information view type, touch the **[Table]** or **[Graphic]** button.

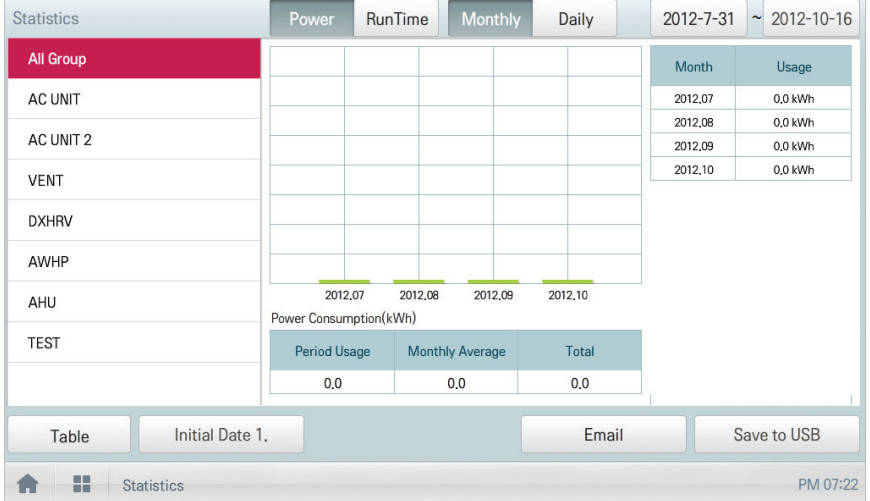

6. To send the statistics data by email, touch the **[Email]** button. To save it to a USB memory stick, touch the **[Save to USB]** button.

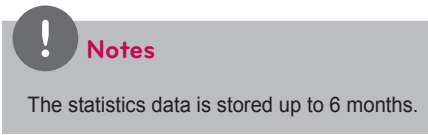

# **Report**

The following explains how to query the device control information or error information.

## **Report screen composition and features**

The following explains the report screen composition and features.

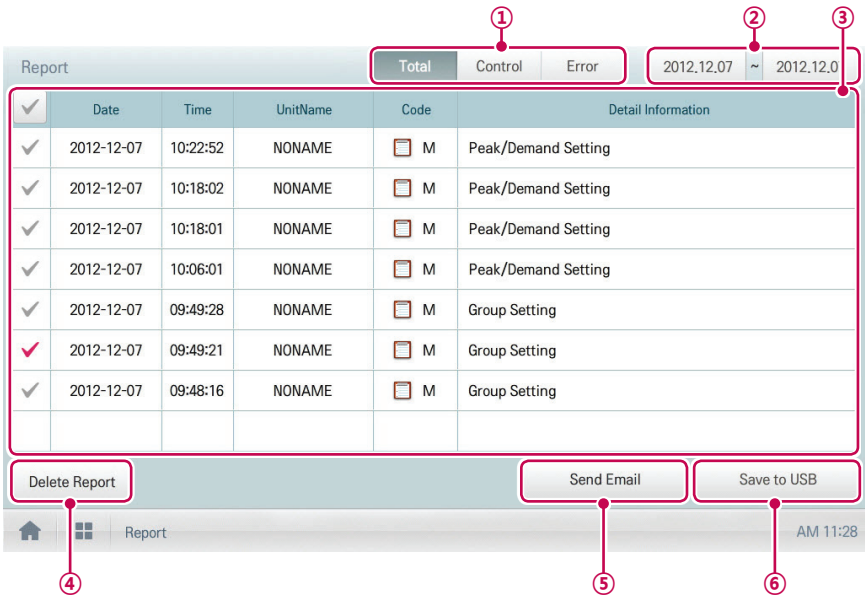

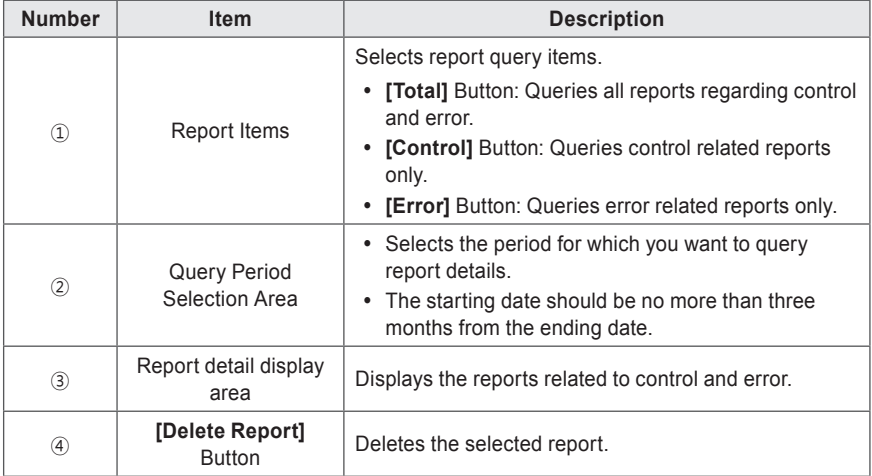

## **Querying Report**

You can query the device control or error report as follows.

- 1. In the main menu, touch the **[Report]** menu icon.
- 2. In the report item, touch an item for which you want to query a report.
	- • **[Total]** Button: Queries all reports regarding control and error.
	- • **[Control]** Button: Queries control related reports only.
	- • **[Error]** Button: Queries error related reports only.
- 3. In the query period selection area, touch the date button and **[+]**/**[-]** button to select the desired period.
	- The starting date should be no more than three months from the ending date.
- 4. Check the report details in the report detail display area.

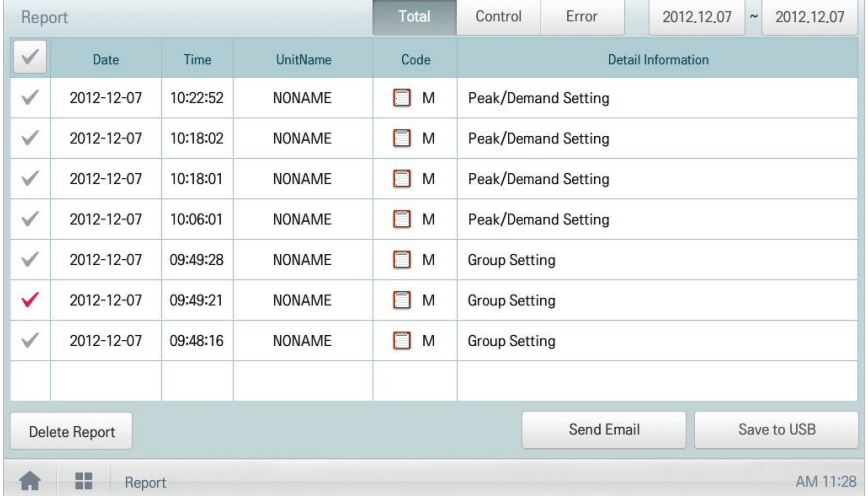

5. To send the report detail by email, touch the **[Send Email]** button. To save it to a USB memory stick, touch the **[Save to USB]** button.

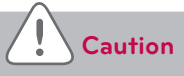

You can query up to 200 reports and email/save to USB memory up to 300 reports. Up to 5000 reports are stored.

# **Installing**

You can add a device or change the settings of a registered device.

# **Registering Device**

After installing AC Smart Premium, log into AC Smart Premium to register the devices to be connected.

AC Smart Premium can register a device by using one of two methods.

- • Registering Device Automatically
- • Registering Device Manually

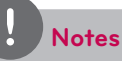

To register a device on AC Smart Premium, you should login with administrator permissions. If you have logged in already with standard user permissions, you cannot proceed with this process any further.

#### **Registering Device Automatically**

Devices connected to AC Smart Premium are automatically searched for and registered. You can register a device automatically as follows.

- 1. In the main menu, touch the **[Installing]** menu icon.
- 2. Touch the **[Installing]** tab.
- 3. Touch the **[Auto Search]** button.

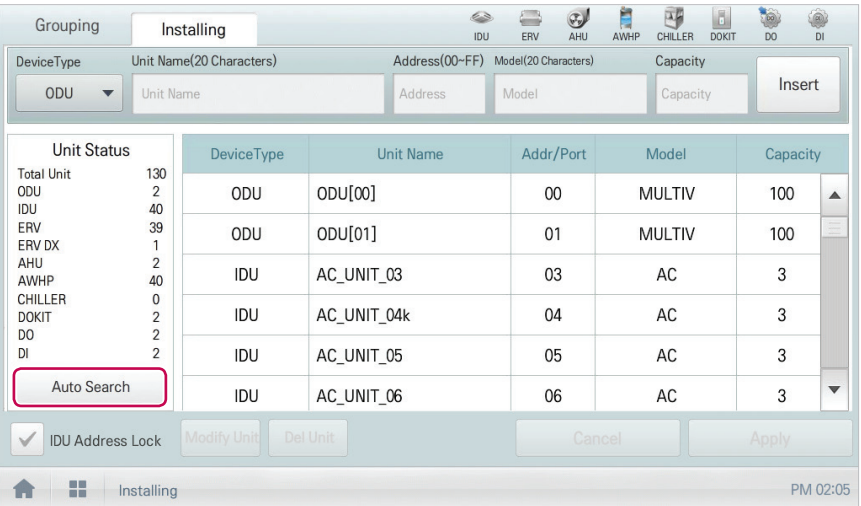

 **Notes**

Please turn the screen saver off before **[Auto Search]**.

- 4. When you are prompted to confirm the setting, touch **[Confirm]**.
	- • It takes 5 to 10 minutes to register a device automatically. Please turn the screen saver off before **[Auto Search]**

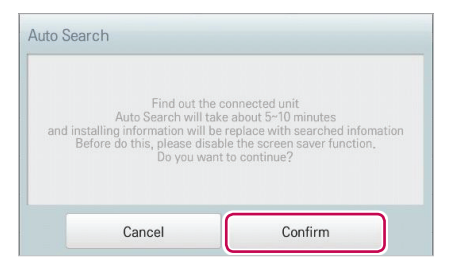

- 5. To save the searched devices, touch the **[Apply]** button.
	- • Device registration is completed. 2 DIs and 2 DOs are always added to the Unit Status area as they are part of the AC Smart Premium hardware.

# **Notes**

To change the name of a registered device or other information, or to group various devices, refer to **[Managing Device](#page-99-0)** on page 92.

### **Registering Device Manually**

Devices connected to AC Smart Premium can be registered by the user by entering relevant information. You can register a device manually as follows.

- 1. In the main menu, touch the **[Installing]** menu icon.
- 2. Touch the **[Installing]** tab.
- 3. Type the device information and touch the **[Insert]** button.

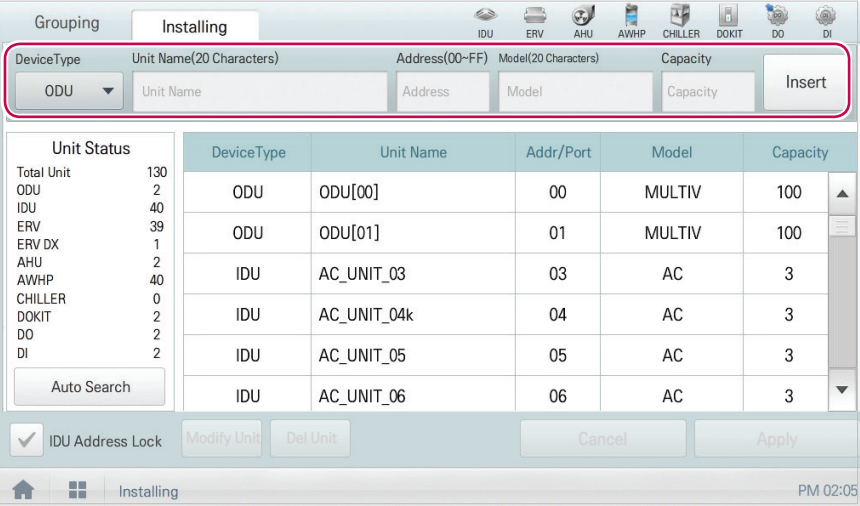

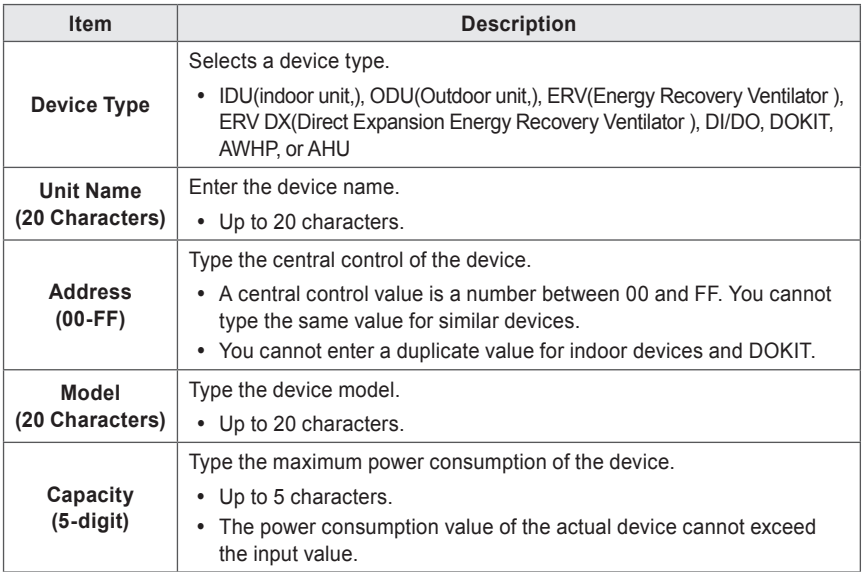

- 4. To save the device, touch the **[Apply Change]** button.
	- • Device registration is completed.

### **Changing Device**

You can change the settings of registered devices.

- 1. In the main menu, touch the **[Installing]** menu icon.
- 2. Touch the **[Installing]** tab.
- 3. Touch a device to be changed in the device list.
	- The device information is displayed in the device information input box.
- 4. Type the device information and touch the **[Modify Unit]** button.
	- The changed device information is applied.
- 5. To save a change, touch the **[Apply]** button.

#### **Deleting Device**

Follow these steps to delete a device from the list.

- 1. In the main menu, touch the **[Installing]** menu icon.
- 2. Touch the **[Installing]** tab.
- 3. In the device list, touch a device to be deleted and touch the **[Del Unit]** button.
- 4. When you are prompted to confirm the deletion, touch **[Confirm]**.
	- • The selected device is deleted from the list.
- 5. To save a change, touch the **[Apply]** button.

## <span id="page-99-0"></span>**Managing Device**

The following explains how to manage the information for a device added to the system.

#### **Adding Groups**

Follow these steps to add a new group.

- 1. In the main menu, touch the **[Installing]** menu icon.
- 2. Touch the **[Grouping]** tab.
- 3. Touch the **[Add Group]** button.
- 4. When the window to type a group name is displayed, use the touch keyboard to enter a group name and touch the **[Confirm]** button.
	- The group is added to the group list.

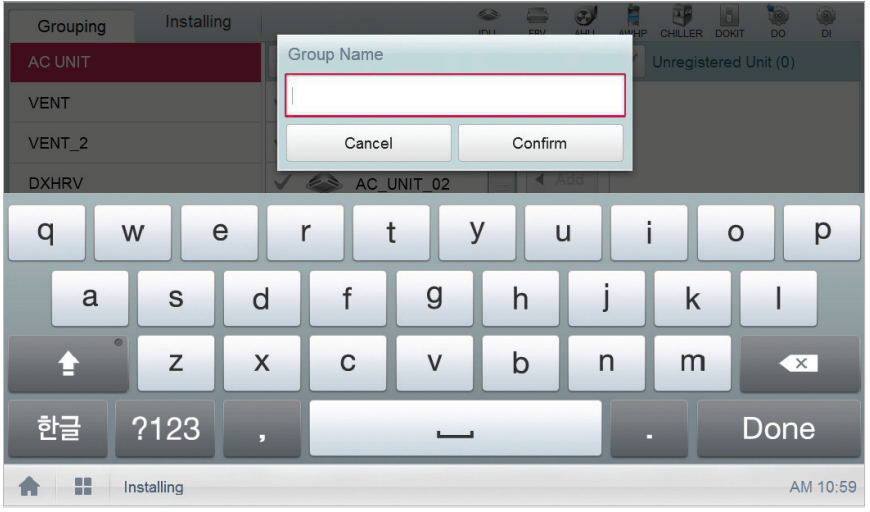

5. In **Grouping**, touch the group added in Step 4.

6. In the non-registered device area, touch a device to add to the new group and touch the **[Add]** button.

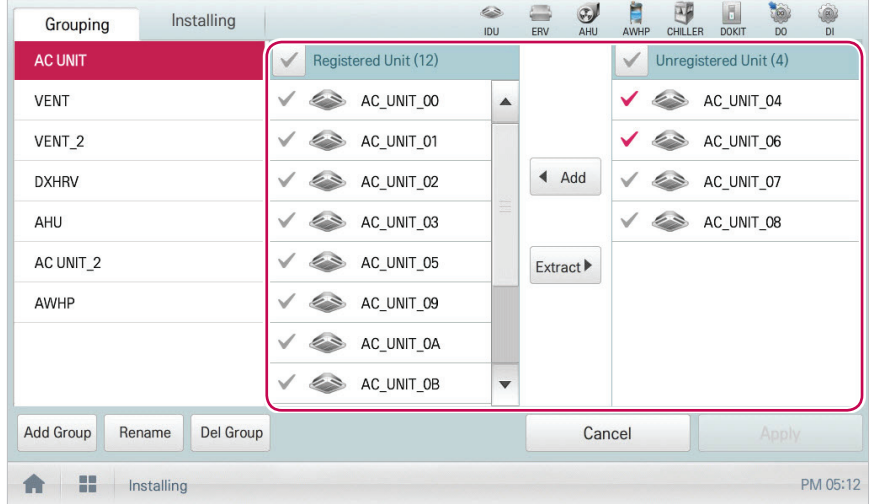

• The selected device is moved to the registered device area.

- 7. To complete group creation, touch the **[Apply]** button.
	- • When all non-registered devices are registered, the **[Apply]** button is enabled.

### **Changing Group Name**

You can change the name of a registered group as follows.

- 1. In the main menu, touch the **[Installing]** menu icon.
- 2. Touch the **[Grouping]** tab.
- 3. In the device management list, touch a group whose name you want to change and touch the **[Rename]** button.

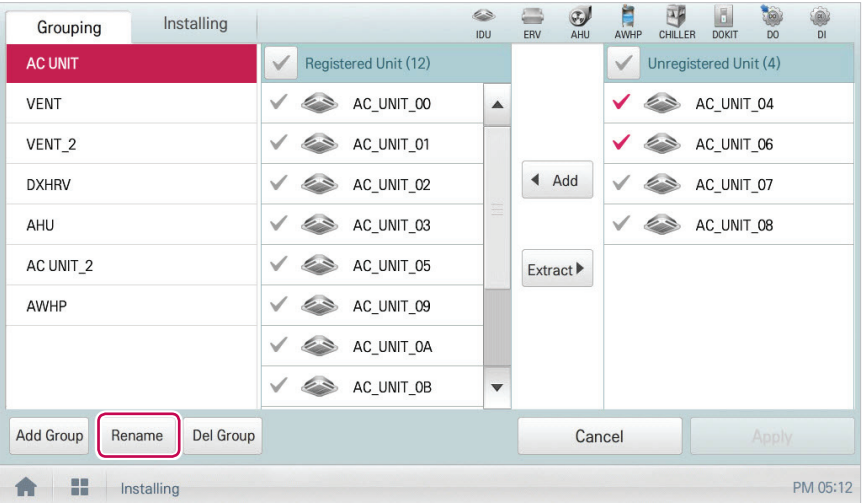

- 4. Use the touch keyboard to enter a new group name and touch the **[Confirm]** button.
	- The group name is changed.

### **Deleting Groups**

You can delete a registered group.

- 1. In the main menu, touch the **[Installing]** menu icon.
- 2. Touch the **[Grouping]** tab.
- 3. In the device management list, touch a group to be deleted and touch the **[Del Group]** button.

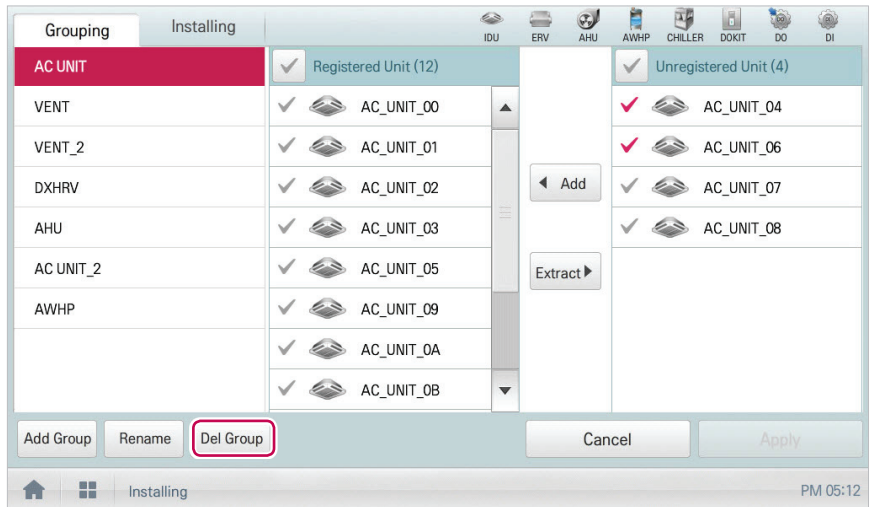

- 4. When you are prompted to confirm the deletion, touch **[Confirm]**.
	- The selected group is deleted and the tab removed.

# **Environment**

The following explains how to configure the system environment for user convenience and how to check an already configured environment.

# **General Setting**

The following explains how to configure the general system environment.

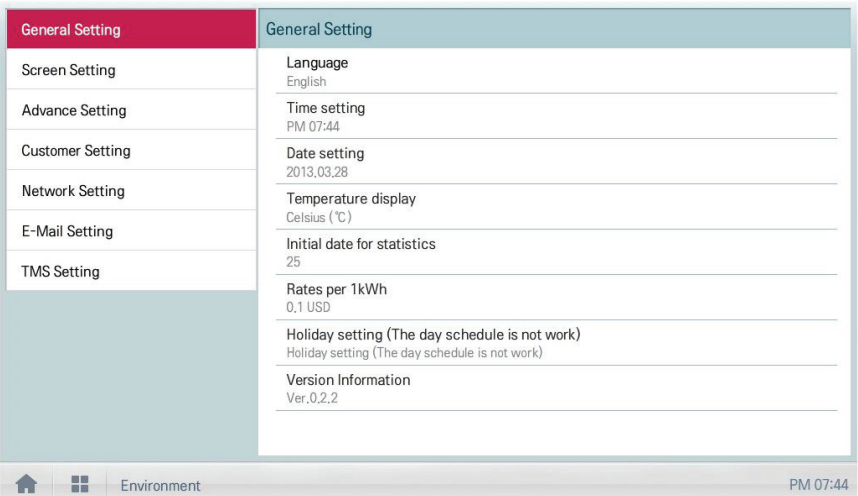

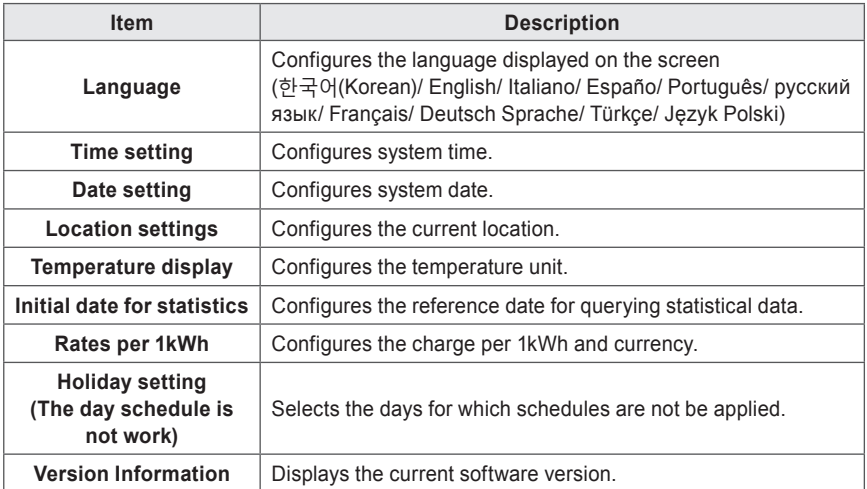

#### **Language**

Configures the language displayed on the screen.

- 1. In the main menu, touch the **[Environment]** menu icon.
- 2. In the settings list, touch **General Setting**.
- 3. In the detailed settings list, touch **Language**.
- 4. Touch a language you want.
	- The selected language is applied as the system language.

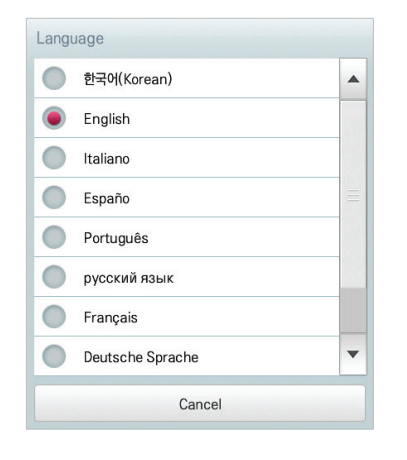

#### **Time setting**

You can configure the time used for the system as follows.

- 1. In the main menu, touch the **[Environment]** menu icon.
- 2. In the Settings list, touch **General Setting**.
- 3. In the detailed settings list, touch **Time setting**.
- 4. Apply the current time and touch the **[Apply]** button.
	- • Touch **[+]**/**[-]** button to select the time.
	- Touch the [AM]/[PM] button to select before or after midday.

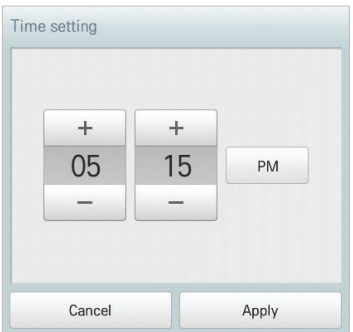

## **Date setting**

You can configure the date used for the system as follows.

- 1. In the main menu, touch the **[Environment]** menu icon.
- 2. In the Settings list, touch **General Setting**.
- 3. In the detailed settings list, touch **Date setting**.
- 4. Modify the pattern configuration information and touch the **[Apply]** button.
	- • Use **[+]**/**[-]** button to select a date.

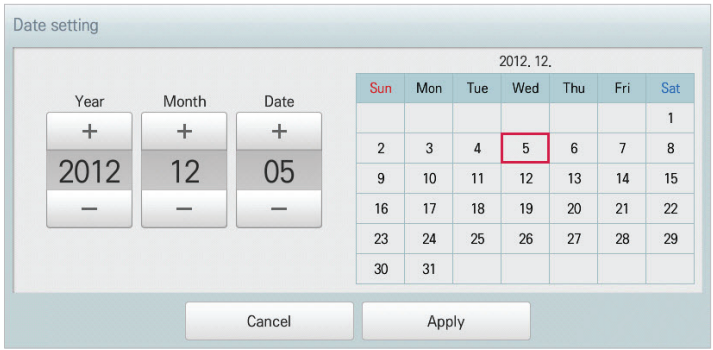

#### **Temperature display**

You can select a temperature system as follows.

- 1. In the main menu, touch the **[Environment]** menu icon.
- 2. In the Settings list, touch **General Setting**.
- 3. In the detailed settings list, touch **Temperature display**.
- 4. Touch the temperature system you want.
	- • When selecting the Celsius system, in the **Minimum Celsius(**℃**) Temperature** window, touch the minimum temperature.

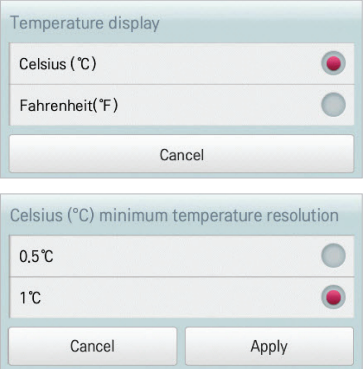

### **Initial date for statistics**

Statistics Reference Date is the date for calculating the indoor unit's operation time by month. The operation time from this date through the previous date to the same date of the next month is calculated and provided as statistical data. You can configure Statistics Reference Date as follows.

- 1. In the main menu, touch the **[Environment]** menu icon.
- 2. In the Settings list, touch **General Setting**.
- 3. In the detailed settings list, touch **Initial date for statistics**.
- 4. **[+]**/**[-]** button to select a date you want and **[Apply]** button.

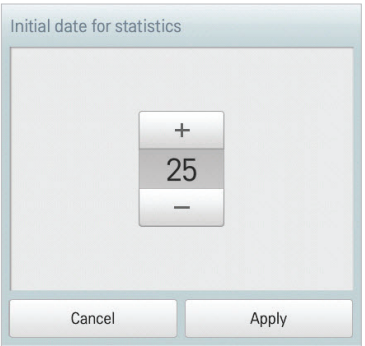

### **Rates per 1kWh**

You can configure the charge per kWh and the currency as follows.

- 1. In the main menu, touch the **[Environment]** menu icon.
- 2. In the Settings list, touch **General Setting**.
- 3. In the detailed settings list, touch **Rates set**.
- 4. Configure the charge/kWh configuration information and touch **[Apply]** button.
	- • **rates per(1kWh)**: Charge per 1kWh.
	- • **Currency**: Click **[▼]** button to select the desired currency.

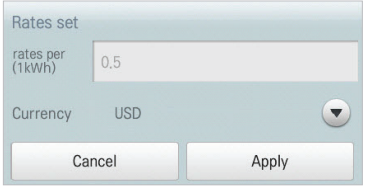

#### **Holiday setting(The day schedule is not work)**

The following explains how to register an exception date or how to delete a registered date.

#### **Adding Exception Date**

You can add a desired exception date as follows.

- 1. In the main menu, touch the **[Environment]** menu icon.
- 2. In the Settings list, touch **General Setting**.
- 3. In the detailed settings list, touch **Holiday setting(Days in which the schedule is ignored)**.
	- The Exception Date Configuration window opens.

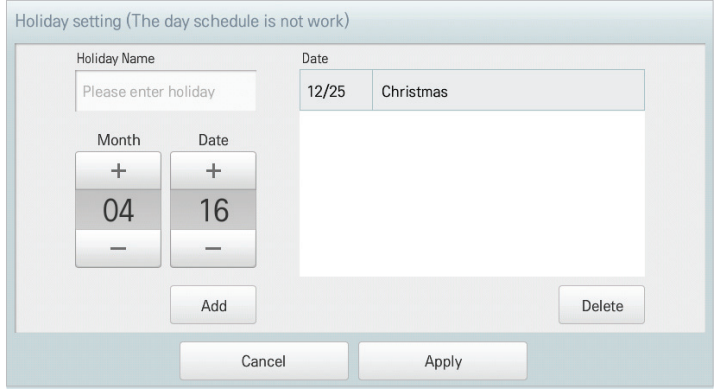

- 4. Type a name for the exception date in the exception date input box.
- 5. **[+]**/**[-]** button to select an exception date.
- 6. To add the selected exception date, click **[Add]**.
	- The exception date is registered on the exception date list.
- 7. To complete Exception Date Configuration, touch the **[Apply]** button.
### **Deleting Exception Date**

You can delete a registered exception date as follows.

- 1. In the main menu, touch the **[Environment]**menu icon.
- 2. In the Settings list, touch **General Setting**.
- 3. In the detailed settings list, touch **Holiday setting(Days in which the schedule is ignored)**.
	- The Exception Date Configuration window opens.

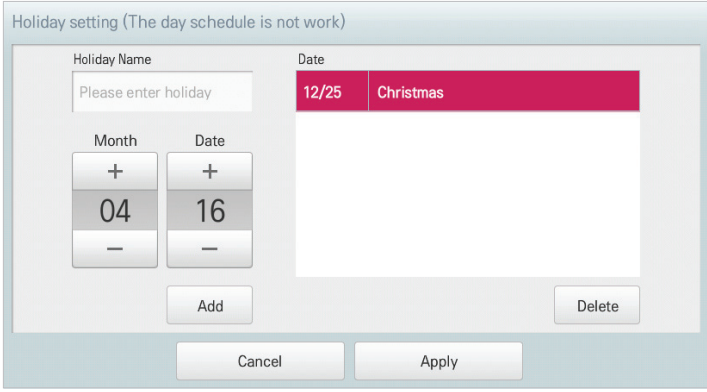

- 4. Touch an exception date in the exception date list, and touch the **[Delete]** button.
- 5. To complete Exception Date Configuration, touch the **[Apply]** button.

#### **Version Information**

You can check the current version of the software as follows.

- 1. In the main menu, touch the **[Environment]** menu icon.
- 2. In the Settings list, touch **General Setting**.
- 3. In the detailed settings list, touch **Version Information**.
	- The current version of the system is displayed in a popup window.

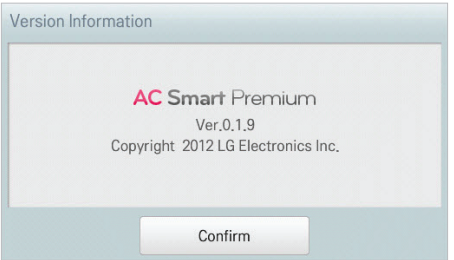

# **Screen Setting**

The following explains how to configure the use environment regarding the product screen.

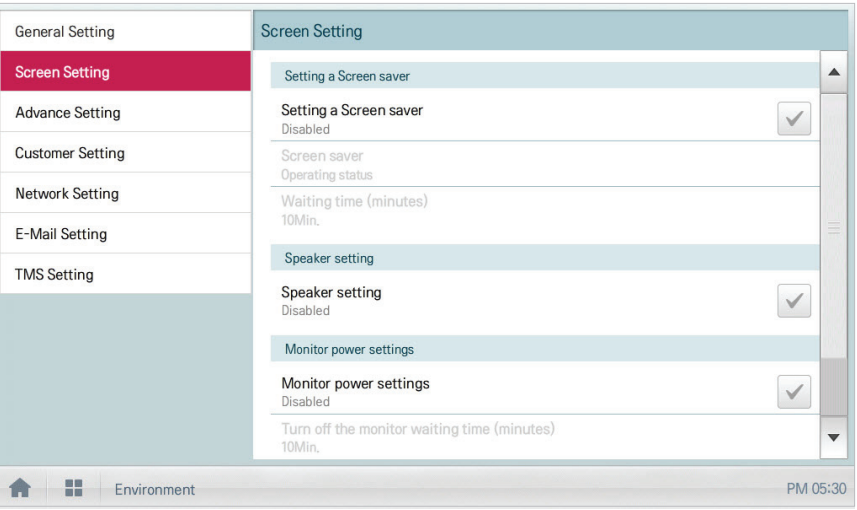

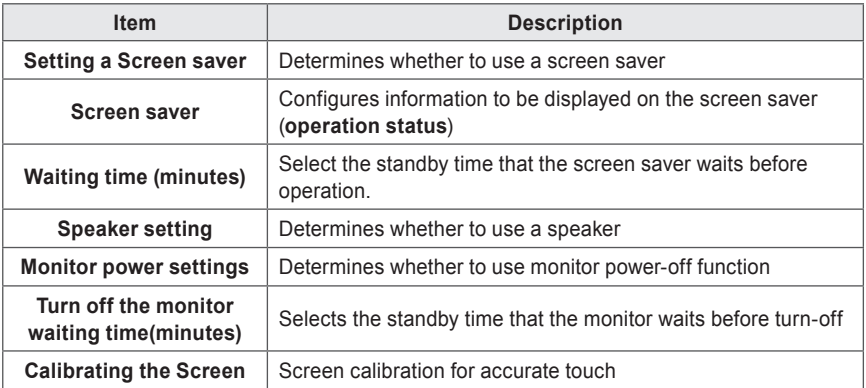

#### **Setting a Screen saver**

You can configure the screen saver as follows.

- 1. In the main menu, touch the **[Environment]** menu icon.
- 2. In the Settings list, touch **Screen Setting**.
- 3. In the detailed settings list, touch **Setting a Screen saver**.
	- • **Enable**, the check box turns red and the **Screen Saver** and **Waiting time (minutes)** are enabled.

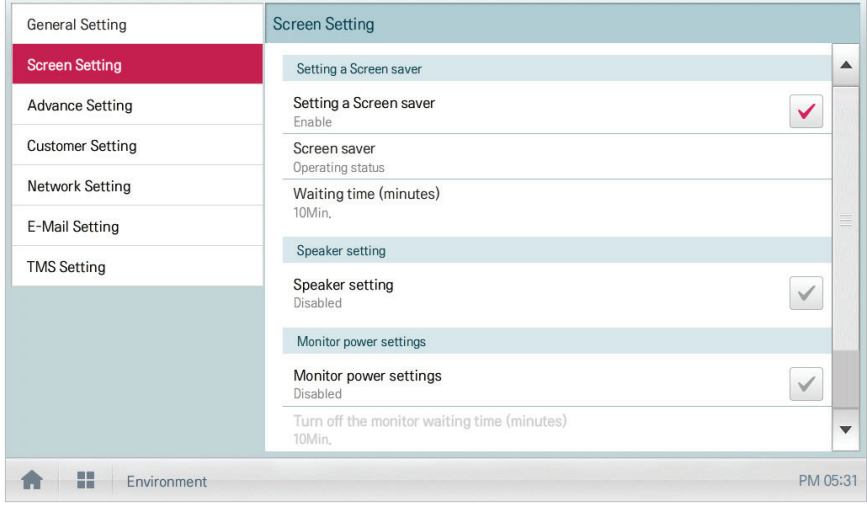

#### **Waiting time (minutes)**

You can configure the standby time that the screen saver waits before operation.

- 1. In the main menu, touch the **[Environment]** menu icon.
- 2. In the Settings list, touch **Screen Setting**.
- 3. In the detailed settings list, touch the **Waiting time (minutes)**.
- 4. In the Standby Time Configuration window, touch the standby time.

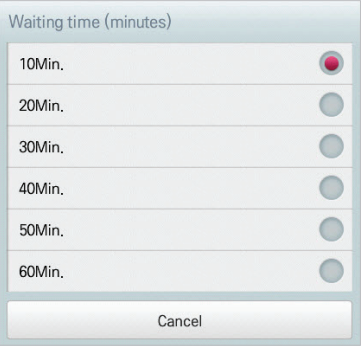

# **Speaker setting**

You can configure the speaker setting as follows.

- 1. In the main menu, touch the **[Environment]** menu icon.
- 2. In the setting list, touch **Screen Setting**.
- 3. In the detailed settings list, touch **Speaker setting**.
	- • **Enable**, the check box turns red and the Speaker is enabled.

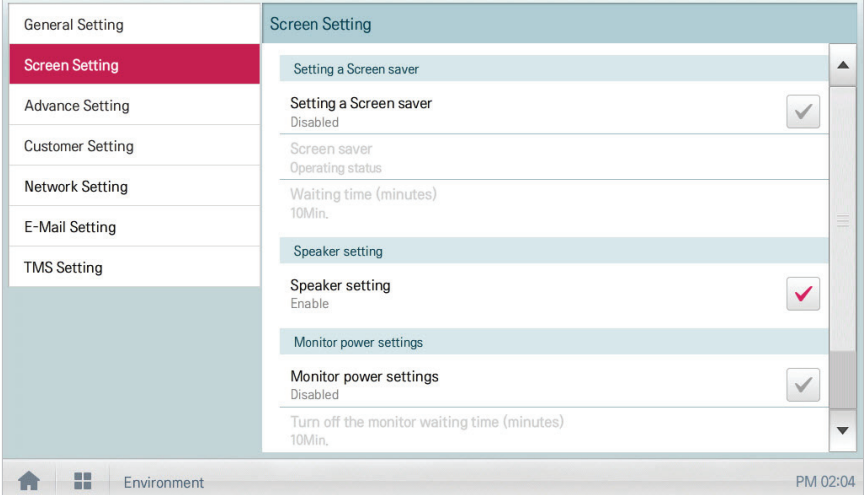

#### **Monitor power settings**

You can configure the monitor to turn off automatically, if the touch screen is not used for a certain period of time. You can configure this function as follows.

- 1. In the main menu, touch the **[Environment]** menu icon.
- 2. In the Settings list, touch **Screen Setting**.
- 3. In the detailed settings list, touch **Monitor power settings**.
	- • **Enable**, the check box turns red and **Turn off the monitor waiting time (minutes)** is enabled.

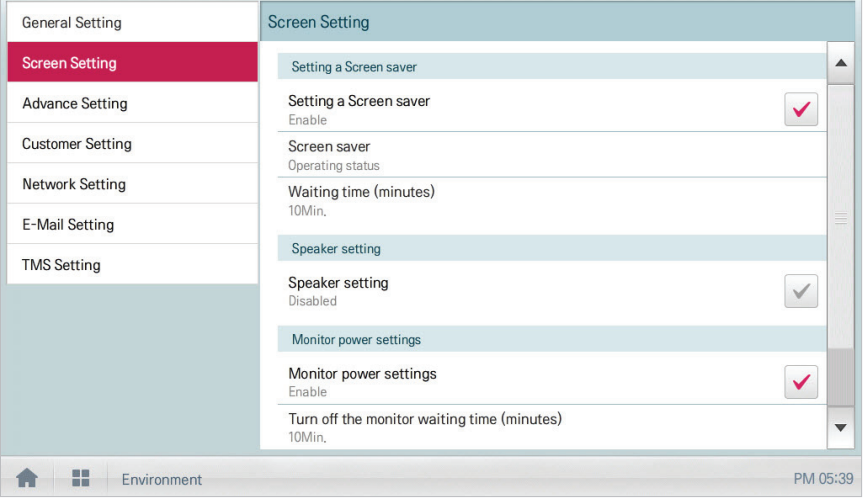

#### **Turn off the monitor waiting time (minutes)**

You can configure the monitor to turn off automatically, if the touch screen is not used for a certain period of time, as follows.

- 1. In the main menu, touch the **[Environment]** menu icon.
- 2. In the Settings list, touch **Screen Setting**.
- 3. In the detailed settings list, touch **Turn off the monitor waiting time (minutes)**.
- 4. Touch the standby time you desire.

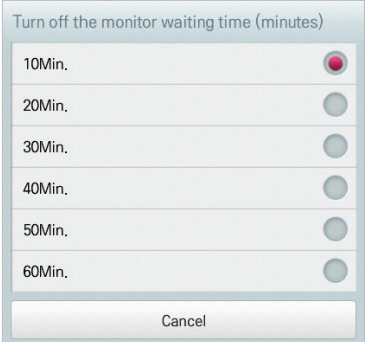

#### **Calibrating the Screen**

You can calibrate the screen for accurate touch response as follows.

- 1. In the main menu, touch the **[Environment]** menu icon.
- 2. In the Settings list, touch **Screen Setting**.
- 3. In the detailed settings list, touch **Calibrating the Screen**.
- 4. To start the screen calibration, touch the **[Start screen calibration]** button.

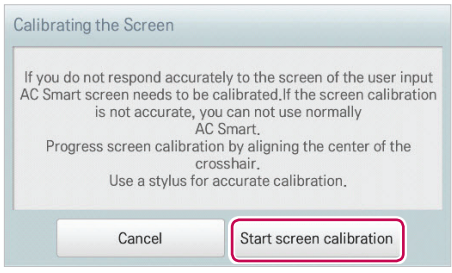

5. When the crosses appear on the screen, touch the center of each to calibrate.

# **Advance Setting**

The following explains how to configure the functions necessary for device operation.

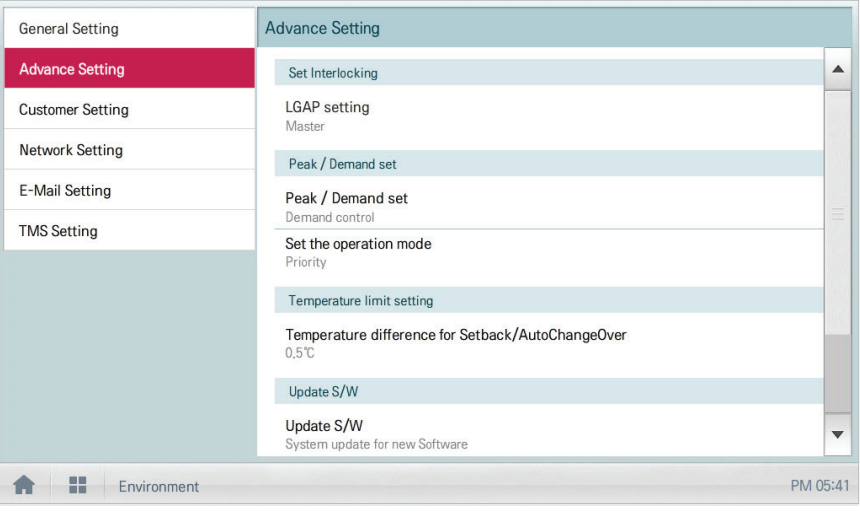

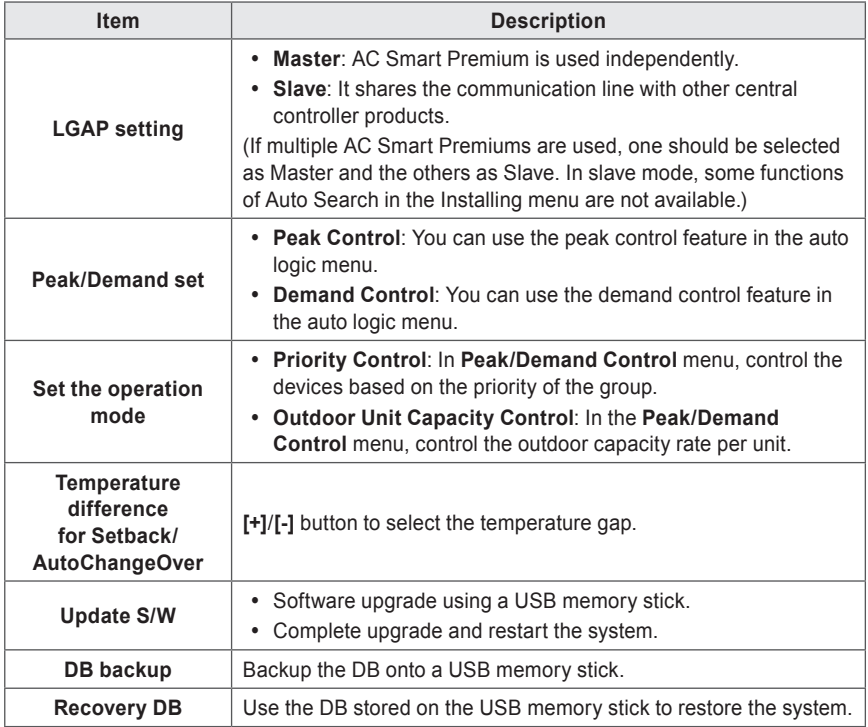

#### **LGAP setting**

AC Smart Premium can interface with another central controller to control a device. You can configure the interface type with other devices as follows.

- 1. In the main menu, touch the **[Environment]** menu icon.
- 2. In the Settings list, touch **Advance Setting**.
- 3. In the detailed settings list, touch **LGAP setting**.
- 4. Touch a type you want.
	- • **Master**: AC Smart Premium is used independently.
	- • **Slave**: It shares the communication line with other central controller products.

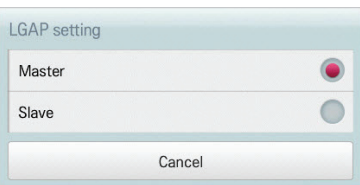

## **Notes**

If multiple AC Smart Premiums are used, one should be selected as Master and the others as Slave.

#### **Peak/Demand set**

You can select a control type to be used for auto logic.

- 1. In the main menu, touch the **[Environment]** menu icon.
- 2. In the Settings list, touch **Advance Setting**.
- 3. In the detailed settings list, touch **Peak/Demand set**.
- 4. Touch a control type to be used for auto logic
	- Peak Control: You can use the peak control feature in the auto logic menu.
	- • **Demand Control**: You can use the demand control feature in the auto logic menu.

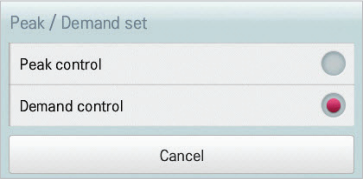

#### **Set the operation mode**

You can configure the operation type as follows.

- 1. In the main menu, touch the **[Environment]** menu icon.
- 2. In the Settings list, touch **Advance Setting**.
- 3. In the detailed settings list, touch **Set the operation mode**.
- 4. Touch an operation type you want.

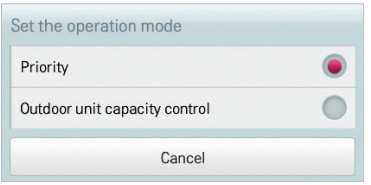

#### **Temperature difference for Setback/AutoChangeOver**

You can configure the temperature gap for auto changeover operation.

- 1. In the main menu, touch the **[Environment]** menu icon.
- 2. In the Settings list, touch **Advance Setting**.
- 3. In the detailed settings list, touch **Temperature difference for Setback/AutoChangeOver**.
- 4. **[+]**/**[-]** button to select a temperature gap you want and **[Apply]** button.

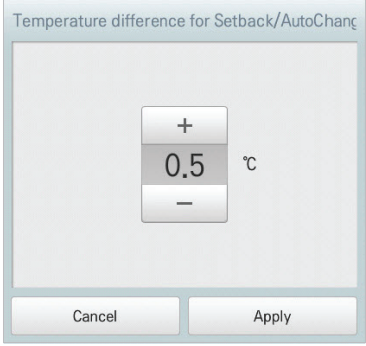

## **Update S/W**

You can upgrade the current version of software as follows.

 **Notes**

- To update the software, you need a USB memory stick which has patch.tar file in the ramdisk folder.
- For standard thumb drives, a USB to mini USB cable is required.
- 1. Connect the USB memory to AC Smart Premium.
- 2. In the main menu, touch the **[Environment]** menu icon.
- 3. In the Settings list, touch **Advance Setting**.
- 4. In the detailed settings list, touch **Update S/W**.
- 5. When the software update window appears, touch the **[Update S/W]** button.
	- When the update has been completed, the program restarts.

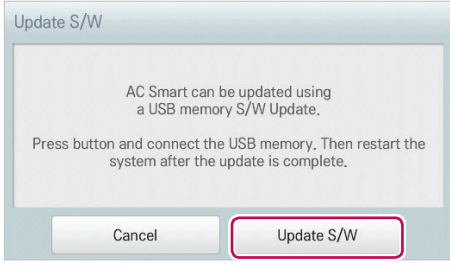

#### **DB backup**

You can backup the database stored in the system to USB memory as follows.

- 1. Connect the USB memory to AC Smart Premium.
- 2. In the main menu, touch the **[Environment]** menu icon.
- 3. In the Settings list, touch **Advance Setting**.
- 4. In the detailed settings list, touch **DB backup**.
- 5. When the DB Backup window appears, touch the **[DB backup]** button.

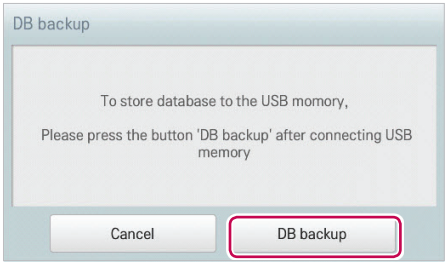

#### **Recovery DB**

You can use the database stored on USB memory to restore the system database.

- 1. Connect the USB memory stick to AC Smart Premium.
- 2. In the main menu, touch the **[Environment]** menu icon.
- 3. In the Settings list, touch **Advance Setting**.
- 4. In the detailed settings list, touch **Recovery DB**.
- 5. When the DB Recovery window appears, touch the **[Recovery DB]** button.
	- When the DB recovery has been completed, the program restarts.

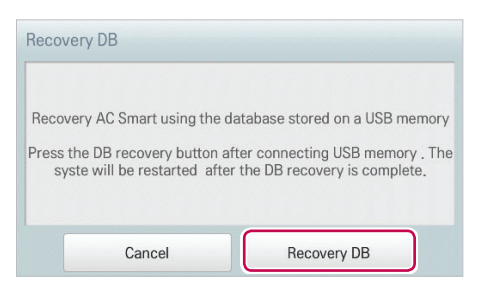

# **Customer Setting**

Only the administrator account can change user environments.

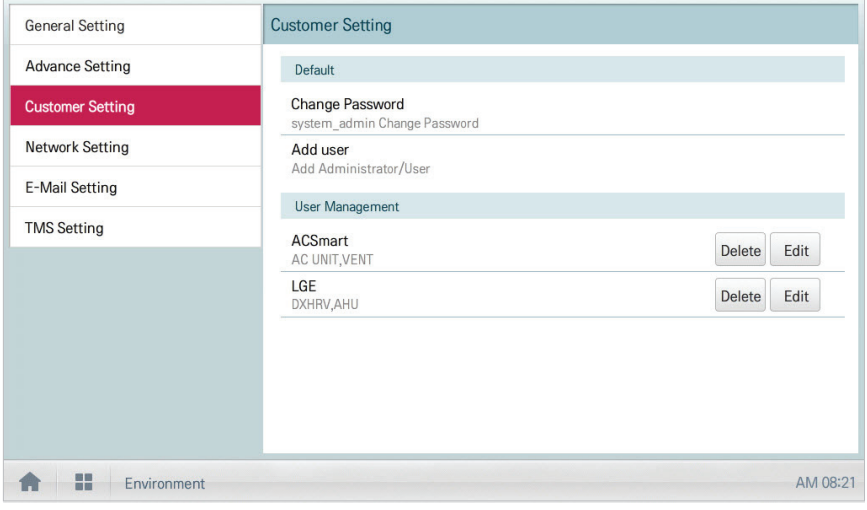

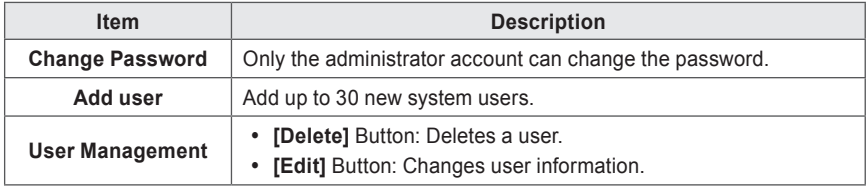

#### **Change Password**

The system\_admin account password can be changed as follows.

- 1. In the main menu, touch the **[Environment]** menu icon.
- 2. In the Settings list, touch **Customer Setting**.
- 3. In the detailed settings list, touch **Change Password**.
- 4. After entering the current and new passwords, click **[Confirm]**.
	- • **Current P/W**: Enter the current password.
	- New P/W: Enter the new password for system\_admin..
	- Re-type P/W: Enter the new password to confirm that the new password has been entered correctly.

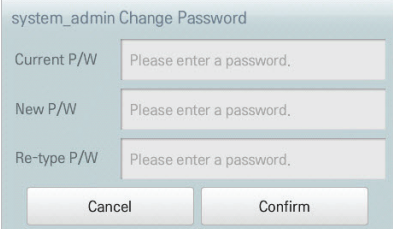

#### **Add user**

You can add a user as follows.

- 1. In the main menu, touch the **[Environment]** menu icon.
- 2. In the Settings list, touch **Customer Setting**.
- 3. In the detailed settings list, touch **Add User**.
- 4. When the system password input window appears, enter the password and click **[Confirm]**.

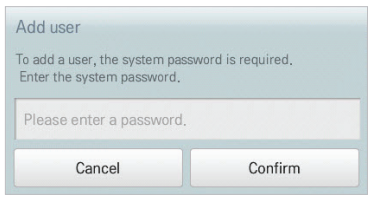

- 5. When the Add a New User window appears, enter the user information and click **[Confirm]**.
	- **ID:** Enter the user's ID for the email server
	- • **Password**: Enter the login password.
	- • **Password 'Confirm'**: Re-enter the password.
	- • **User Role**: Select the user permission you want
	- • **Accessable Group**: Select a controllable device group

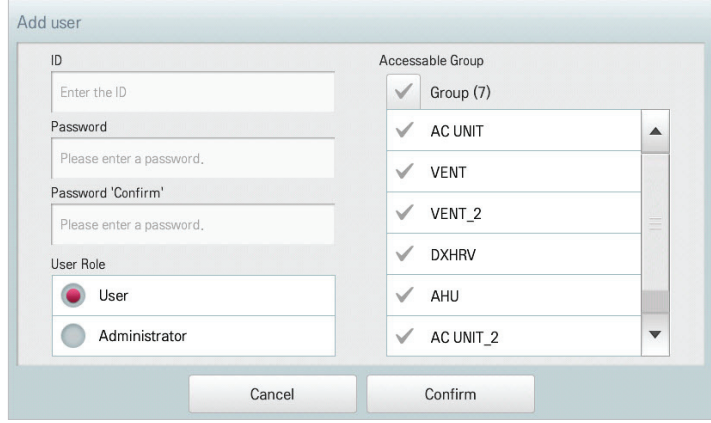

# **Notes**

Use is limited depending on the user.

- General user menu: Control/Monitor, Schedule, Statistics for assigned Groups/Units
- Administrator menu: Control/Monitor, Schedule, AutoLogic, Statistics, Report, Installing for all Groups/Units

#### **User Management**

The following explains how to delete a registered user or edit user information.

#### **Deleting User Information**

You can delete a registered user's information as follows.

- 1. In the main menu, touch the **[Environment]** menu icon.
- 2. In the Settings list, touch **Customer Setting**.
- 3. In the user list, touch the **[Delete]** button for the user information you want to delete.

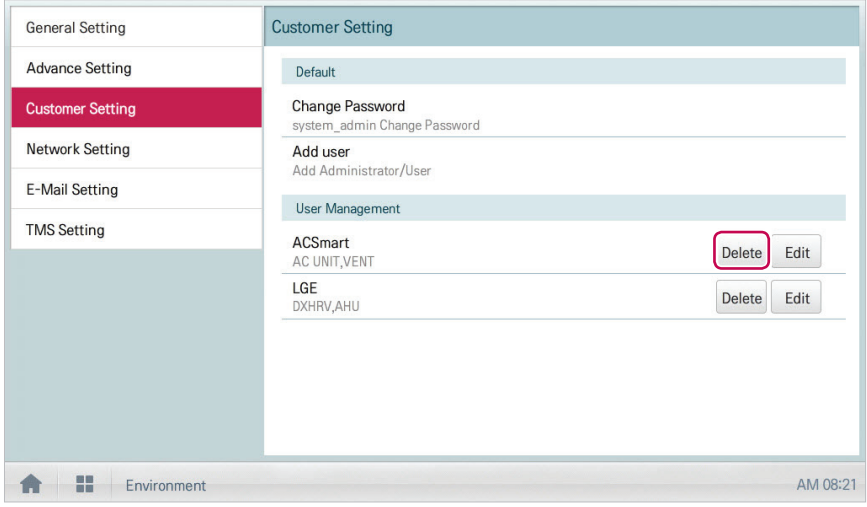

- 4. When the system password input window appears, enter the password and click **[Confirm]**.
	- The user information is deleted.

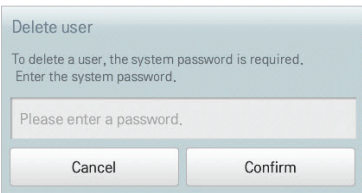

5. To complete user delete, click **[Confirm]**.

#### **Editing User Information**

You can edit a registered user's information as follows.

- 1. In the main menu, touch the **[Environment]** menu icon.
- 2. In the Settings list, touch **Customer Setting**.
- 3. In the user list, touch the **[Edit]** button for the user information you want to edit.

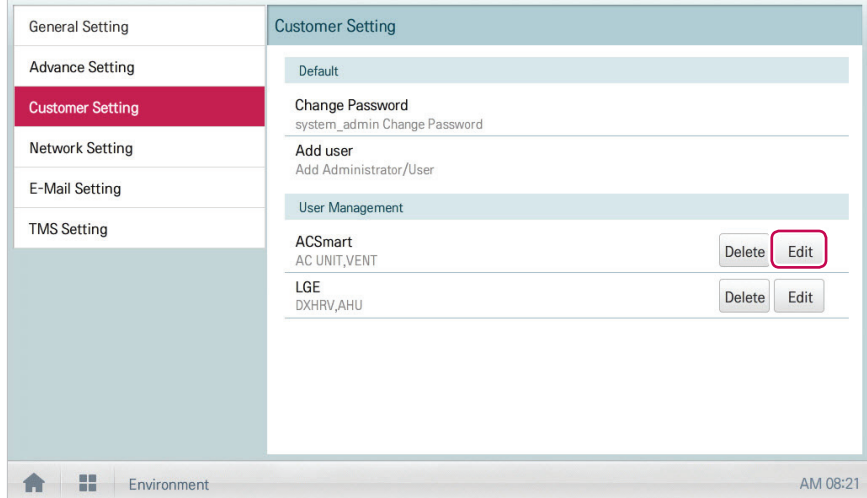

4. When the system password input window appears, enter the password, click **[Confirm]**.

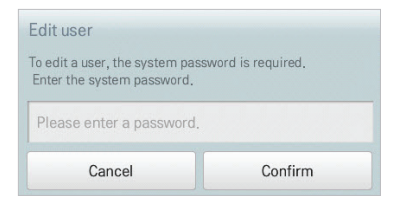

- 5. When the Edit User window appears, enter the user information and click **[Confirm]**.
	- The updated user information is applied.

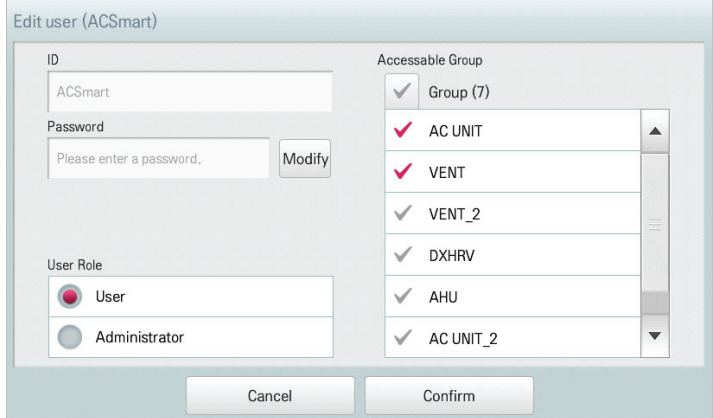

6. To complete user edit, click **[Confirm]**.

# **Network Setting**

The following explains how to configure the network environment.

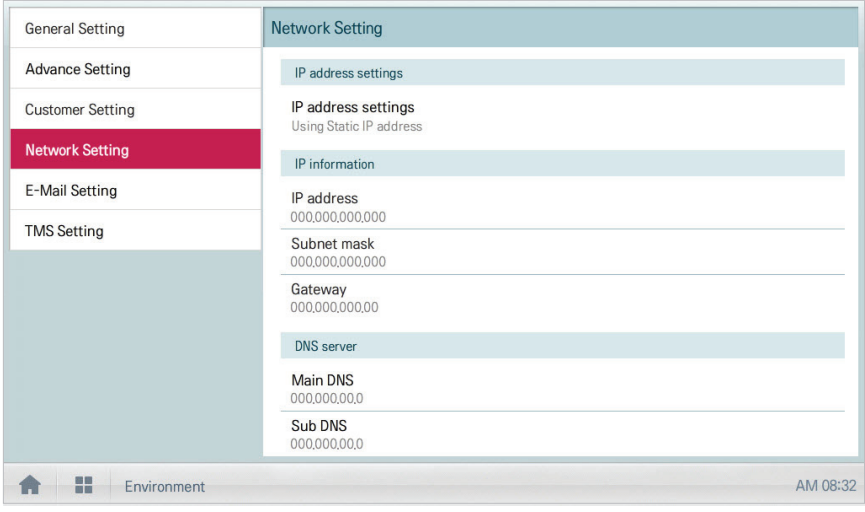

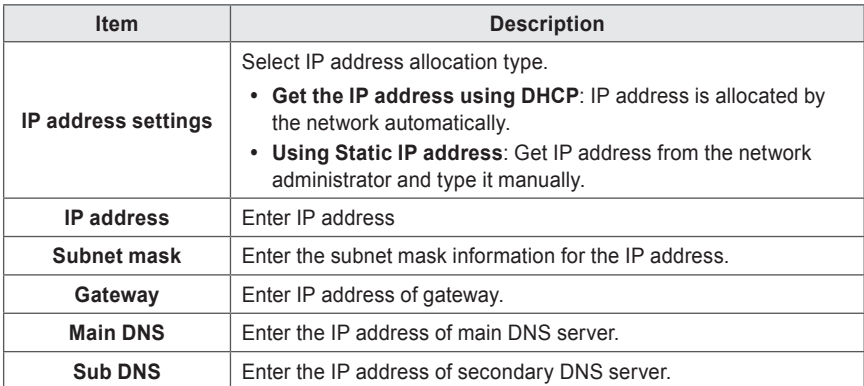

#### **IP address settings**

You can select the IP address allocation as follows.

- 1. In the main menu, touch the **[Environment]** menu icon.
- 2. In the Settings list, touch **Network Setting**.
- 3. In the detailed settings list, touch **IP address settings**.
- 4. Touch an IP address allocation type you want.
	- • **Get the IP address using DHCP**: IP address is allocated by the network automatically
	- • **Using Static IP address**: Get IP address from the network administrator and enter it manually

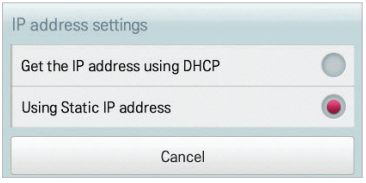

#### **IP address**

You can enter the IP address as follows.

- 1. In the main menu, touch the **[Environment]** menu icon.
- 2. In the Settings list, touch **Network Setting**.
- 3. In the detailed settings list, touch **IP address**.
- 4. When the IP information window appears, touch the **[Apply]** button.

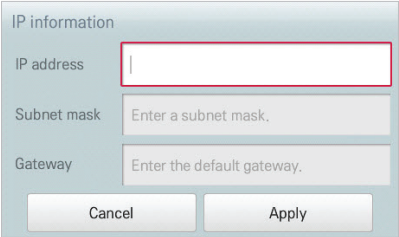

#### **Subnet mask**

You can enter the subnet mask information for an IP address as follows.

- 1. In the main menu, touch the **[Environment]** menu icon.
- 2. In the Settings list, touch **Network Setting**.
- 3. In the detailed settings list, touch **Subnet mask**.
- 4. When the IP Information window appears, enter the subnet mask information, click **[Apply]**.

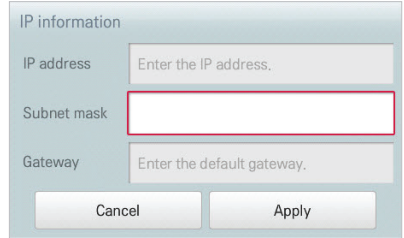

#### **Gateway**

You can enter the IP address of a gateway as follows.

- 1. In the main menu, touch the **[Environment]** menu icon.
- 2. In the Settings list, touch **Network Setting**.
- 3. In the detailed settings list, touch **Gateway**.
- 4. When the IP Information window appears, enter the IP address of the gateway and click **[Apply]**.

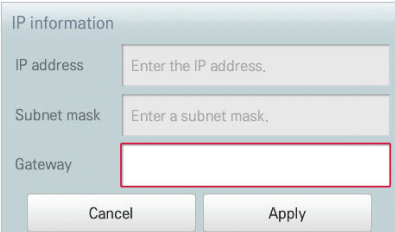

# **Main DNS**

You can enter the IP address of a main DNS server as follows.

- 1. In the main menu, touch the **[Environment]** menu icon.
- 2. In the Settings list, touch **Network Setting**.
- 3. In the detailed settings list, touch **Main DNS**.
- 4. When the DNS Server window appears, enter the IP address of the main DNS server and click **[Confirm]**.

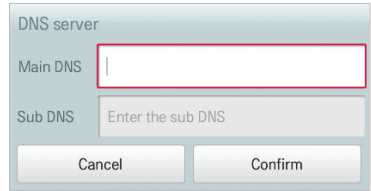

#### **Sub DNS**

You can enter the IP address of a secondary DNS server as follows.

- 1. In the main menu, touch the **[Environment]** menu icon.
- 2. In the Settings list, touch **Network Settin**g.
- 3. In the detailed settings list, touch **Sub DNS**.
- 4. When the DNS Server window appears, enter the IP address of the secondary DNS server and click **[Confirm]**.

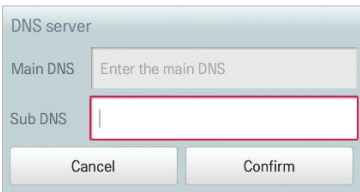

# **E-Mail Setting**

When the administrator is not present, AC Smart Premium emails any error information to the administrator for reviewing. The following explains how to configure the email.

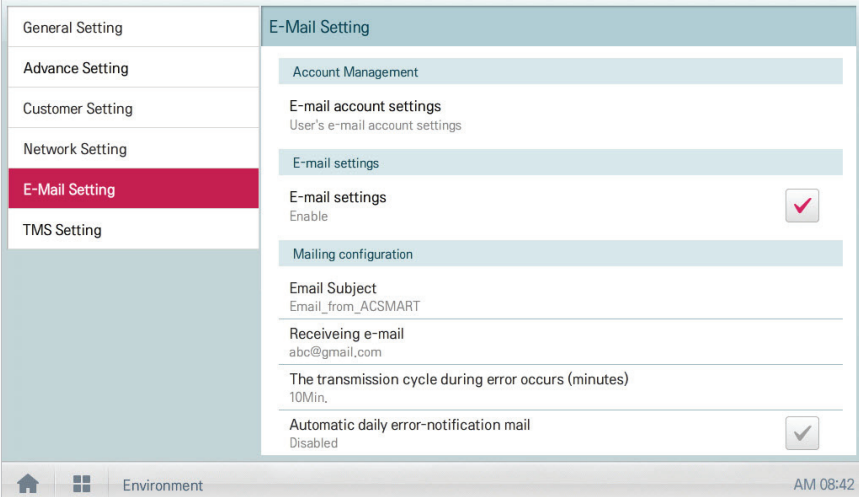

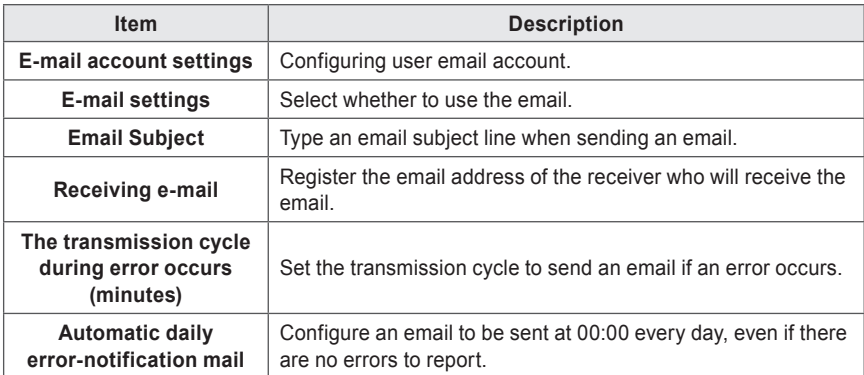

#### **E-mail account settings**

You can configure the user's email account.

- 1. In the main menu, touch the **[Environment]** menu icon.
- 2. In the Settings list, touch **E-Mail Setting**.
- 3. In the detailed settings list, touch **E-mail account settings**.
- 4. Type the email account information.
	- • **User name**: Enter the email user's name.
	- • **Address e-mail**: Enter the user's e-mail address.
	- • **Outgoing mail server(SMTP)**: Enter the address of the mail server.
	- • **Outgoing mail server port**: Enter the port of the mail server.
	- • **Server Access Account**: Enter the server connection account.
	- • **Password**: Enter the password to log onto the mail server.

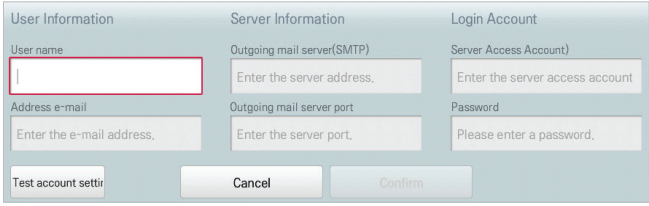

- 5. Touch **[Test account setting]** to check if the configured account is correct.
- 6. When the Account Configuration Completion window appears, touch **[Confirm]**.
- 7. To complete the email account configuration, touch the **[Confirm]** button.

#### **E-mail settings**

You can select whether to use the email function as follows.

- 1. In the main menu, touch the **[Environment]** menu icon.
- 2. In the Settings list, touch **E-Mail Setting**.
- 3. In the detailed settings list, touch **E-mail settings**.
	- • If **Enable** is selected, the check box turns red and the **Email Subject**, **Receiving e-mail**, **The transmission cycle during error occurs (minutes)**, and **Automatic daily errornotification mail** are enabled.

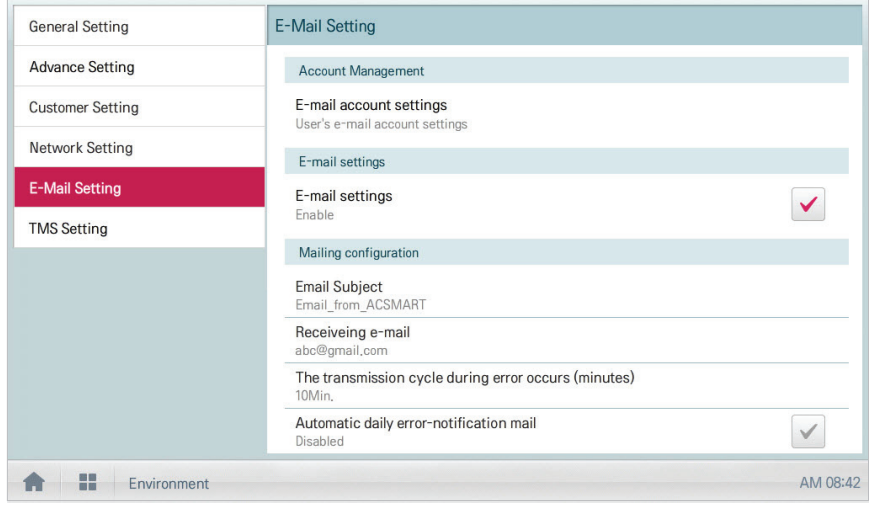

#### **Email Subject**

You can type an email subject line as follows.

- 1. In the main menu, touch the **[Environment]** menu icon.
- 2. In the Settings list, touch **E-Mail Setting**.
- 3. In the detailed settings list, touch **Email Subject**.
- 4. When the Configuring Email window appears, enter the email title and click **[Confirm]**.

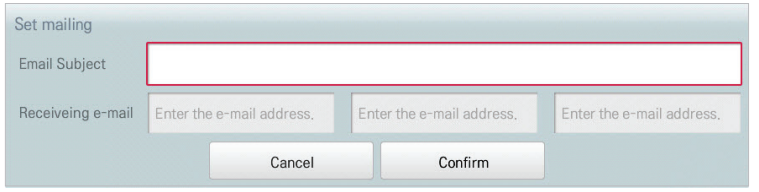

#### **Receiving e-mail**

You can register the email address of up to three email receivers as follows.

- 1. In the main menu, touch the **[Environment]** menu icon.
- 2. In the Settings list, touch **E-Mail Setting**.
- 3. In the detailed settings list, touch **Receiving e-mail**.
- 4. When the Configuring Email window appears, enter the email address of the email receiver and click **[Confirm]**.

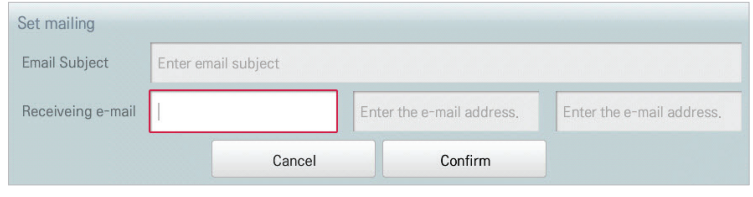

#### **The transmission cycle during error occurs (minutes)**

You can set the schedule for when to send an email (when an error occurs) from 10 minutes to within one hour as follows.

- 1. In the main menu, touch the **[Environment]** menu icon.
- 2. In the Settings list, touch **E-Mail Setting**.
- 3. In the detailed settings list, touch **The transmission cycle during error occurs (minutes)**.
- 4. When the Select an Email Schedule window appears, touch a sending schedule you want.

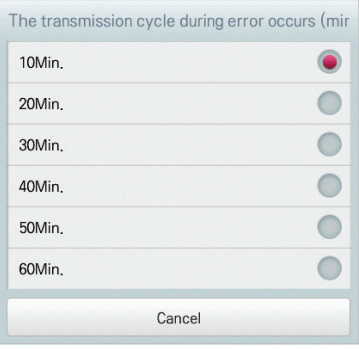

#### **Automatic daily error-notification mail**

You can configure an email to be sent automatically once per day, even if there are no error, as follows.

- 1. In the main menu, touch the **[Environment]** menu icon.
- 2. In the Settings list, touch **E-Mail Setting**.
- 3. In the detailed settings list, touch **Automatic daily error-notification mail**.
	- • **Enable** is selected, the check box turns red.

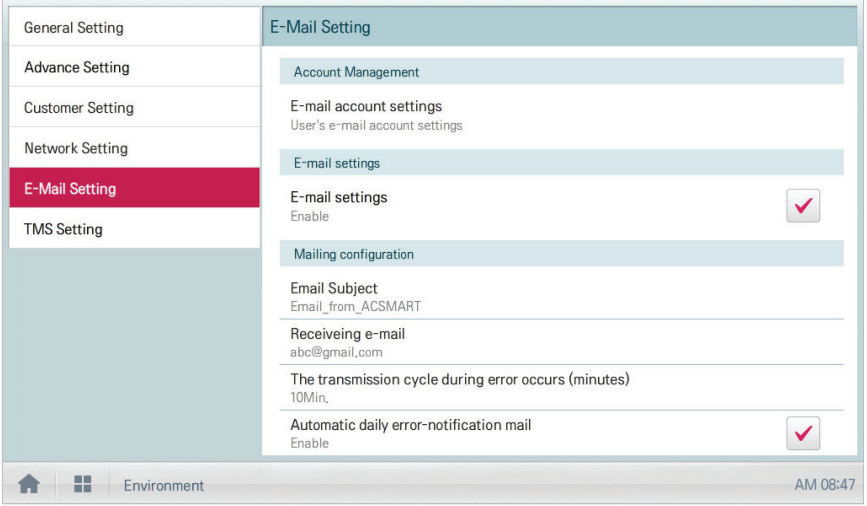

# **TMS Setting**

The following explains how to configure the remote monitoring and control system.

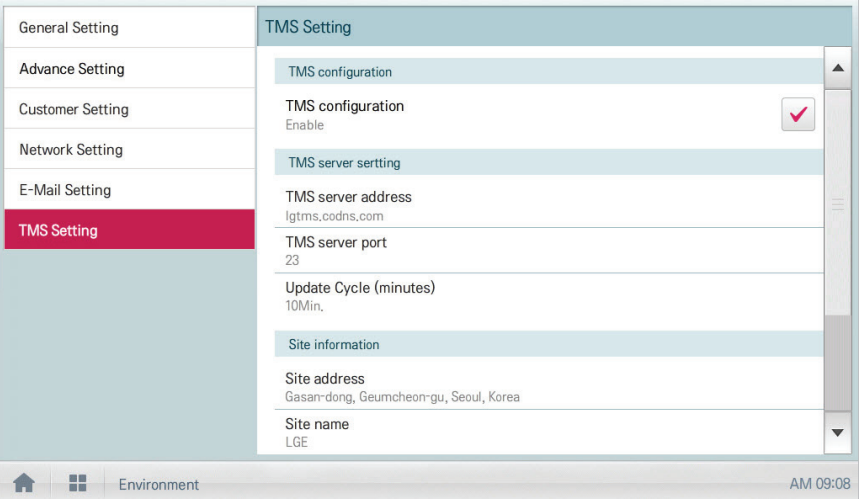

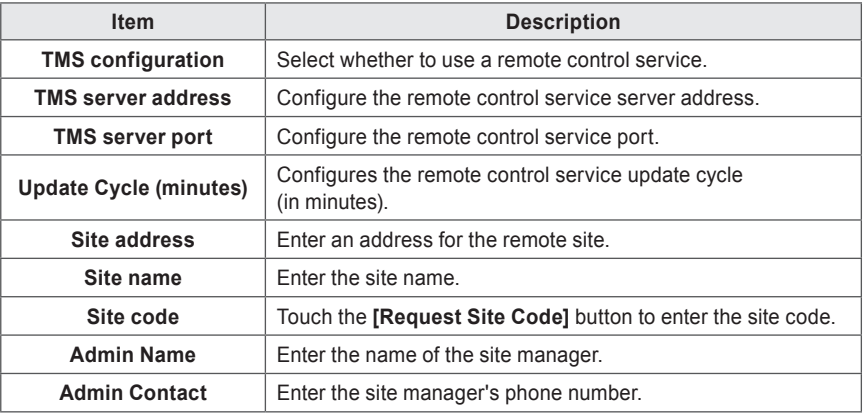

#### **TMS configuration**

You can select whether to use the remote control service as follows.

- 1. In the main menu, touch the **[Environment]** menu icon.
- 2. In the Settings list, touch **TMS Setting**.
- 3. In the detailed settings list, touch **TMS configuration**.
	- • If Enable is selected, the check box turns red and **TMS server address**, **TMS server port**, **Update Cycle (minutes)**, **Site address**, **Site name**, **Site code**, **Admin Name**, and **Admin Contact** are enabled.

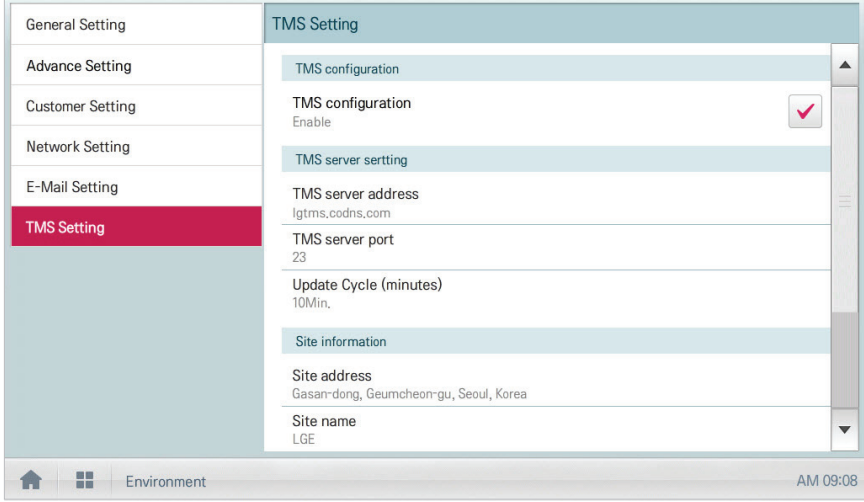

#### **TMS server address**

You can configure the server address of the remote control service as follows.

- 1. In the main menu, touch the **[Environment]** menu icon.
- 2. In the Settings list, touch **TMS Setting**.
- 3. In the detailed settings list, touch **TMS server address**.
- 4. When the Remote Service Information window appears, enter the service server address and click **[Confirm]**.

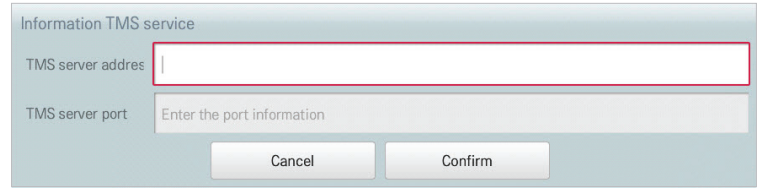

#### **TMS server port**

You can configure the server port of the remote control service as follows.

- 1. In the main menu, touch the **[Environment]** menu icon.
- 2. In the Settings list, touch **TMS Setting**.
- 3. In the detailed settings list, touch **TMS Server Port**.
- 4. When the Remote Service Information window appears, enter the service server port and click **[Confirm]**.

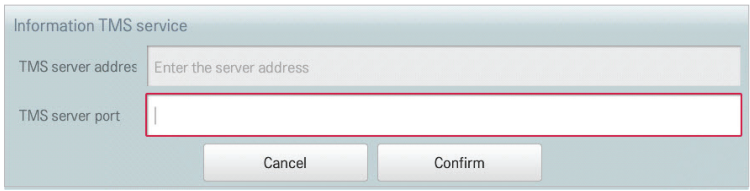

#### **Update Cycle (minutes)**

You can configure the update cycle of the remote control service information as follows.

- 1. In the main menu, touch the **[Environment]** menu icon.
- 2. In the Settings list, touch **TMS Setting**.
- 3. In the detailed settings list, touch **Update Cycle (minutes)**.
- 4. When the Configuring Update Cycle window appears, touch an update cycle you want.

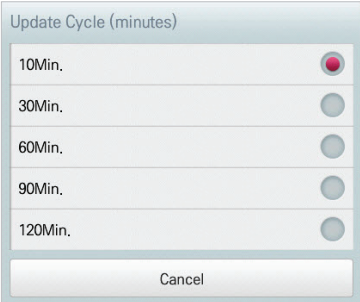

#### **Site address**

You can type the address of the site where AC Smart Premium is installed.

- 1. In the main menu, touch the **[Environment]** menu icon.
- 2. In the Settings list, touch **TMS Setting**.
- 3. In the detailed settings list, touch **Site address**.
- 4. When the Configuring Site Information window appears, enter the site address and click **[Confirm]**.

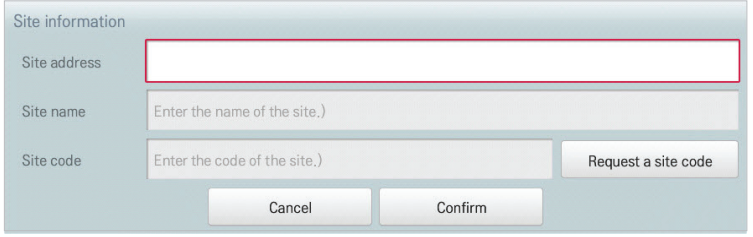

## **Site name**

You can type the name of the site where AC Smart Premium is installed.

- 1. In the main menu, touch the **[Environment]** menu icon.
- 2. In the Settings list, touch **TMS Setting**.
- 3. In the detailed settings list, touch **Site name**.
- 4. When the Configuring Site Information window appears, enter the site name and click **[Confirm]**.

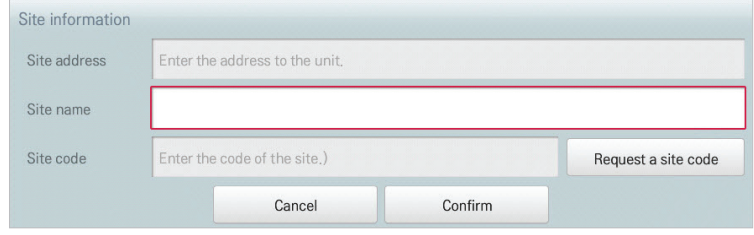

#### **Site code**

You can allocate a code for site management as follows.

- 1. In the main menu, touch the **[Environment]** menu icon.
- 2. In the Settings list, touch **TMS Setting**.
- 3. In the detailed settings list, touch **Site code**.
- 4. When the Configuring Site Information window appears, touch the **[Request a site code]** button to enter the site code and touch **[Confirm]**.

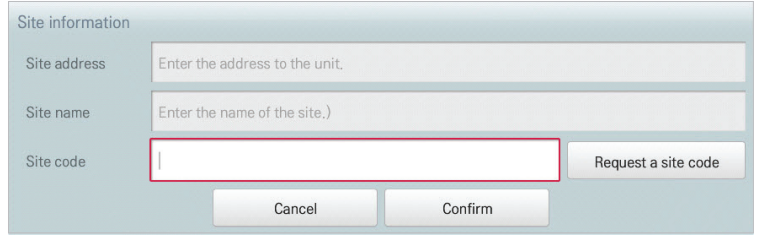

 **Notes**

You must enter the site address details before you can request the site code.

#### **Admin Name**

You can type the site manager's name as follows.

- 1. In the main menu, touch the **[Environment]** menu icon.
- 2. In the Settings list, touch **TMS Setting**.
- 3. In the detailed settings list, touch **Admin Name**.
- 4. When the Configuring Site Manager Information window appears, enter the site manager's name and click **[Confirm]**.

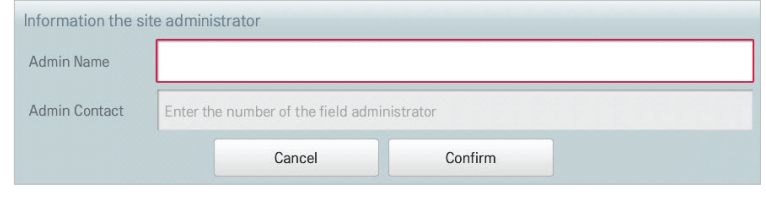

#### **Admin Contact**

You can type the site manager's phone number as follows.

- 1. In the main menu, touch the **[Environment]** menu icon.
- 2. In the Settings list, touch **TMS Setting**.
- 3. In the detailed settings list, touch **Admin Contact**.
- 4. When the Configuring Site Manager Information window appears, enter the site manager's phone number and click **[Confirm]**.

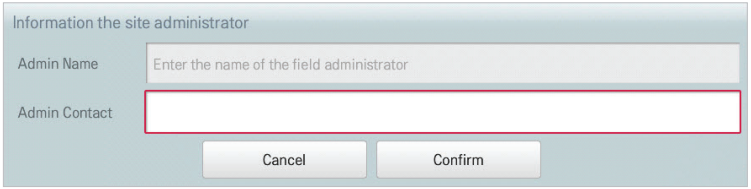

# **MEMO**

# **Hint**

# **Control Codes**

AC Smart Premium may display the following control codes during usage

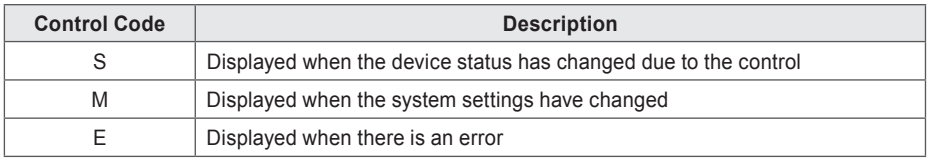

# **Error Codes**

The followings are the error codes that occur while using AC Smart Premium.

# **Indoor Device, ERV or ERV DX, AWHP(Hydro kit), AHU error**

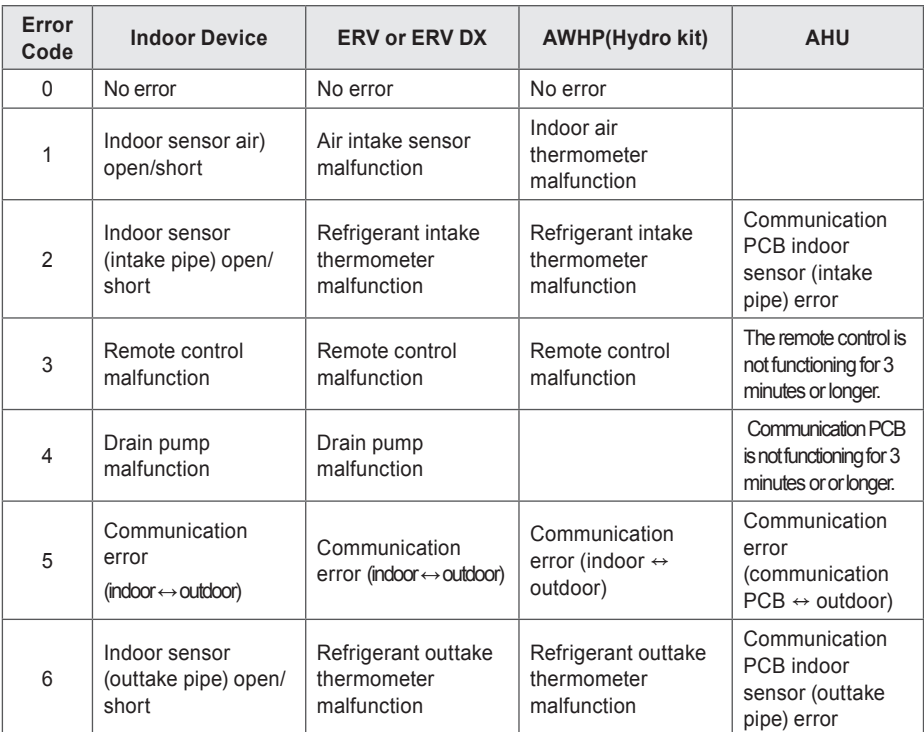

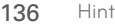

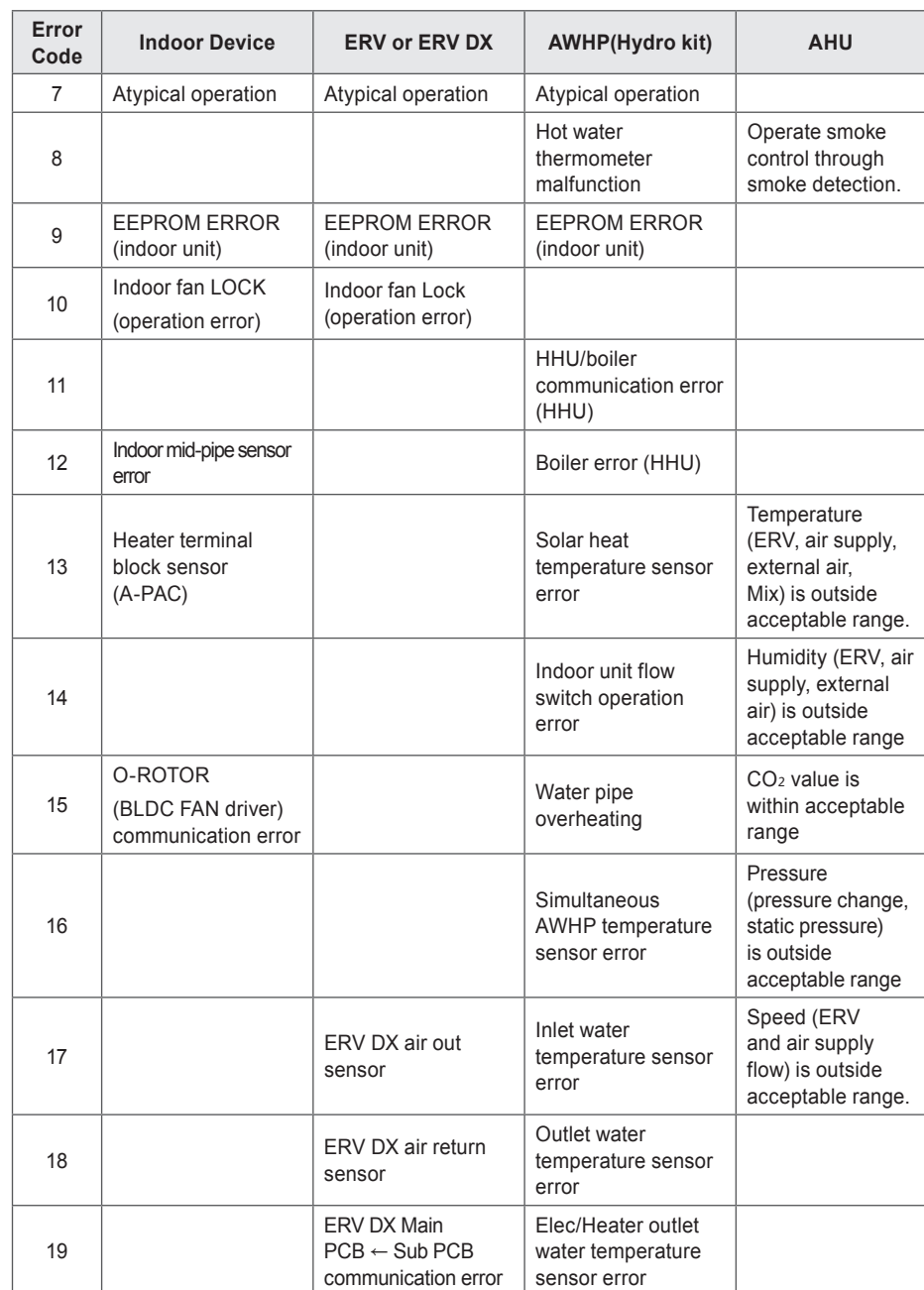

ENGLISH **ENGLISH**
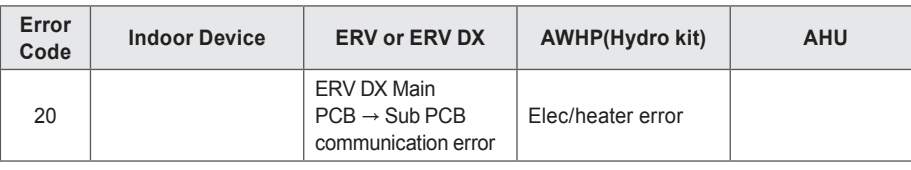

### **Outdoor Unit Errors**

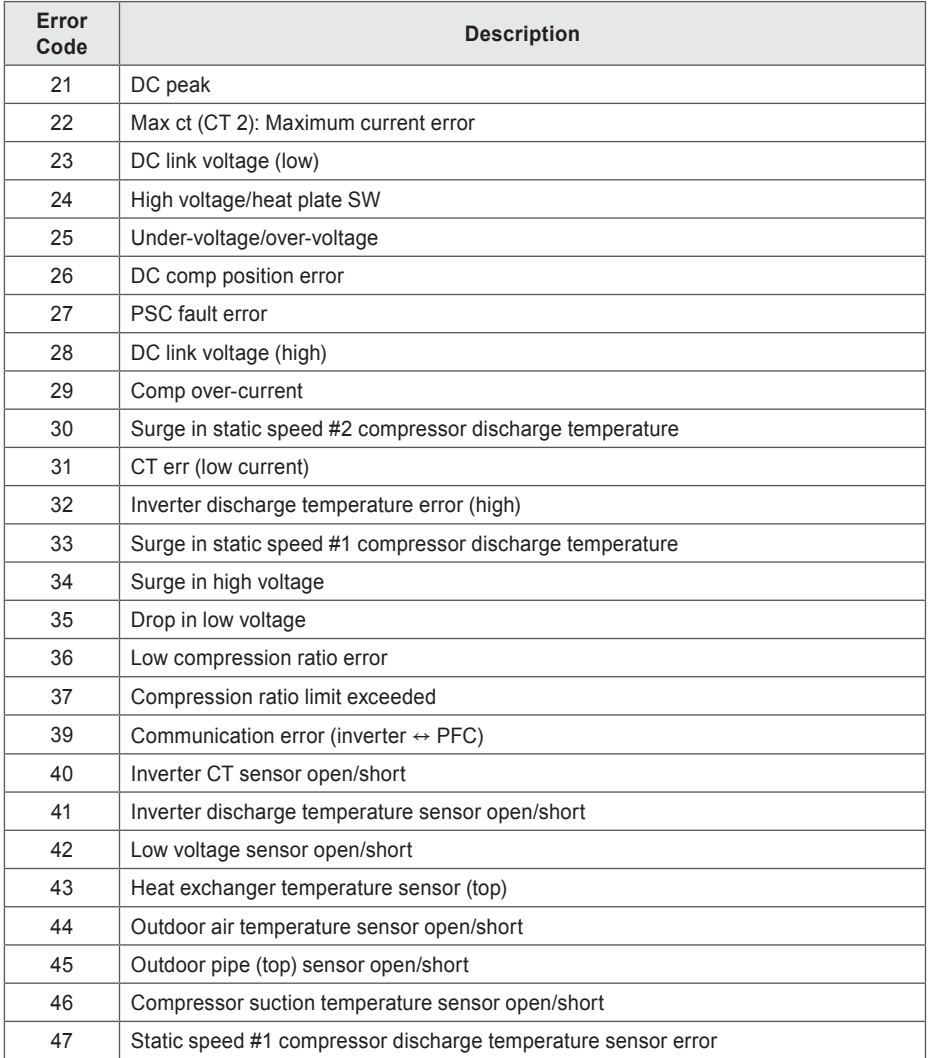

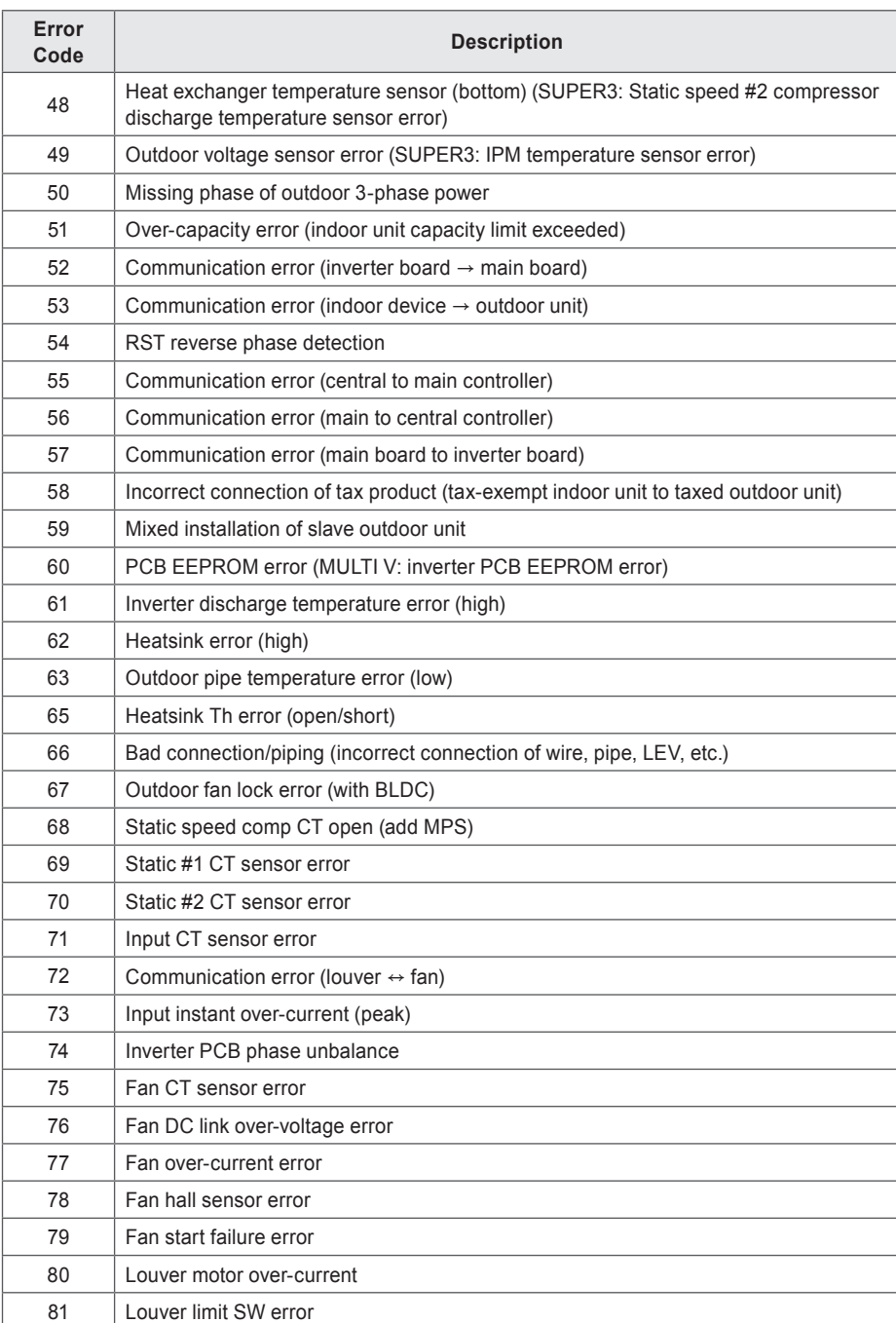

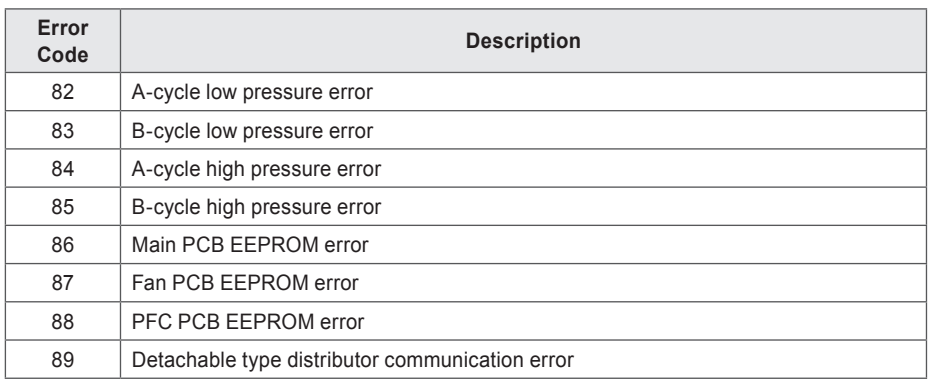

## **MultiV 20Hp, 30Hp, 40Hp, error**

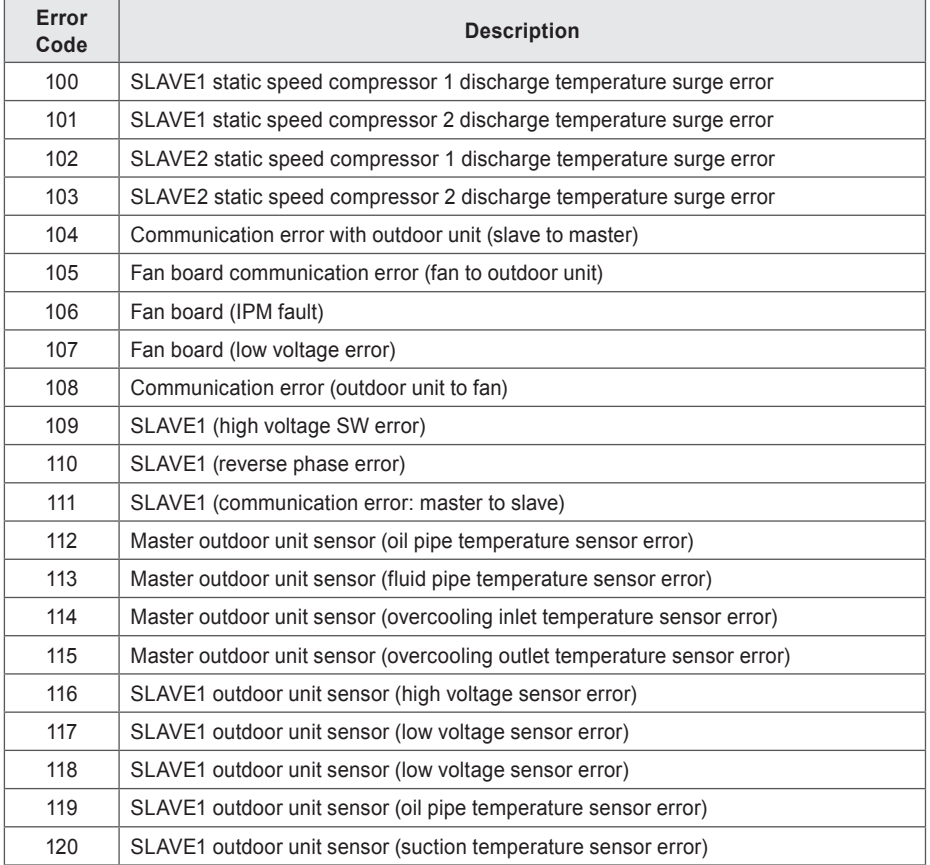

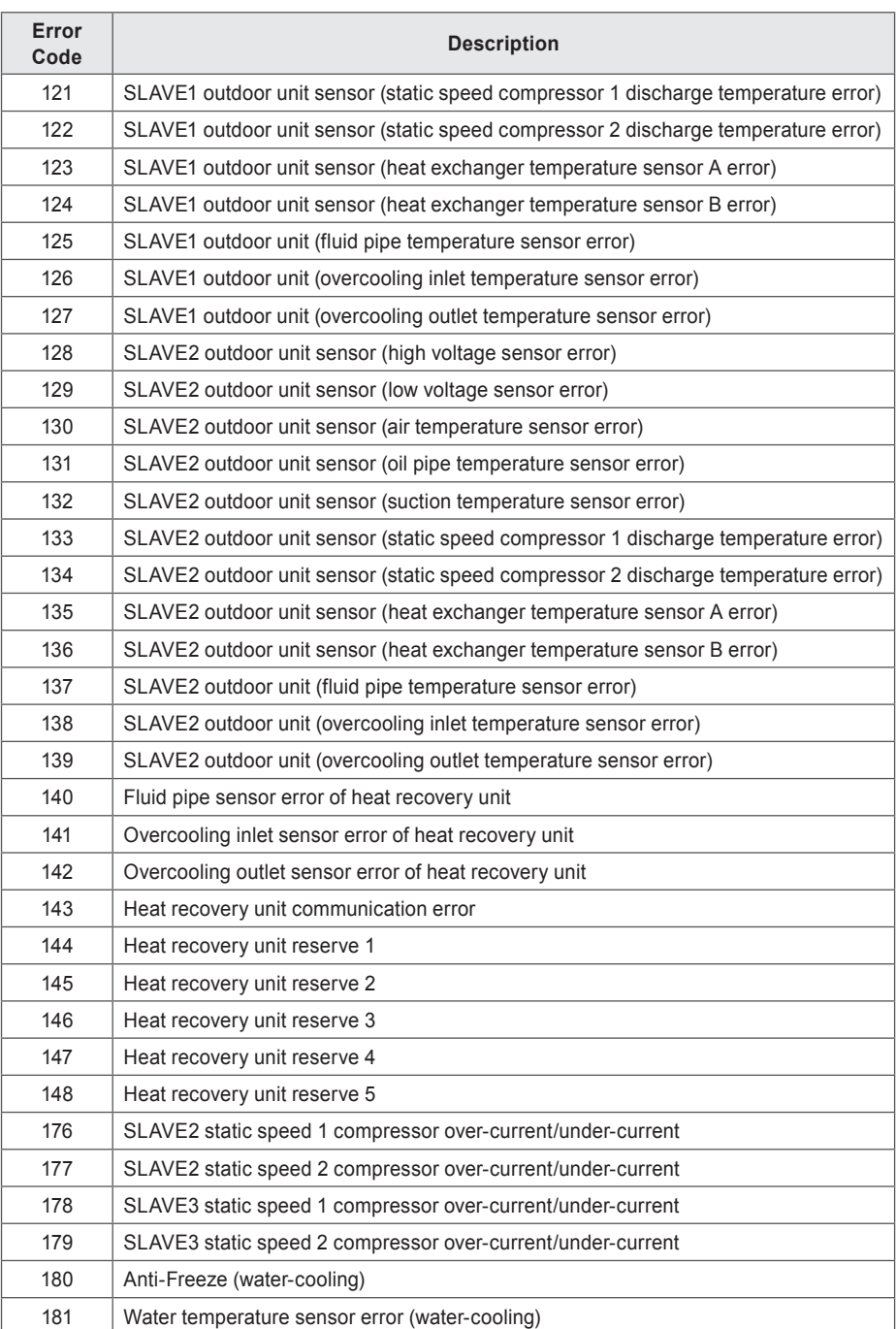

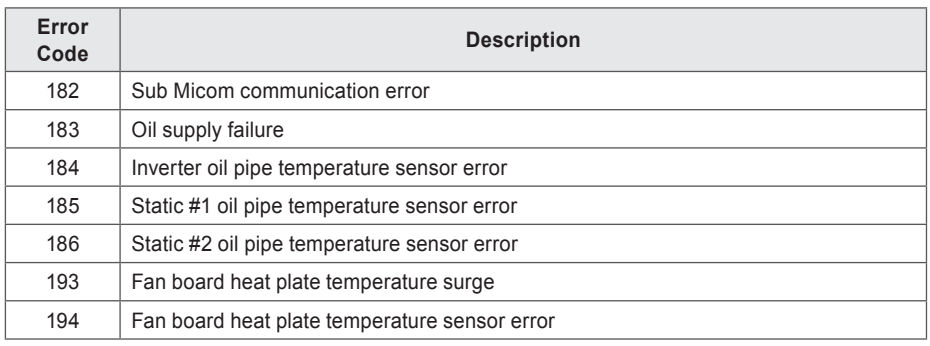

### **Super Errors**

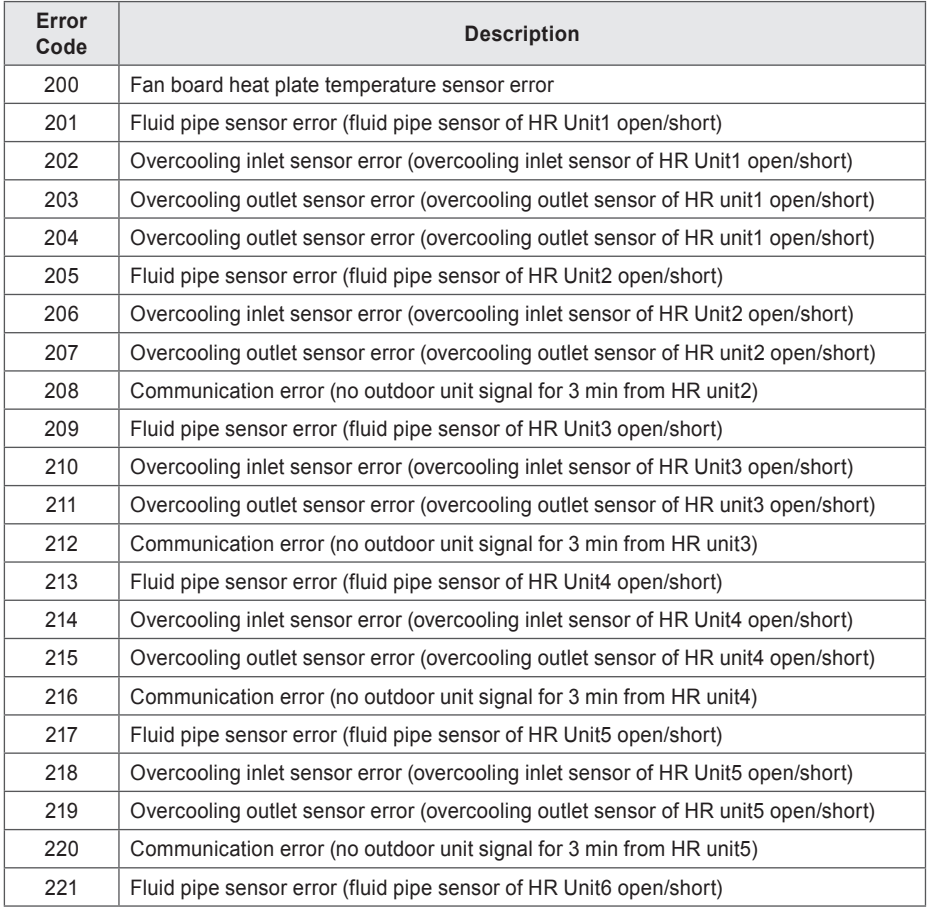

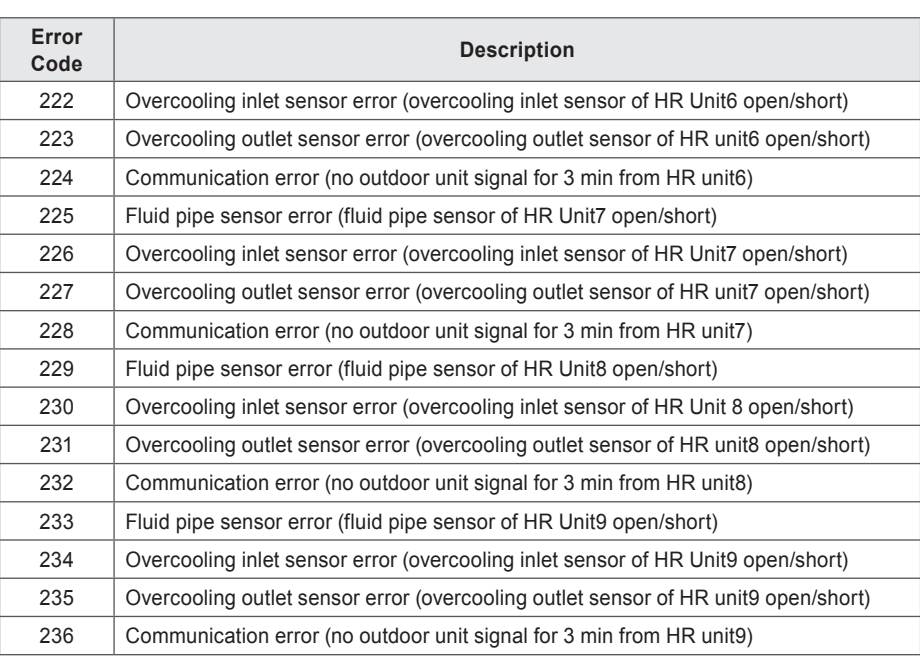

#### **Central Controller Errors**

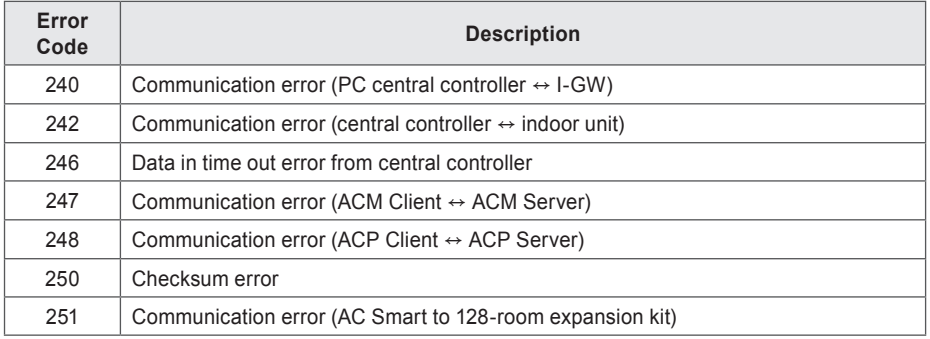

# **Pre-Tech Support Checklist**

If the product malfunctions, please check the following before calling the service center.

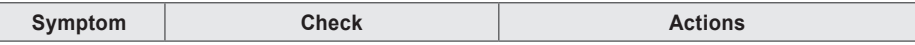

142

Hint

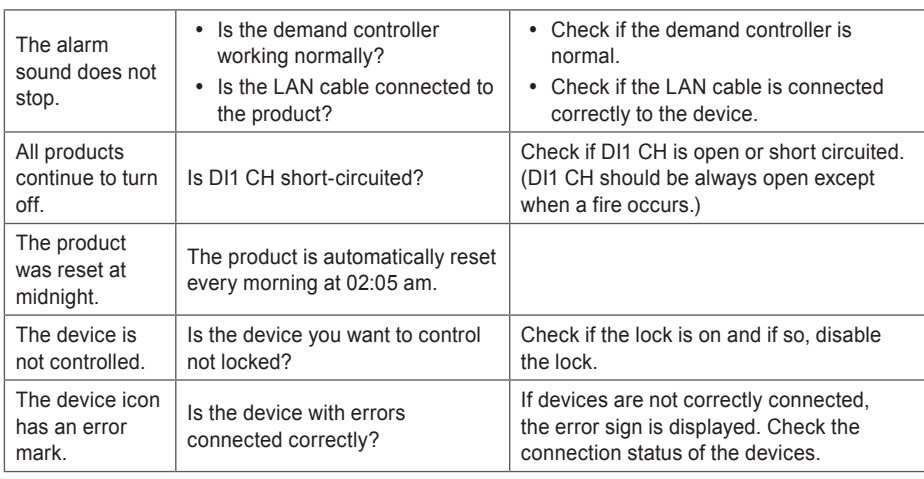

# **Guide to Open Source Software**

The following GPL/LGPL execution file and libraries used for this product follows GPL/LGPL license contract.

If you request source code to LG Electronics through the following e-mail, we will send them in CDROM with the payment necessary for medium and transportation.

**opensource@lge.com**

This suggestion is valid for 3 years after you received this product from LG Electronics.

You can receive the original GPL/LGPL license from http://opensource.lge.com.

Part of the software used for this product follows the following copyright. Copyright ⓒ1998-2002 Daniel Veillard. All Rights Reserved

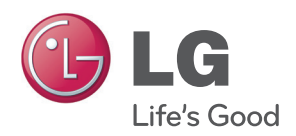